# **HP SureStore DLT Tape Library User's Guide**

**Models 4115w/4215w, 7115w/7215w**

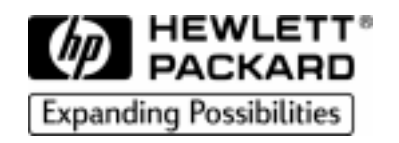

**Part Number C5173-90000 Edition 4**

**September 1998**

Printed in United States © Copyright 1998 Hewlett-Packard Company

### **Notices**

This document contains information that is protected by copyright. All rights are reserved. No part of this document may be photocopied, reproduced, or translated into another language without the prior written consent of Hewlett-Packard Company. The information contained in this document is subject to change without notice.

Hewlett-Packard makes no warranty of any kind with regard to this printed material, including, but not limited to, the implied warranties of merchantability and fitness for a particular purpose. Hewlett-Packard shall not be liable for errors contained herein or for incidental or consequential damages in connection with the furnishing, performance, or use of this material.

See Appendix B for important safety and regulatory information.

### **Printing History**

New editions of this manual incorporate all material updated since the previous edition. The manual printing date and part number indicate the current edition. The printing date changes when a new edition is printed. (Minor corrections and updates incorporated at reprint do not cause this date to change.)

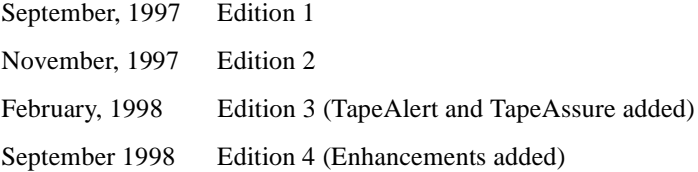

### **In This Book**

This book is a guide for setting up and operating your tape library. It is organized as follows:

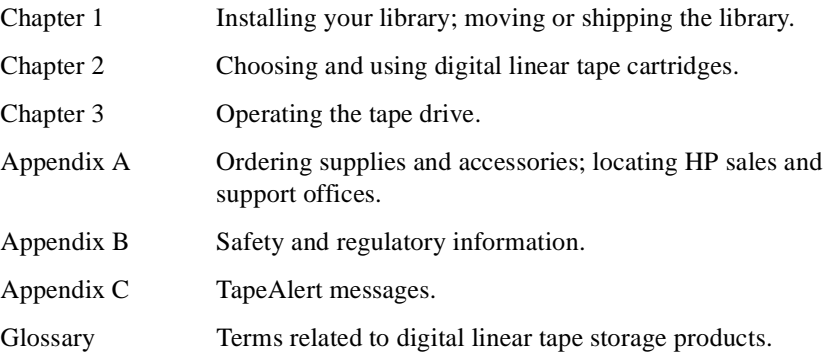

## **Typographical Conventions**

This manual uses the following typographical conventions:

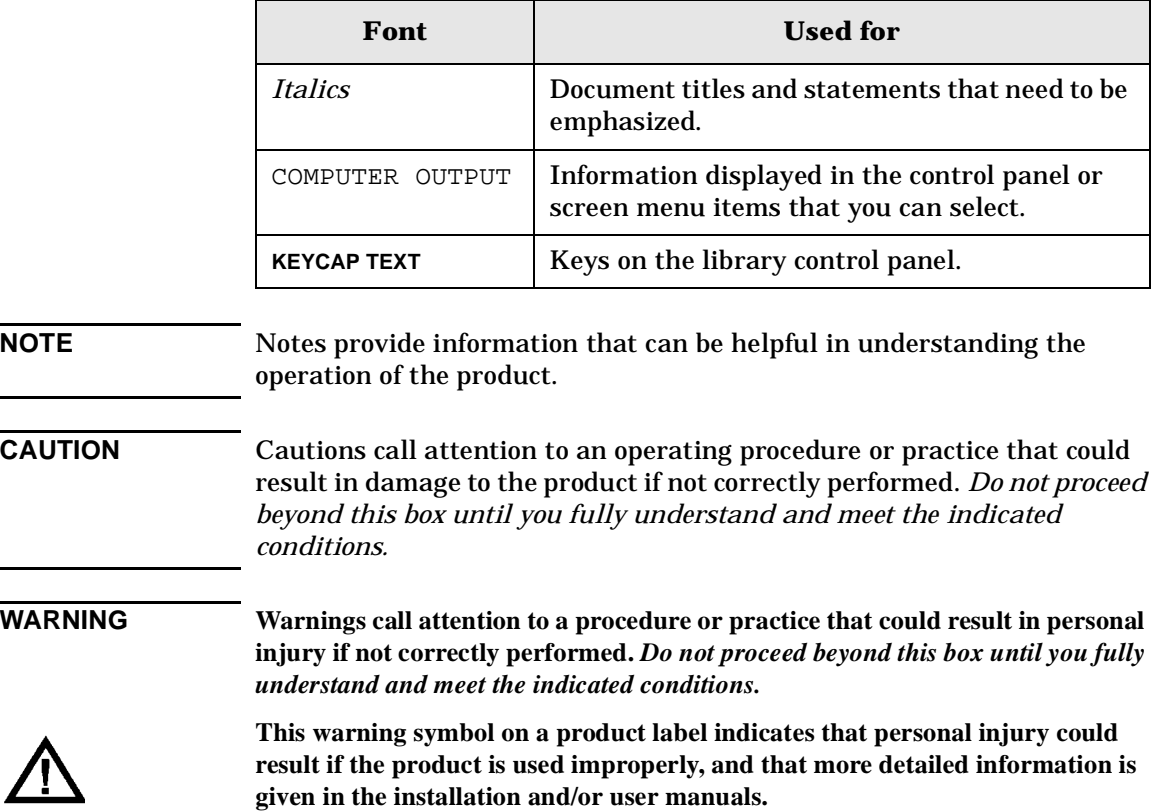

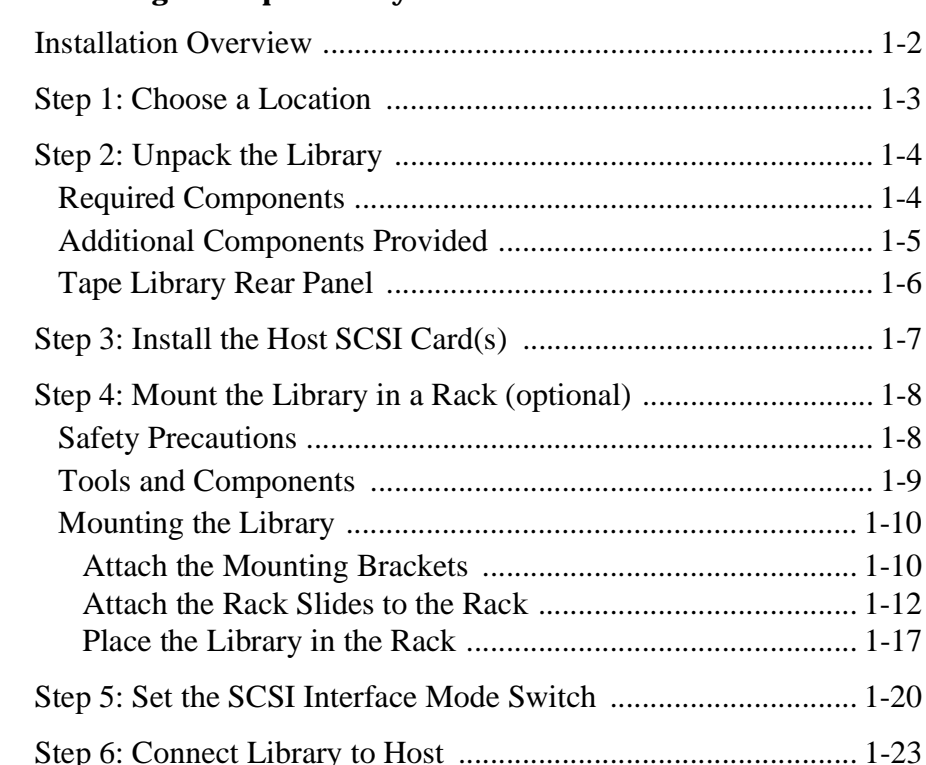

#### **[1. Installing the Tape Library](#page-14-0)**

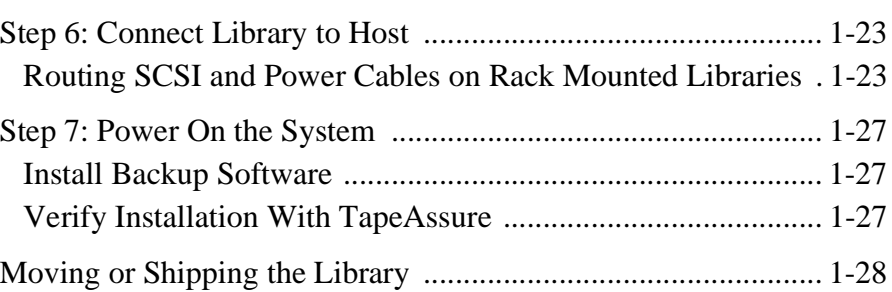

#### **[2. Using Tape Cartridges](#page-44-0)**

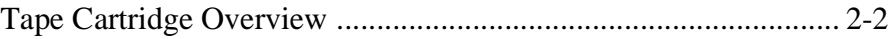

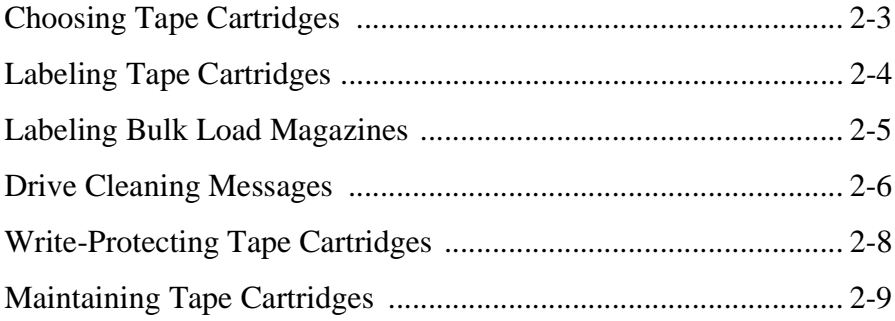

### **[3. Operating the Library](#page-54-0)**

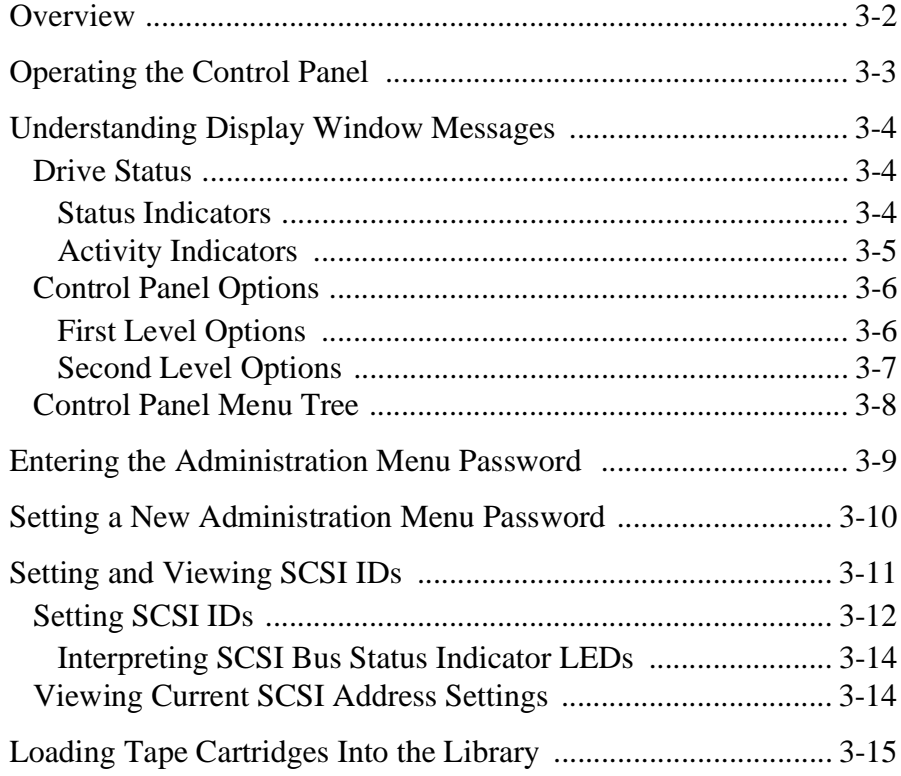

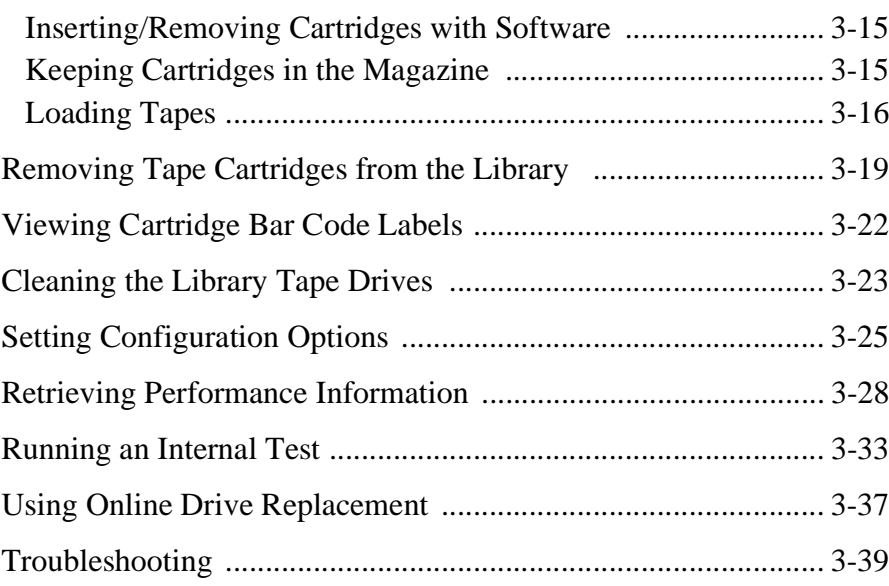

#### **[A. Supplies and Customer Support](#page-96-0)**

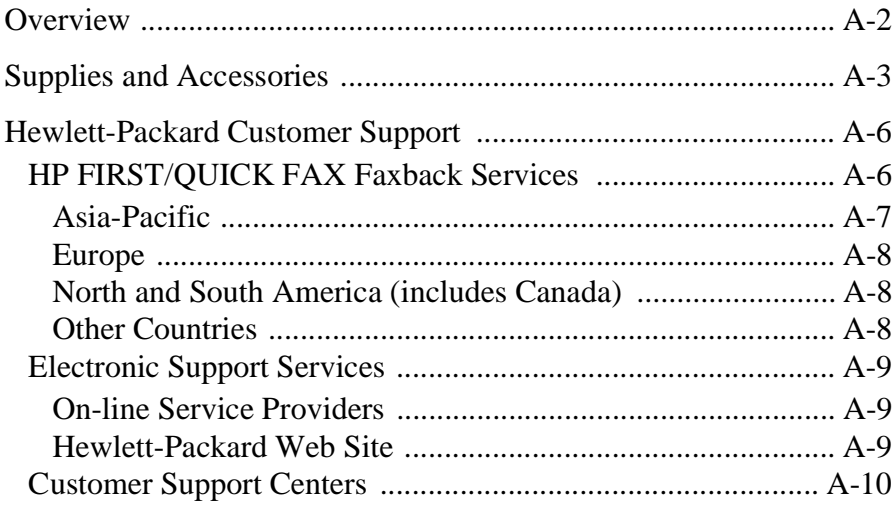

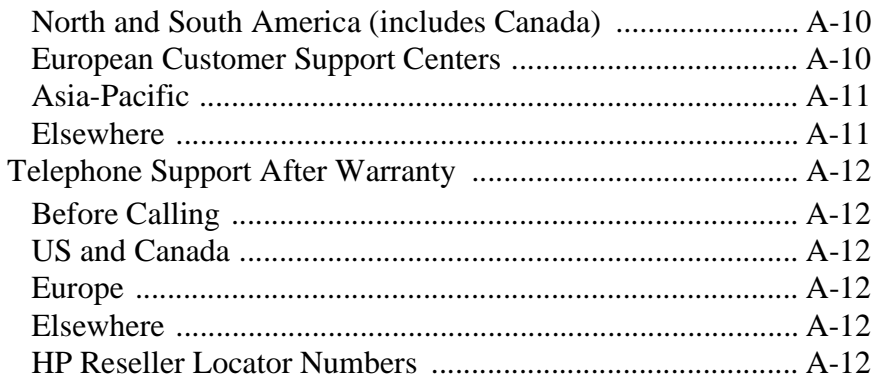

#### **[B. Safety and Regulatory Information](#page-108-0)**

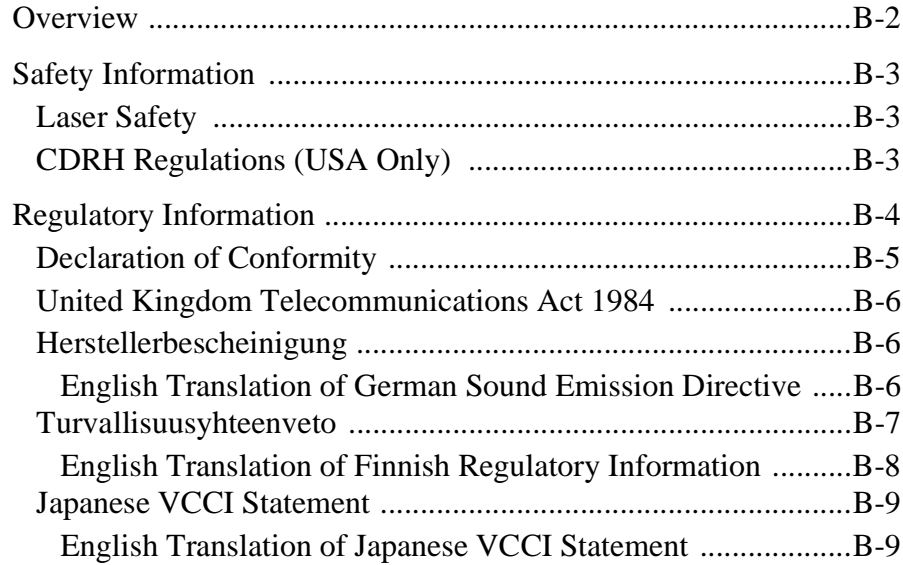

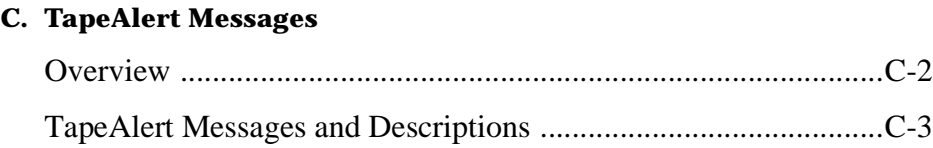

# **Figures**

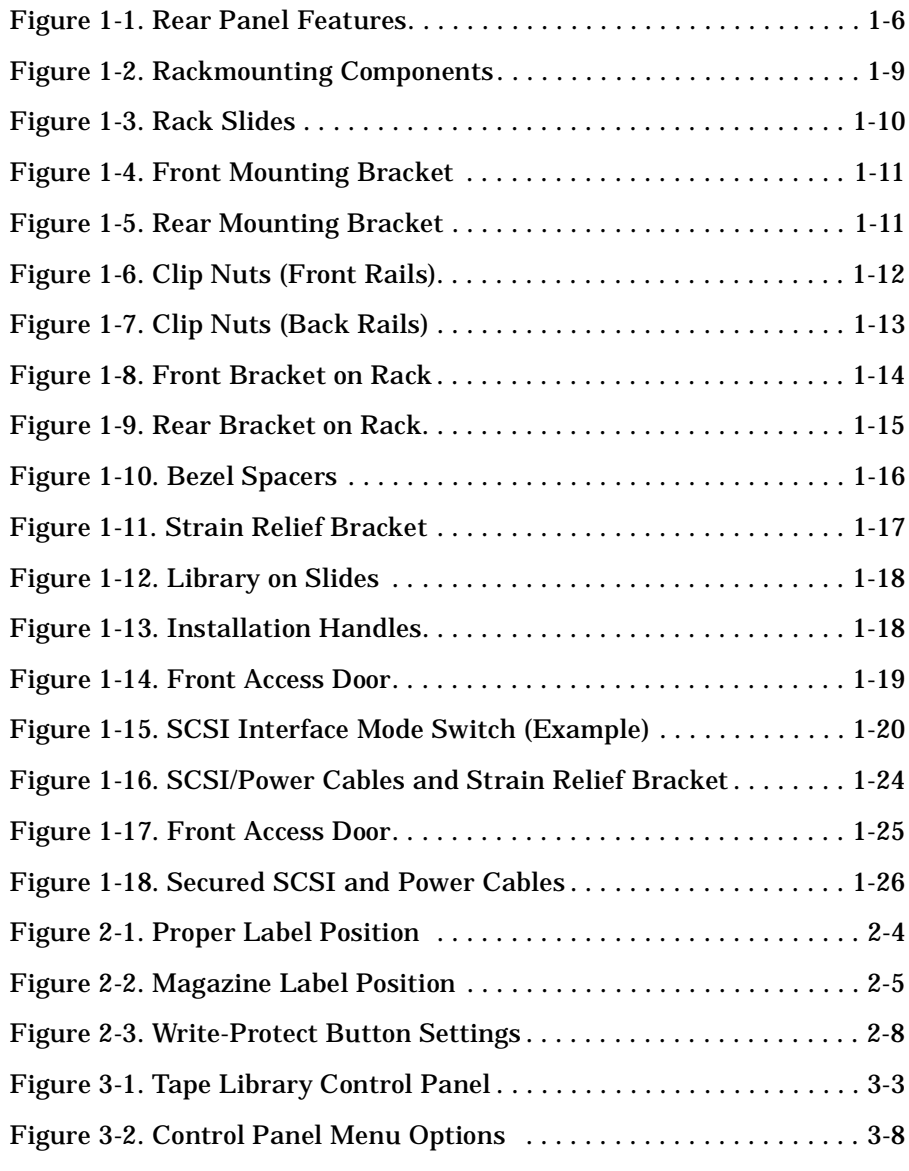

# **Figures**

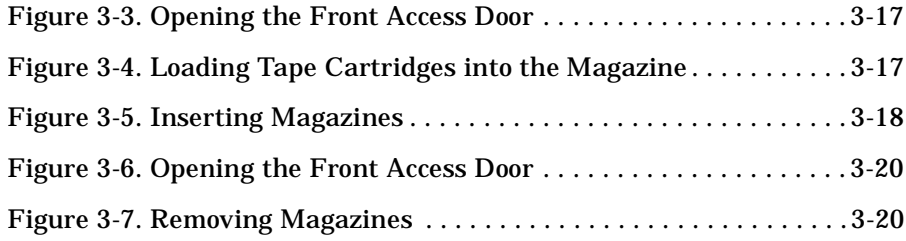

### **Tables**

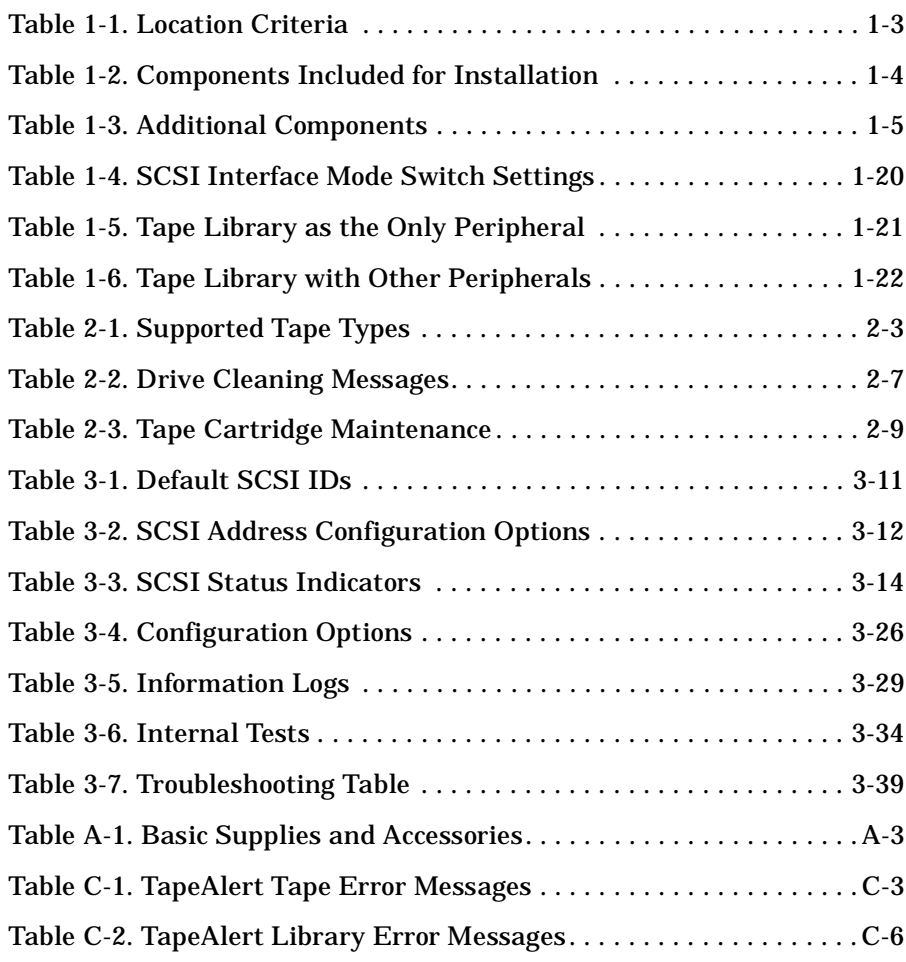

### **Tables**

# <span id="page-14-0"></span>**1 Installing the Tape Library**

<span id="page-15-0"></span>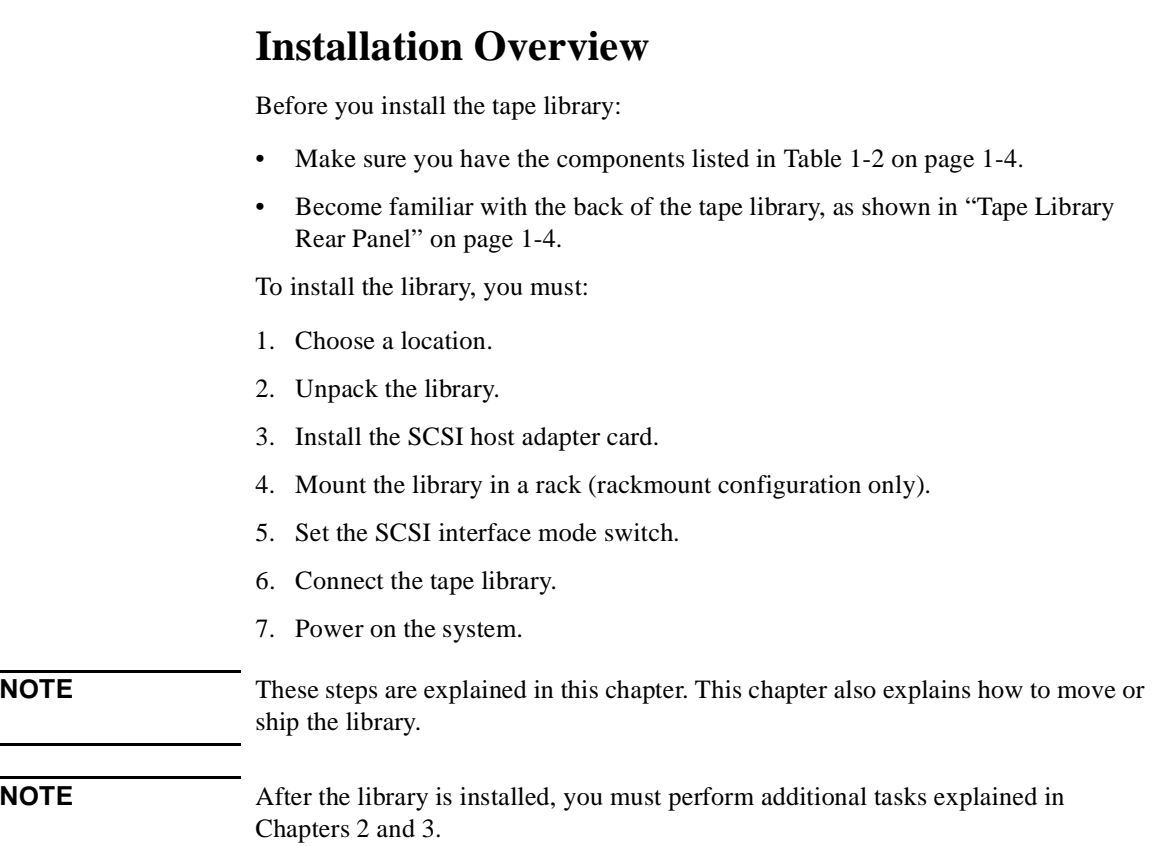

### **Step 1: Choose a Location**

Choose a location that meets the following criteria. Take the library there *before* unpacking it.

<span id="page-16-0"></span>**Table 1-1 Location Criteria**

| Room temperature      | 50-104 $\degree$ F (10-40 $\degree$ C)                                                                                                    |                                                                                                    |
|-----------------------|----------------------------------------------------------------------------------------------------|----------------------------------------------------------------------------------------------------|
| Power source          | AC power voltage: 100-127 V or 200-240 V                                                                                                    |                                                                                                    |
| Air quality           | Minimal sources of particulate contamination. Avoid areas<br>near frequently used doors and walkways, stacks of<br>supplies that collect dust, and smoke-filled rooms. |                                                                                                    |
|                       | CAUTION: Excessive dust and debris can damage tapes<br>and tape drives.                                                                                                |                                                                                                    |
| Adequate<br>clearance | Standalone configuration - free standing or against a<br>wall/desk:                                                                                                    |                                                                                                    |
|                       | Back                                                                                                    | 56 cm (22 in.) for cooling and service.                                                                                                    |
|                       | Front                                                                                                    | 86 cm (34 in.) for operator access.                                                                                                    |
|                       | Sides                                                                                                    | 56 cm (22 in.) for removal of the external<br>cover.                                                                                                    |
|                       | If less space is allowed, move the library to an open area<br>before servicing.                                                                                        |                                                                                                    |
|                       | Rack mount configuration:                                                                                                    |                                                                                                    |
|                       | Back                                                                                                    | Allow adequate room to open the rear door of<br>the rack for service access, usually 46-61 cm<br>(18-24 in.), depending on the rack.                                                   |
|                       | Front                                                                                                    | 86 cm (34 in.) for operator access.                                                                                                    |
|                       | Height                                                                                                    | For ease of use, install the library so the<br>bottom is $60-120$ cm $(24-48$ in.) above the<br>floor. Do not install the library in the bottom<br>rail position because of clearance. |

### <span id="page-17-0"></span>**Step 2: Unpack the Library**

Make sure you have all required components and become familiar with the library's components.

### **Required Components**

#### **Table 1-2 Components Included for Installation**

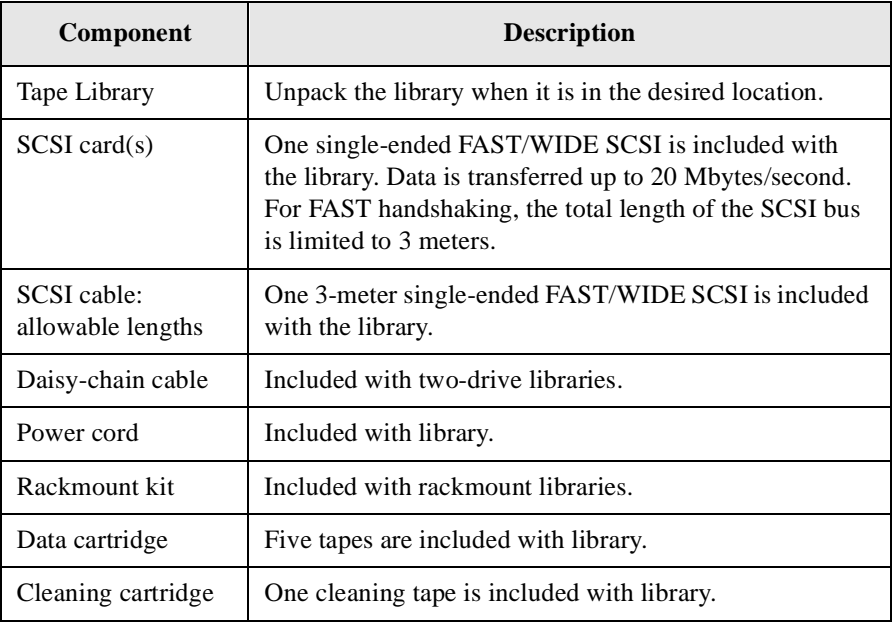

**NOTE** Contact your service representative if you are missing any components.

### **Additional Components Provided**

#### <span id="page-18-0"></span>**Table 1-3 Additional Components**

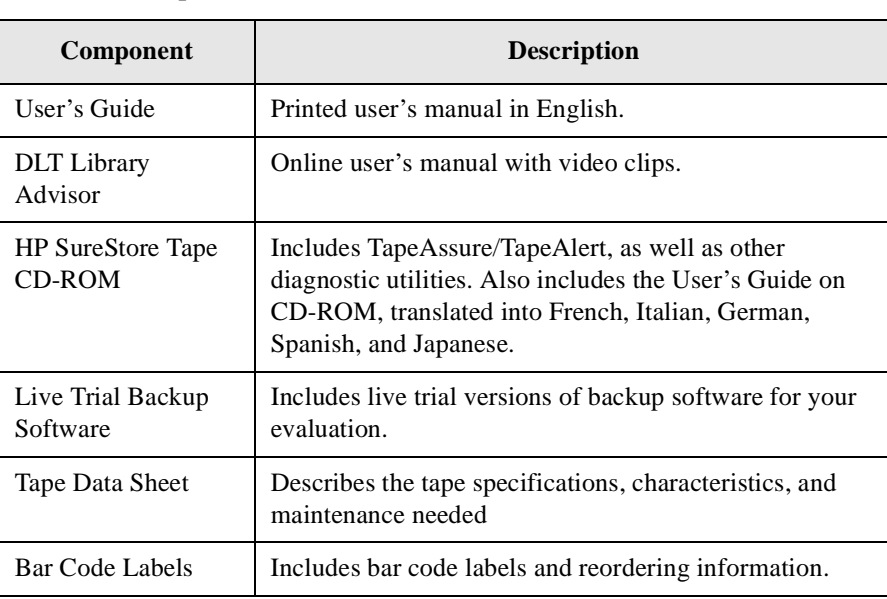

Installing the Tape Library **Step 2: Unpack the Library**

## **Tape Library Rear Panel**

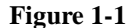

<span id="page-19-0"></span>**Figure 1-1 Rear Panel Features**

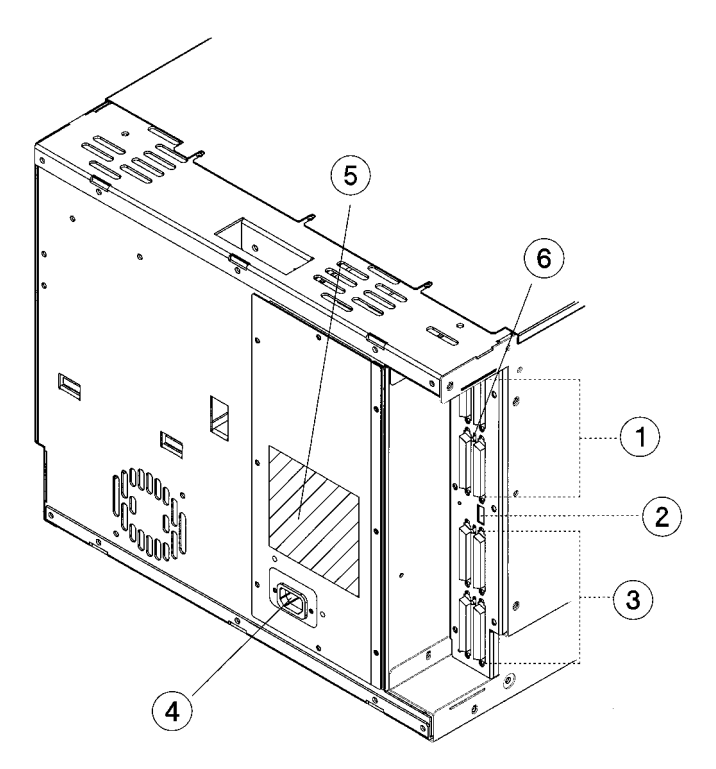

The following list identifies the numbered components in Figure 1-1:

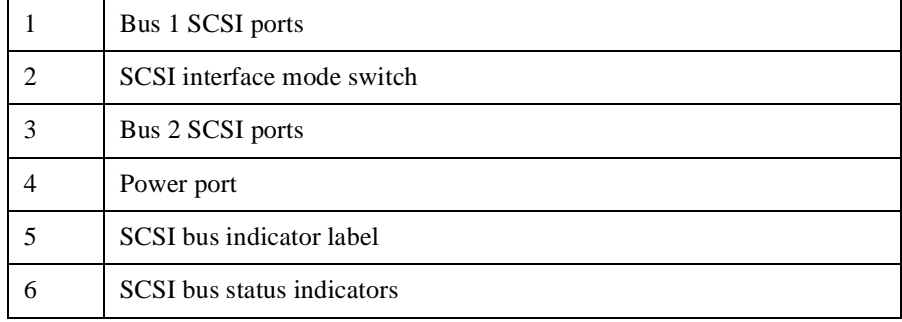

### <span id="page-20-0"></span>**Step 3: Install the Host SCSI Card(s)**

Install the single-ended or differential SCSI card into the host computer system.

Refer to the host user manual and the SCSI card installation instructions for information on installing and configuring SCSI cards.

### <span id="page-21-0"></span>**Step 4: Mount the Library in a Rack (optional)**

For stand-alone installations, go t[o "Step 5: Set the SCSI Interface Mode Switch" on](#page-33-0)  [page 1-20.](#page-33-0)

The rack slides can be adjusted to fit any standard rack with a depth of 26 to 31 inches (66.04 to 78.75 centimeters).

### **Safety Precautions**

Because the tape library weighs approximately 100 pounds (45 kilograms), the following safety precautions must be taken when mounting the tape library:

- Fully extend the rack's antitip rail and lower the leveller feet.
- Mount the tape library no higher than 4 feet (122 centimeters) in the rack.
- IMPORTANT: At least two people must lift the library during installation.

**WARNING Do not pull the library out of the rack to its fully extended position unless the anti-tip rail on the bottom of the rack has been positioned correctly. Do not attempt to move the tape library by yourself.**

> **The tape library weighs approximately 100 pounds (45 kilograms). Pulling the library out of the rack without the rack's anti-tip rail extended could result in personal injury and/or damage to the tape library if the rack tips over.**

Download from Www.Somanuals.com. All Manuals Search And Download.

### <span id="page-22-0"></span>**Tools and Components**

#### **Tools:**

Phillips screwdriver (included in kit)

1/2 inch open-ended wrench

**Kit Hardware** (parts are labeled for easy identification):

- 1. rack slides (1 pair)
- 2. bezel spacers (2)
- 3. mounting brackets (4)
- 4. strain relief bracket (1)
- 5. cable ties (4)
- 6. template
- 7. 8-32 x 3/8 pan slotted phillips lw profile hd (14)
- 8. 10-32 x 5/8 pan slotted phillips (14)
- 9. 10-32 clip nuts (12)
- 10. 8-32 keps nuts (8)
- 11. 6-32 x 3/8 pan phillips, with internal lockwasher (1)

#### **Figure 1-2 Rackmounting Components**

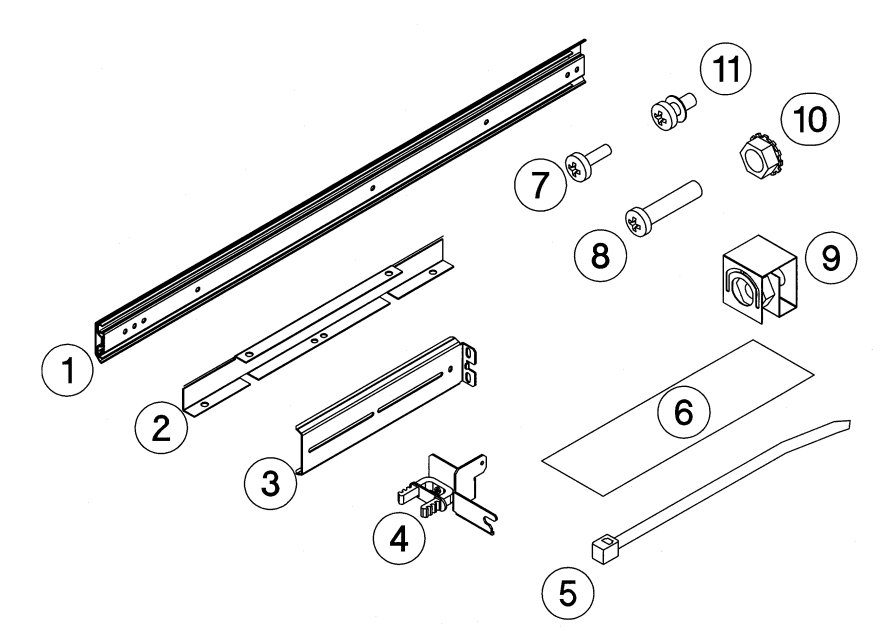

### <span id="page-23-0"></span>**Mounting the Library**

To mount the tape library in a rack, you must:

- First, attach the front and back mounting brackets to the rack slides.
- Next, attach the rack slides to the rack.
- Finally, attach the tape library to the rack slides.

These steps are explained in detail in the following sections.

#### **Attach the Mounting Brackets**

1. IMPORTANT: Lower the rack's leveller feet using a 1/2-inch open-end wrench, and extend the rack's antitip rail.

#### **WARNING Failure to extend the antitip rail could result in personal injury and/or damage to the tape library if the rack tips over.**

2. Pull the rack slide members out to the fully extended position. (The slides should "click" into a locked position.)

#### **Figure 1-3 Rack Slides**

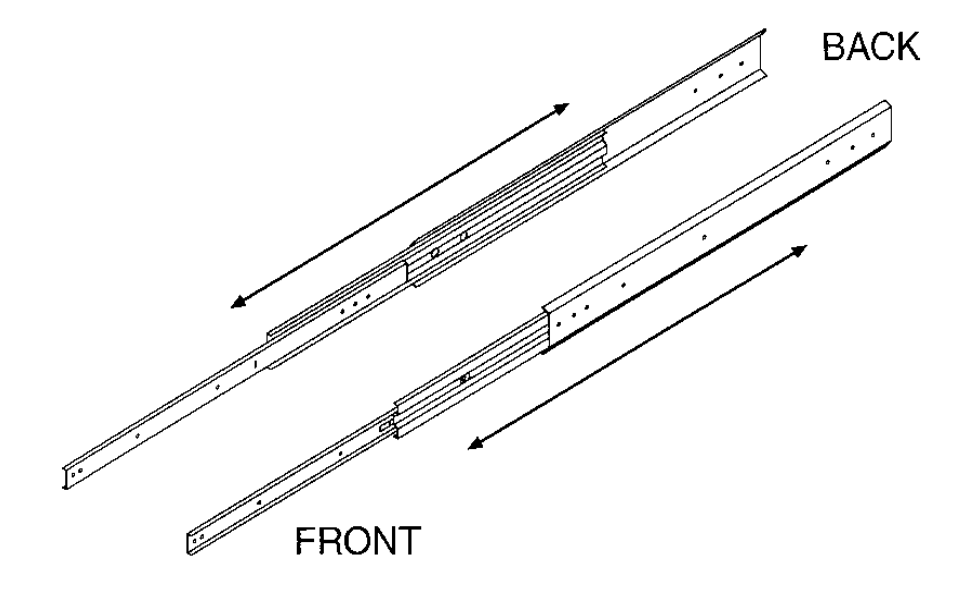

3. Attach the front mounting brackets to the front end of each slide using two 8-32 x 3/8 pan-slotted phillips screws and two 8-32 keps nuts. Tighten the screws.

<span id="page-24-0"></span>**Figure 1-4 Front Mounting Bracket** 

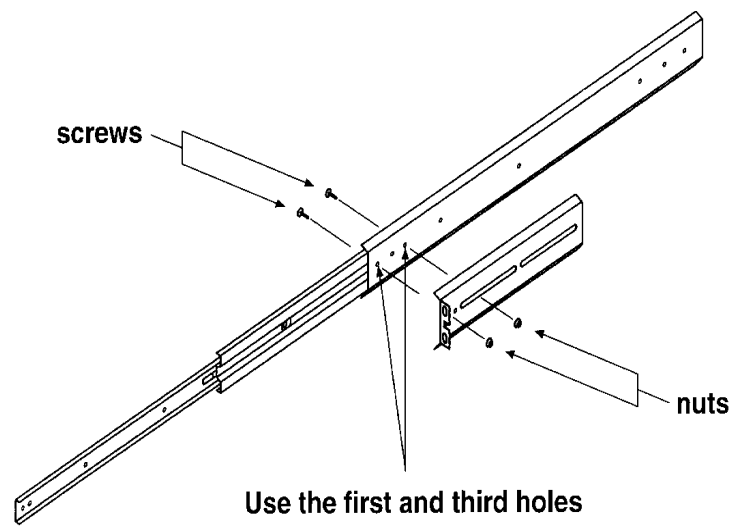

4. Attach the rear mounting brackets to the back side of each slide using two 8-32 x 3/8 pan-slotted phillips screws and two 8-32 keps nuts. Do not tighten the screws.

**Figure 1-5 Rear Mounting Bracket** 

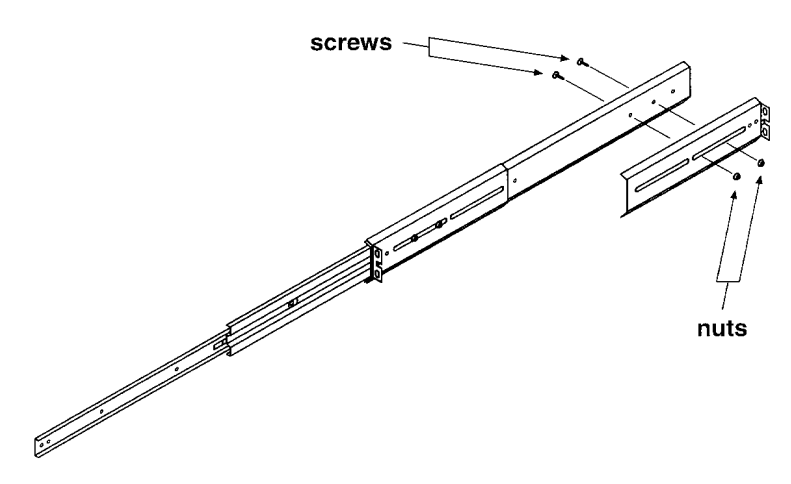

#### **Attach the Rack Slides to the Rack**

1. Line up the template with an existing product in the rack. Attach clip nuts to each front rail in the locations indicated on the template.

<span id="page-25-0"></span>**Figure 1-6 Clip Nuts (Front Rails)**

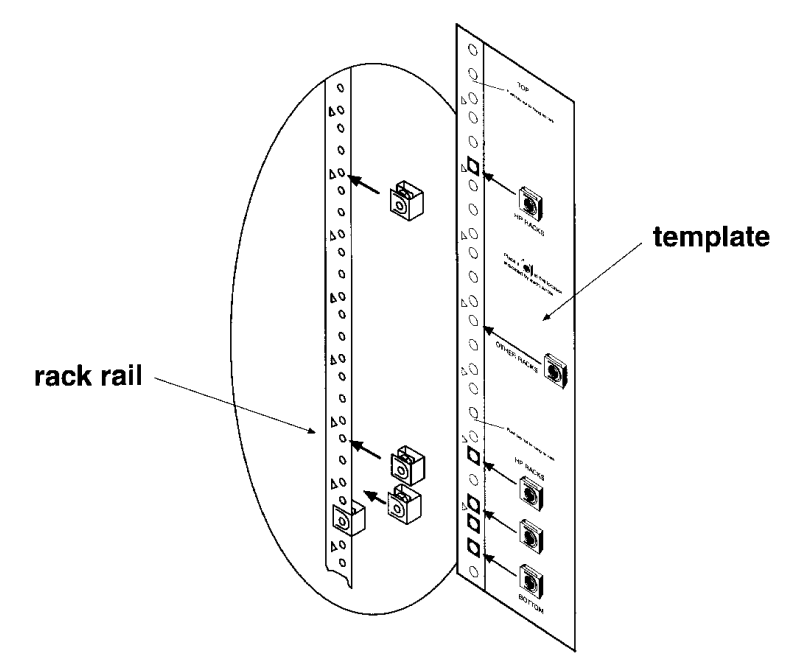

**NOTE** Do not install the library in the bottom of the rack. Make sure the bottom of the library is no higher than 4 feet off the floor.

- 2. Attach two clip nuts to each of the back rails so that the slides will be level when attached to the rails.
- <span id="page-26-0"></span>**NOTE** Count the holes on the front and back rails to ensure the slides will be level.
	- **Figure 1-7 Clip Nuts (Back Rails)**

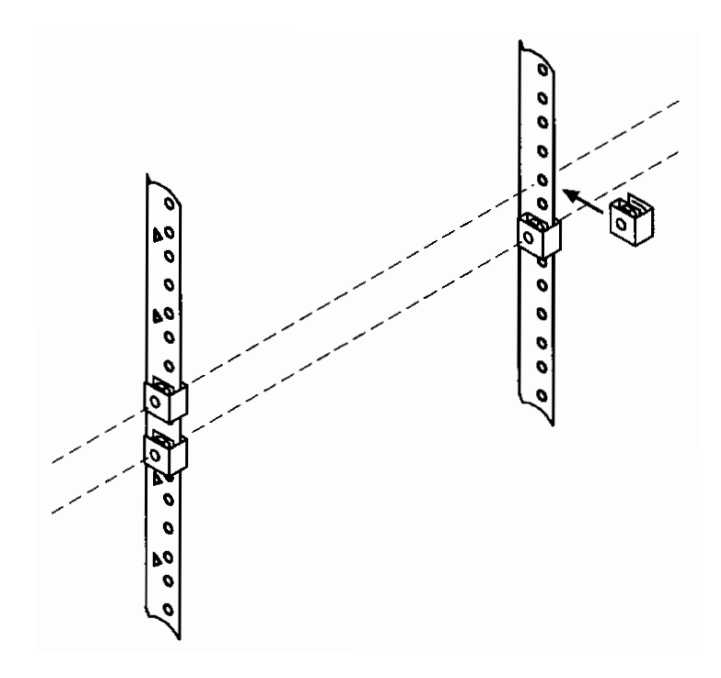

- <span id="page-27-0"></span>3. Attach the front bracket:
	- a. Return the slides to their compressed position.
	- b. Attach the front slide mounting bracket to the lower two clip nuts on the front rails using two 10-32 x 5/8 pan slotted phlp screws.
	- c. Push the slides as far as possible toward the outside of the rack.
	- d. Tighten the screws.

**Figure 1-8 Front Bracket on Rack**

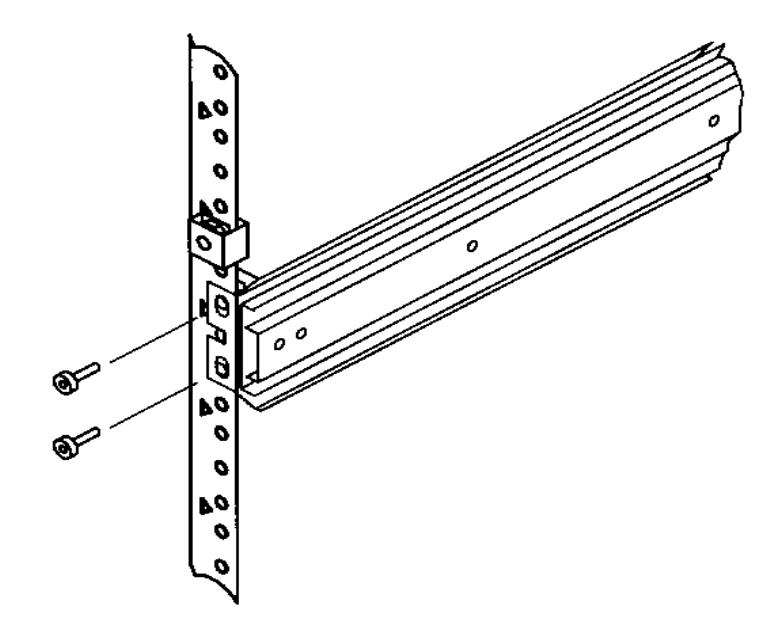

Download from Www.Somanuals.com. All Manuals Search And Download.

- <span id="page-28-0"></span>4. Attach the rear bracket:
	- a. Adjust the rear mounting brackets to fit lengthwise in the rack.
	- b. Attach the rear slide mounting bracket to the rear clip nuts using two 10-32 x 5/8 pan slotted phlp screws.
	- c. Push the slides as far as possible toward the outside of the rack.
	- d. Tighten the screws.
	- e. Tighten all bracket screws.

#### **Figure 1-9 Rear Bracket on Rack**

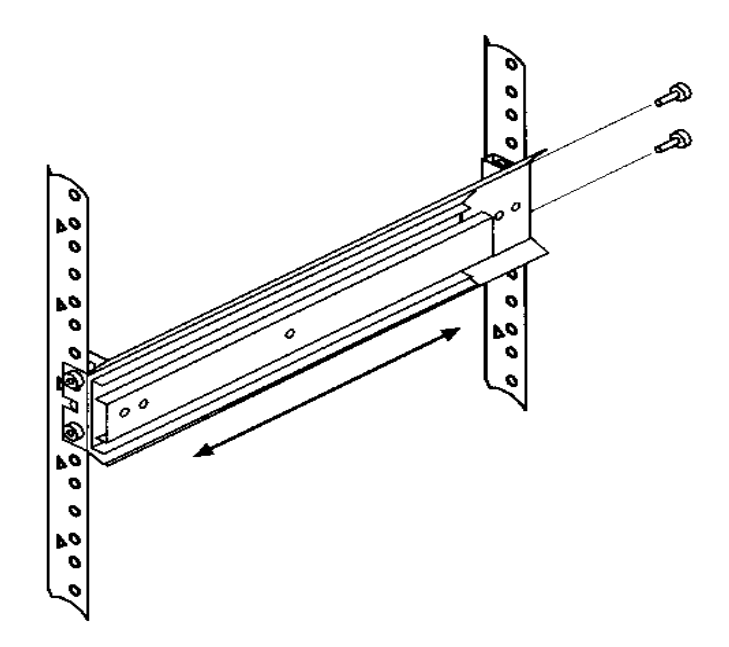

5. Extend the slides fully, make sure they are parallel, and then recompress them.

6. Connect the two bezel spacers to the front rails using two 10-32 x 5/8 pan slotted phlp screws. The screws attach to the two clip nuts on the front rails above the slides.

#### <span id="page-29-0"></span>**Figure 1-10 Bezel Spacers**

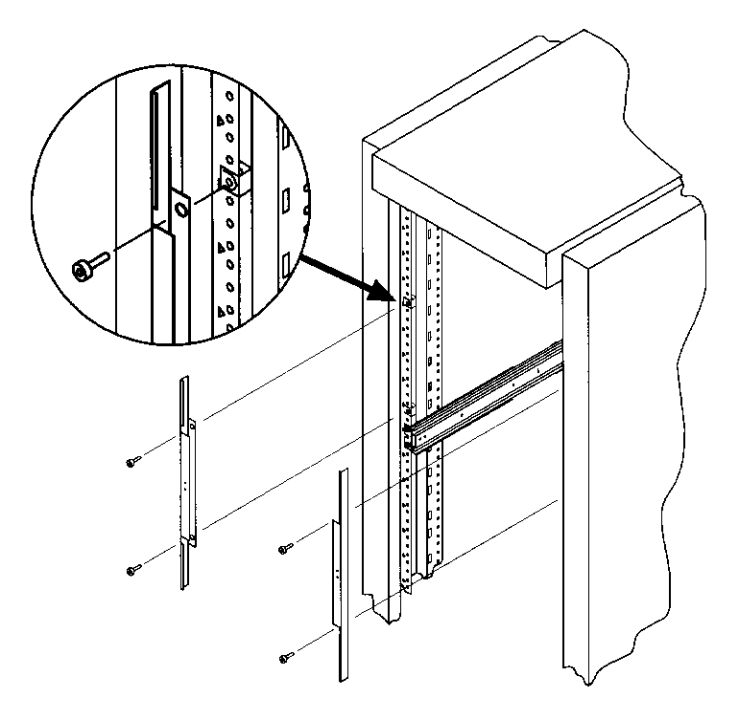

Download from Www.Somanuals.com. All Manuals Search And Download.

#### **Place the Library in the Rack**

1. Attach the cable strain relief bracket to the library rear panel below the SCSI connectors using one 6-32 x 3/8 pan phlp, with internal lockwasher screw.

<span id="page-30-0"></span>**Figure 1-11 Strain Relief Bracket**

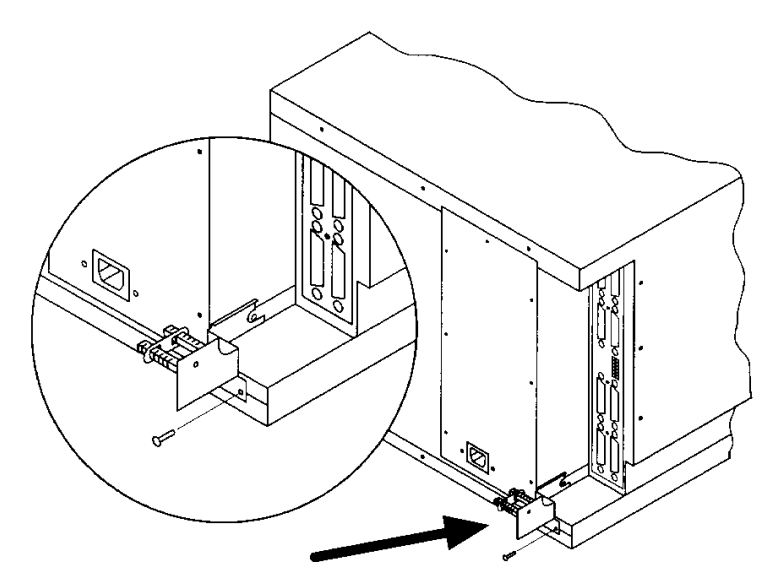

2. Ensure that the rack's anti-tip rails are extended.

#### **WARNING Failure to extend the rack's anti-tip rail could result in personal injury and/or damage to the tape library.**

- 3. Remove the keys from the library handle.
- 4. Important two people needed: Lift the library onto the slides and back slightly into the rack using the side handles. Make sure the handles sit securely on the slides and that the front holes in the library line up with the second hole from the front on the slides.

**WARNING Do not attempt to move the tape library by yourself. The tape library weighs approximately 100 pounds (45 kilograms). To avoid personal injury and/or damage to the tape library, a minimum of two people are needed to move the library.**

Installing the Tape Library **Step 4: Mount the Library in a Rack (optional)**

5. Attach the library to each slide using three 8-32 x 3/8 pan-slotted phillips screws.

#### <span id="page-31-0"></span>**Figure 1-12 Library on Slides**

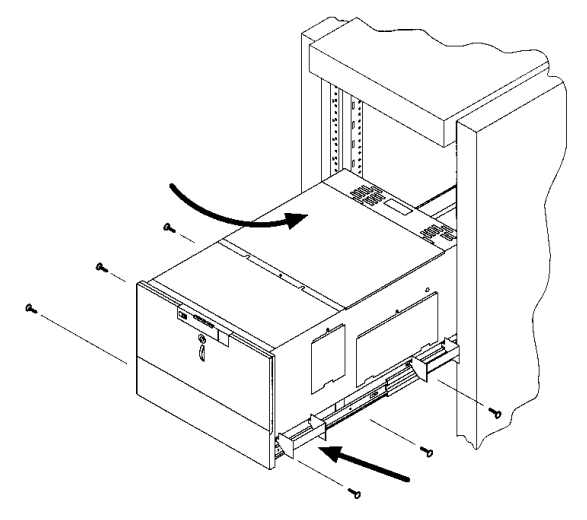

6. Remove the installation handles by removing two screws on each handle. Keep the screws and handles in case the library needs to be reshipped in the future.

**Figure 1-13 Installation Handles**

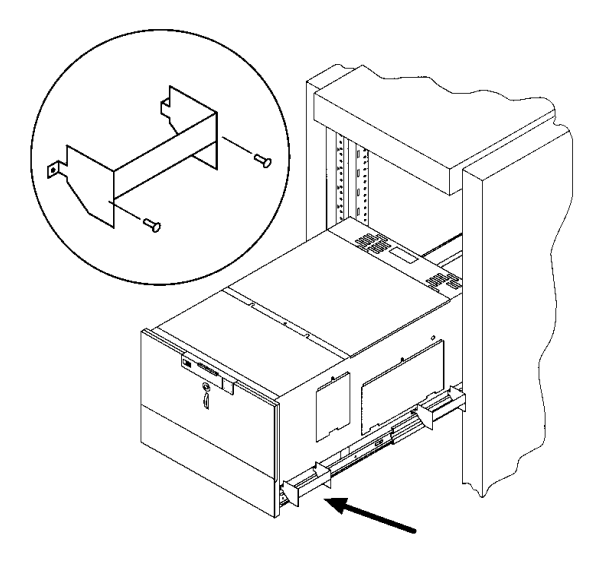

Download from Www.Somanuals.com. All Manuals Search And Download.

- 7. Release the slide latch springs, then push the tape library into the rack.
- 8. Open the front access door using the key, and secure the library to the rack through the rectangular holes in the door using two 10-32 x 5/8 pan slotted phlp screws.

<span id="page-32-0"></span>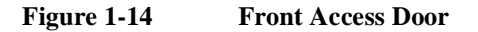

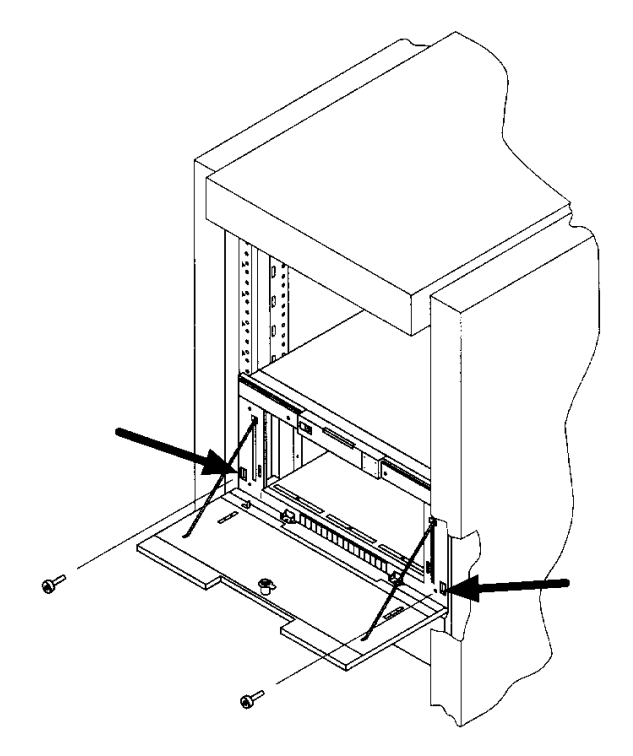

### <span id="page-33-0"></span>**Step 5: Set the SCSI Interface Mode Switch**

*Do not connect any cables yet.*

The SCSI interface mode switch, shown below, is on the rear panel between the bus 1 and bus 2 SCSI ports.

#### **Figure 1-15 SCSI Interface Mode Switch (Example)**

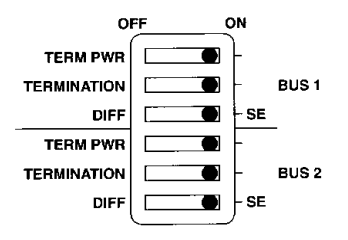

To set the SCSI interface mode switch:

1. Determine how to connect the library according to:

- Number of drives in the library and drive type
- Other peripherals (if any) on your system
- Type of SCSI card (differential or single-ended)

**NOTE** For best library performance, connect only one library on a SCSI bus.

2. Set the SCSI interface mode switch.

#### **Table 1-4 SCSI Interface Mode Switch Settings**

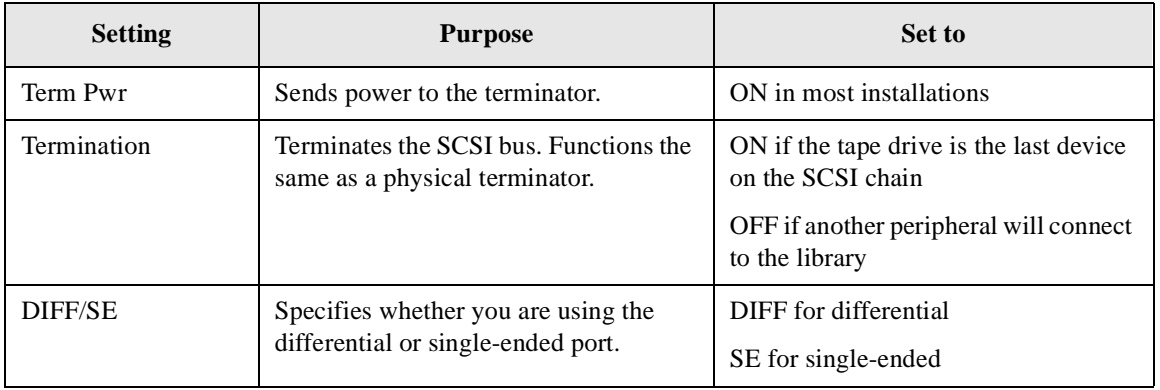

The following table shows connection options when there are no other peripherals.

#### <span id="page-34-0"></span>**Table 1-5 Tape Library as the Only Peripheral**

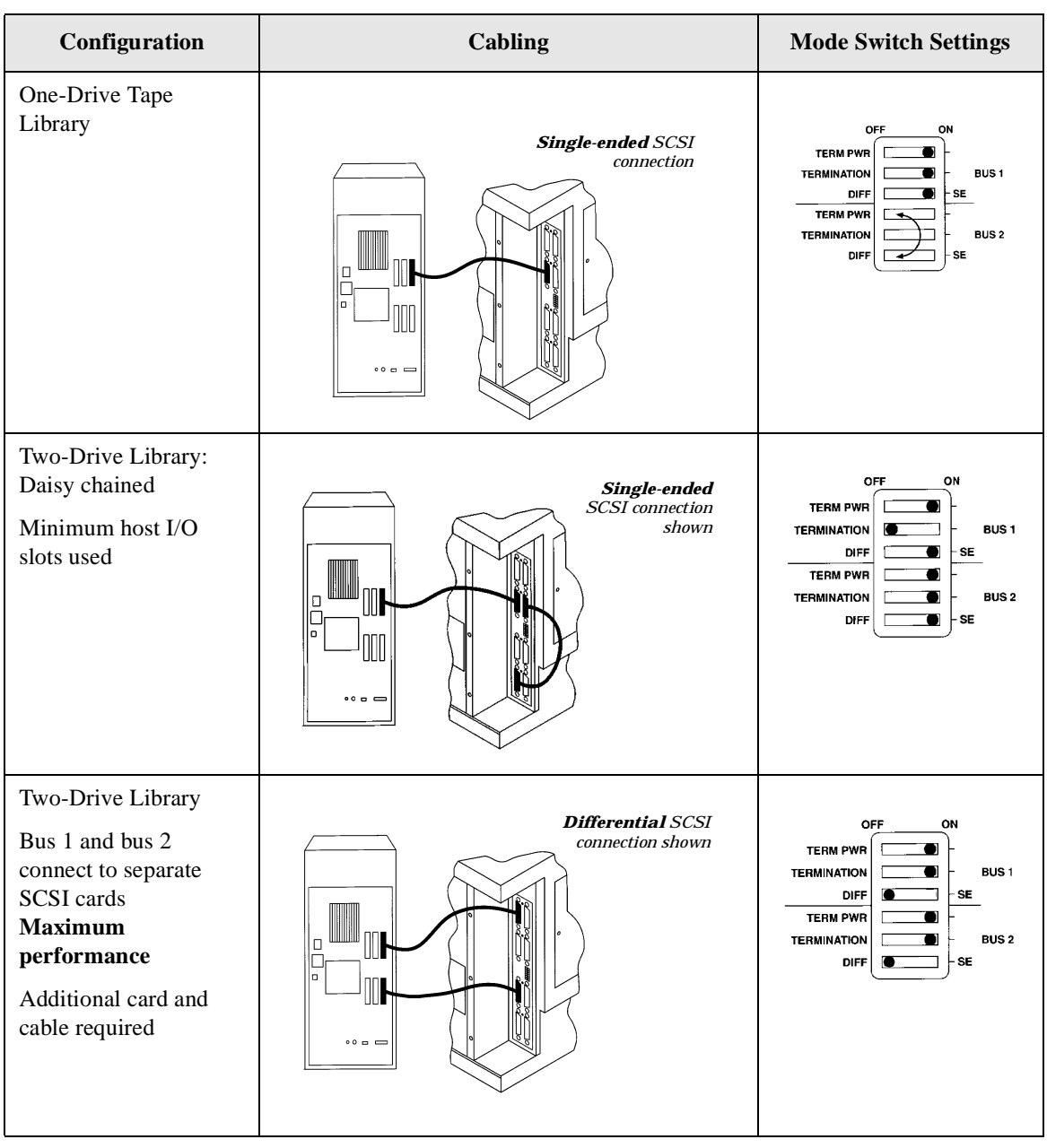

The following table shows connection options when there are other peripherals.

<span id="page-35-0"></span>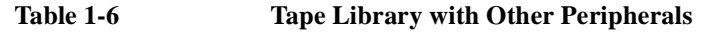

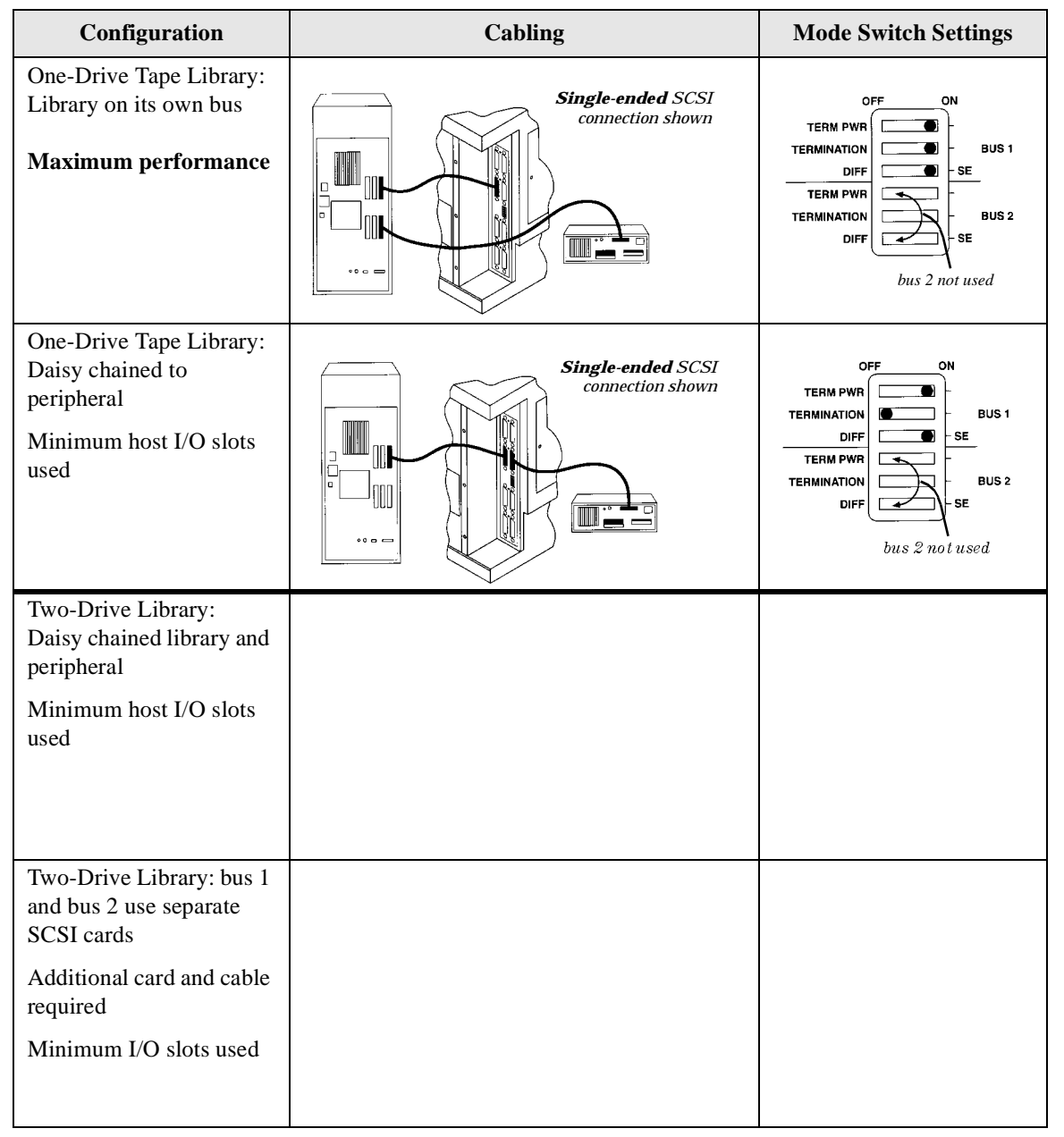
# **Step 6: Connect Library to Host**

*Do not turn on the host system or library yet!*

1. Properly shut down all peripheral devices connected to the host computer.

If the host computer is connected to a network, be sure to check with the system administrator before switching off power.

- 2. Switch off power to the server.
- 3. Connect the SCSI cables.

Before you set the mode switch, you determined how to configure your SCSI bus (see the connection diagrams o[n page 1-2](#page-34-0)1 an[d page 1-2](#page-35-0)2). Using this configuration, connect the library to the host. Make sure:

- You use the proper port (single-ended or differential).
- The last device in the SCSI bus is terminated.
- 4. Make sure the power switch on the library front panel is switched off.
- 5. Plug the power cord into the power port on the back of the library.

Stand-alone installations: Go t[o "Step 7: Power On the System" on page 1-2](#page-40-0)7.

Rack mount installations: Go to the next section, "Routing SCSI and Power Cables on Rack Mounted Libraries."

### **Routing SCSI and Power Cables on Rack Mounted Libraries**

**CAUTION** SCSI and power cables must be routed and secured properly on rack mounted libraries. Failure to properly route library cables could result in damage to the cables.

To properly route and secure rack mounted library power and SCSI cables:

- 1. Route the SCSI/power cables through the strain relief bracket:
	- a. Squeeze the two plastic ends of the cable strain relief bracket together.
	- b. Pull off the plastic strain relief clamp.
- c. Route the SCSI cable(s) and the power cord through the cable strain relief bracket.
- d. Slide the strain relief clamp back onto the bracket.
- e. Attach a cable tie (included in the rack mount kit) to the SCSI and power cables about eight inches back from the strain relief bracket.
- f. Attach another cable tie about eight inches back from the first cable tie.

**Figure 1-16 SCSI/Power Cables and Strain Relief Bracket**

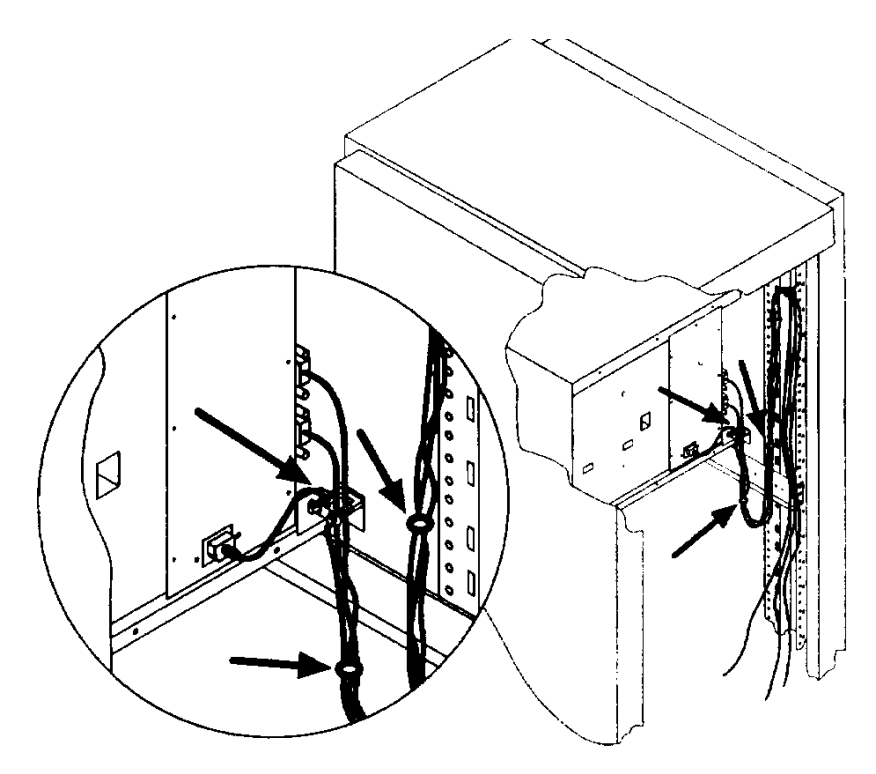

2. Extend the rack's anti-tip rail and verify that the leveller feet are down.

**WARNING Failure to extend the antitip rail could result in personal injury and/or damage to the library if the rack tips over.**

3. Use the key to open the front access door. Remove the two screws that secure the library to the rack.

#### **Figure 1-17 Front Access Door**

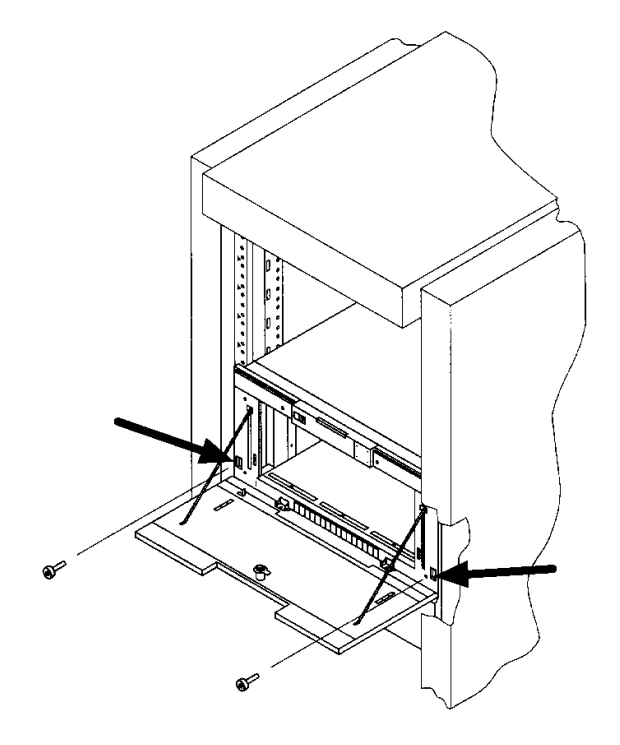

4. Slide the library out of the rack so that it is in the fully extended position.

- 5. Gently pull the SCSI and power cables back toward the rear of the rack. Use a cable tie to secure them to the rail at the back of the rack. The cable tie should be at about the same height as the top of the library.
- 6. Carefully route the cables down along the back rail. Use a cable tie to secure them to the rail just above the slide mounting bracket. Clip off the ends of all four cable ties.

#### **Figure 1-18 Secured SCSI and Power Cables**

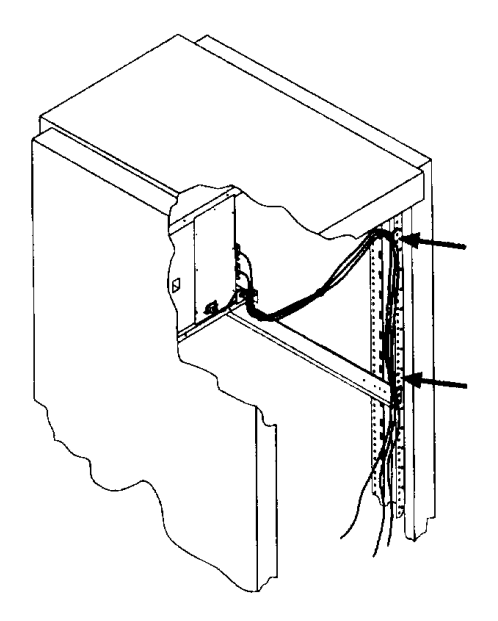

- 7. Close the back door on the rack.
- 8. Push the library back into the rack.
- 9. Open the front access door. Replace the two screws that secure the library to the rack, then re-lock the door.

# <span id="page-40-0"></span>**Step 7: Power On the System**

- 1. Plug the power cord into a grounded outlet.
- 2. Turn on the power switch.

Initially SELF TEST and NOT READY, and then NOT READY and INVENTORY CHECK alternately appear in the display window on the library. After the power-on test completes (approximately 1.5 minutes), the drive status information displays. (Se[e "Understanding Display Window Messages" on](#page-57-0)  [page 3-4](#page-57-0).)

#### **NOTE** If the drive status information does not display, the power-on test was not successful and DEVICE FAILED displays. Se[e "Troubleshooting" on page 3-3](#page-91-0)8 for troubleshooting procedures.

- 3. Turn on other peripherals (if any).
- 4. Turn on the host system.

## **Install Backup Software**

Follow the instructions provided with your backup software to configure it to your library. Several trial versions are provided with the library for your evaluation.

# **Verify Installation With TapeAssure**

HP TapeAssure is a software utility that tells you quickly and easily whether your configuration is correct and whether the tape drive is ready for use with backup software. Your backup software must be TapeAlert compatible for you to receive these messages (compatible packages will display the HP TapeAlert logo). For the latest list of backup packages that support TapeAlert, refer to HP's World Wide Web site (http://www.hp.com/go/tape).

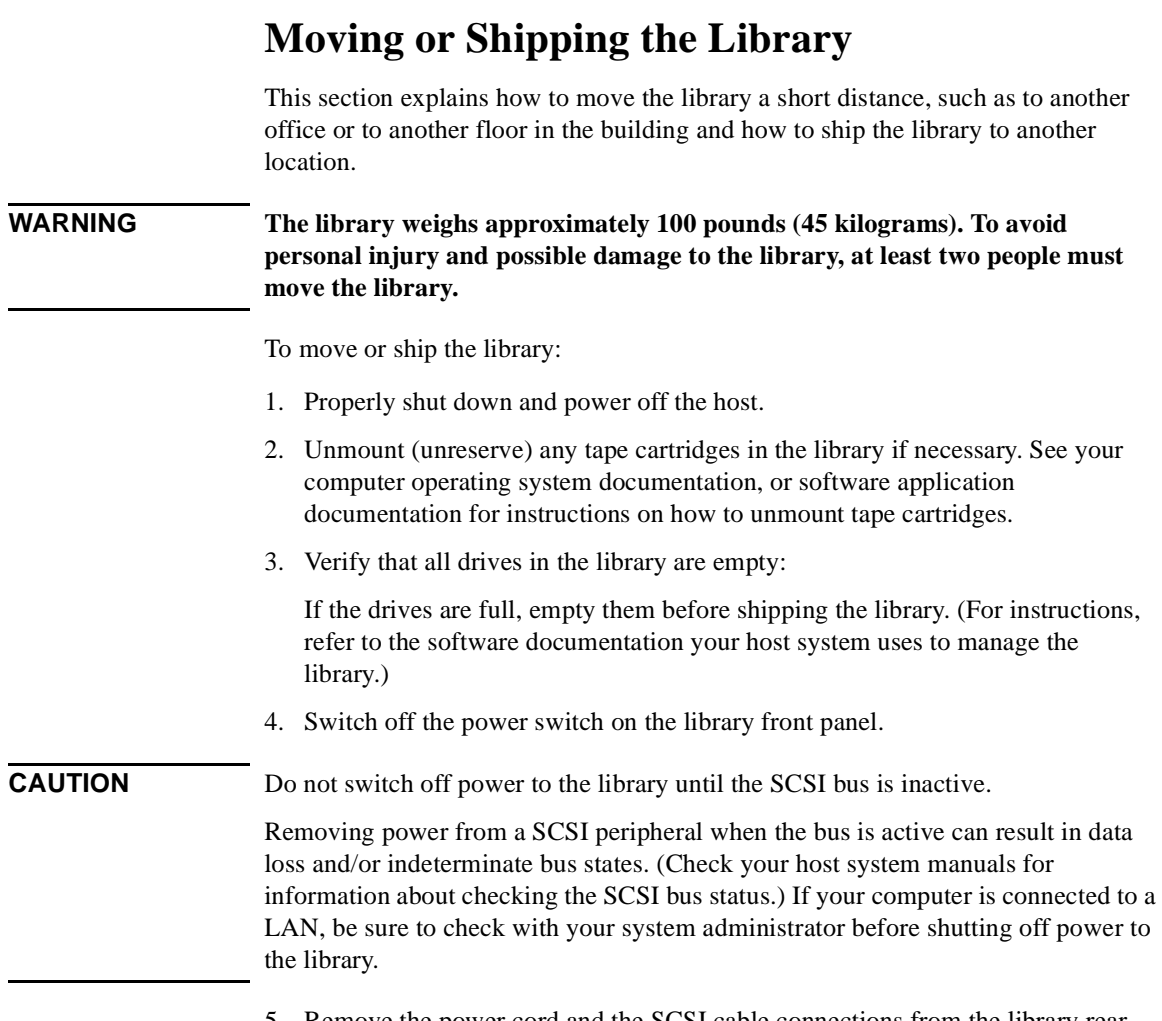

5. Remove the power cord and the SCSI cable connections from the library rear panel.

#### Installing the Tape Library **Moving or Shipping the Library**

- 6. If the library is rack mounted:
	- a. Extend the anti-tip rail on the rack.

#### **WARNING Failure to extend the anti-tip rail could result in personal injury and/or damage to the library if the rack tips over.**

- b. Slide the library out of the rack so that it is in the fully extended position.
- c. Reattach the handles to the side of library using two screws. Make sure the handle flanges are on top of the slides. (The handles and hardware for reattaching them should have been saved with the original shipping materials. If they are missing, call your service representative to order replacement handles.)
- d. Remove the three 8-32 screws on each side of the library that secure the library to the rack slides.
- e. IMPORTANT two people needed: With a person on each side of the library, lift the library onto a cart.
- 7. Transport the library:
	- To move the library a short distance, roll the cart to the new location.
	- To ship the library, repackage the library in the same materials and ship it in the same manner in which it was received.

#### **CAUTION** The library can be seriously damaged if it is not shipped using appropriate shipping materials. A service representative can provide assistance or advice on how to best repackage and ship the library.

8. Re-install the library. Refer to installation steps in this chapter.

Installing the Tape Library **Moving or Shipping the Library**

# **2 Using Tape Cartridges**

# **Tape Cartridge Overview**

The tape cartridges you use in the tape drive are an integral part of the storage process. This chapter explains how to:

- Choose a tape cartridge.
- Label tape cartridges with bar code labels.
- Label bulk load magazines.
- Interpret drive cleaning messages.
- Write-protect a tape cartridge.
- Maintain a tape cartridge.

**NOTE** For top performance and reliability, Hewlett Packard recommends HP-labeled tape cartridges that have been fully tested for use with HP's tape products. Purchase these cartridges through any HP-authorized dealer, or order them through HP Direct. See ["Supplies and Accessories" on page A-](#page-98-0)3 for ordering information.

Download from Www.Somanuals.com. All Manuals Search And Download.

# **Choosing Tape Cartridges**

Two types of compatible digital linear tape cartridges are available:

#### **Table 2-1 Supported Tape Types**

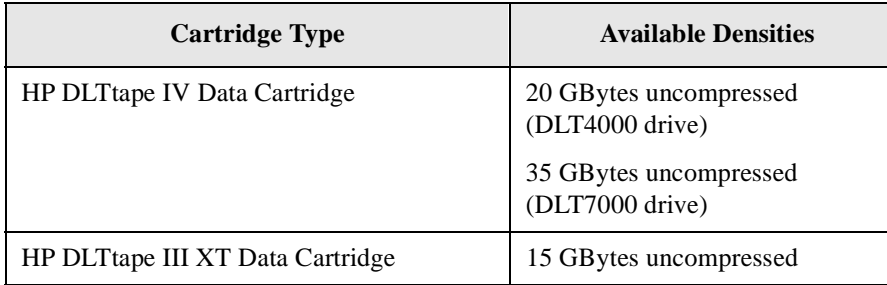

**NOTE** Hewlett-Packard recommends using the HP DLTtape IV Data Cartridge for top performance, highest capacity, and least amount of head cleaning.

Using Tapes

# <span id="page-47-0"></span>**Labeling Tape Cartridges**

Make it a practice to use bar code labels on your tape cartridges. Your host software may need to keep track of the following information and the associated bar code:

- date of format or initialization
- cartridge owner (such as group or department)
- storage purpose (such as backup, old version of operating system)

If the host software does not keep track of this information, create a method of doing so.

Slide the label into the slot on the face of the cartridge as illustrated in Figure 2-1.

**NOTE** If bar code labels are not used and the "Barcode On/Off" configuration is set to "Off," the Inventory Check test performance can be significantly impacted. This test runs when the library is powered on and whenever the front access door is opened.

See Appendix A for information about ordering additional bar code labels.

#### **Figure 2-1 Proper Label Position**

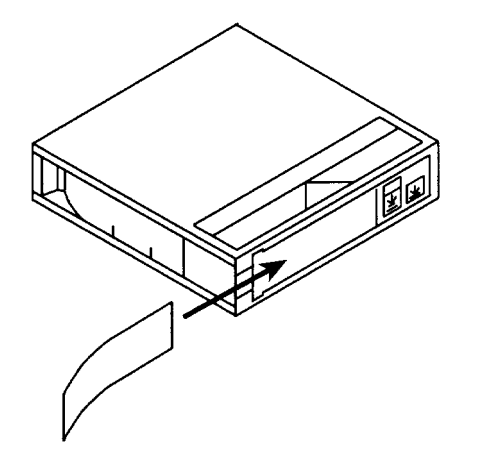

# **Labeling Bulk Load Magazines**

Bulk load magazines can be labeled in a manner similar to tape cartridges.

To label bulk load magazines:

- 1. Clean the magazine surface with isopropyl alcohol (optional, but recommended).
- 2. Remove the adhesive backing from the label pouch.
- 3. Apply the pouch to the magazine anywhere within the shaded area shown in Figure 2-2.
- 4. Slide the label into the pouch.

#### **Figure 2-2 Magazine Label Position**

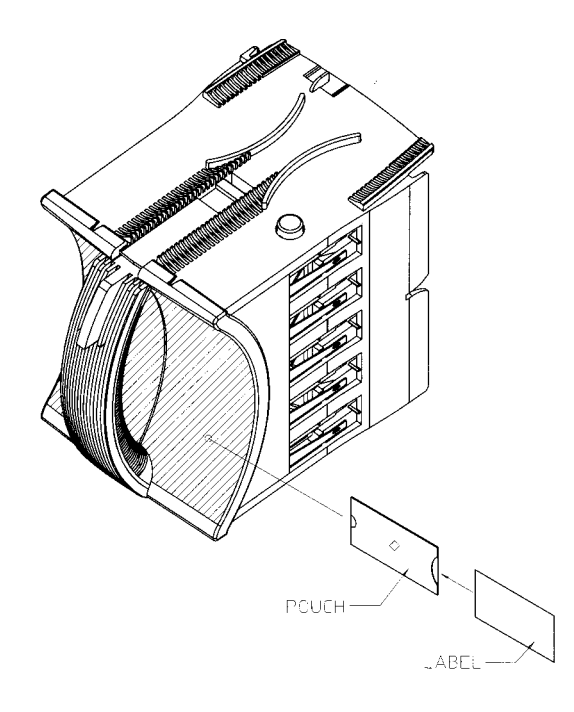

**2-5**

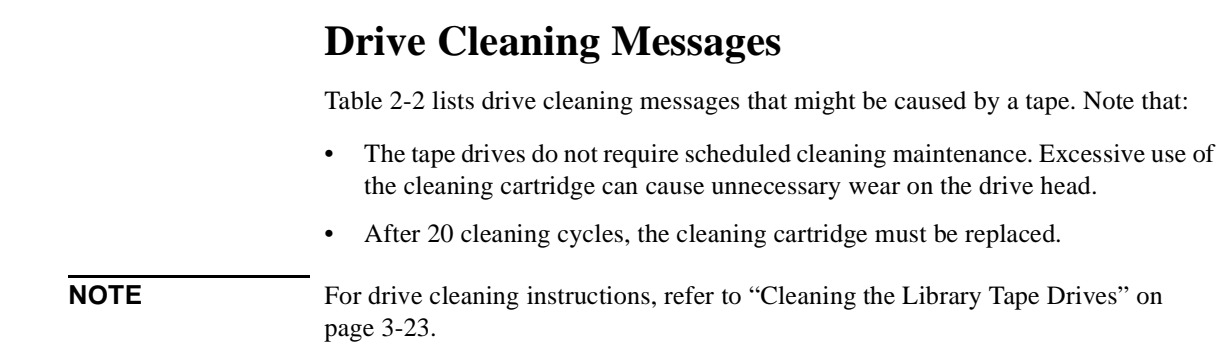

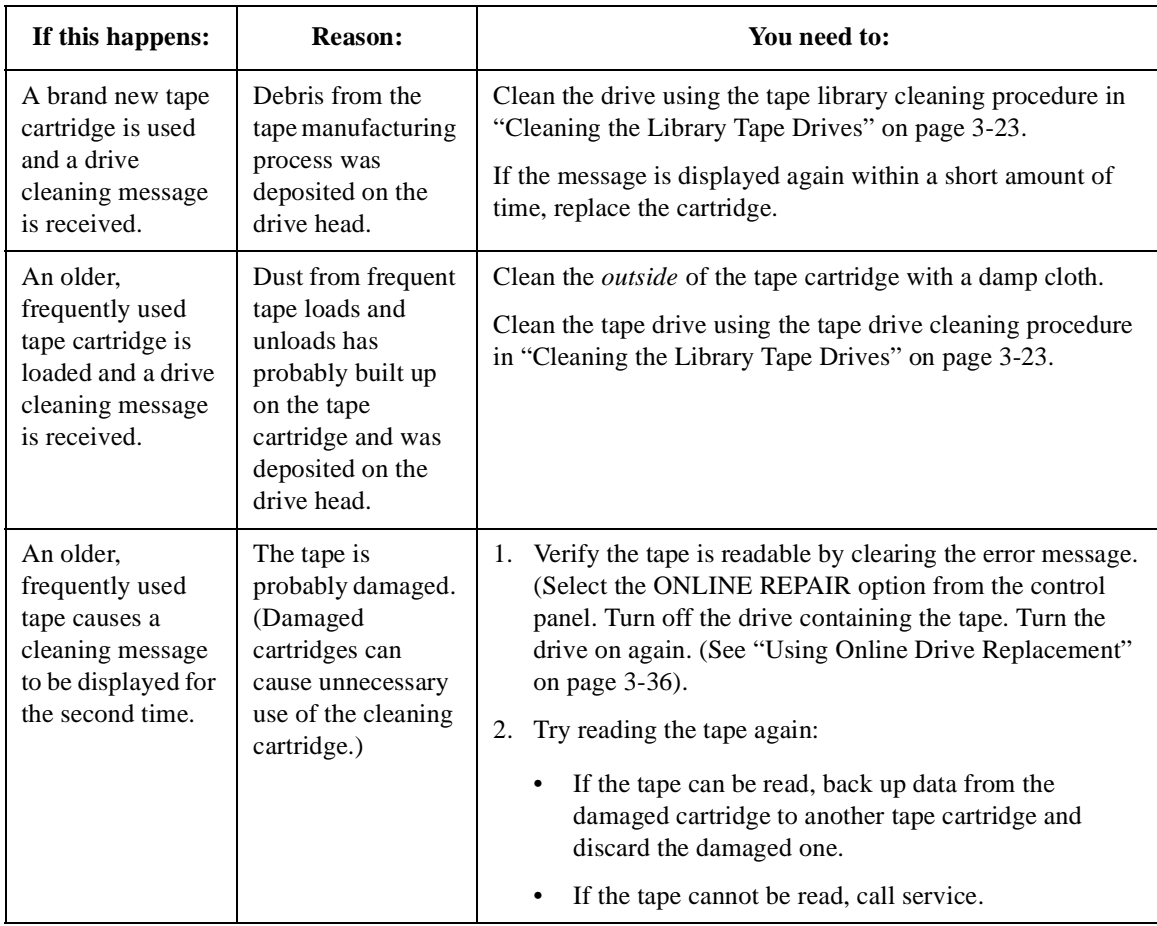

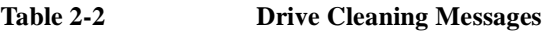

# **Write-Protecting Tape Cartridges**

The use of the write protect switch ensures data safety for files that have been previously written to the tape and prevents any additional files from being written to the tape.

To change the write-protect setting, move the write-protect switch:

- Left to **prevent** data from being written to the cartridge. The orange indicator on the cartridge can be seen when the write-protect switch is in the "ON" position (see "A" in Figure 2-3).
- Right to **allow** data to be written to the cartridge. The orange indicator on the cartridge cannot be seen when the write-protect switch is in the "OFF" position (see "B" in Figure 2-3).

With the write-protect switch in either position, data can be read from the cartridge.

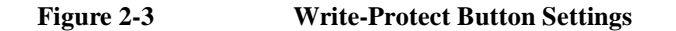

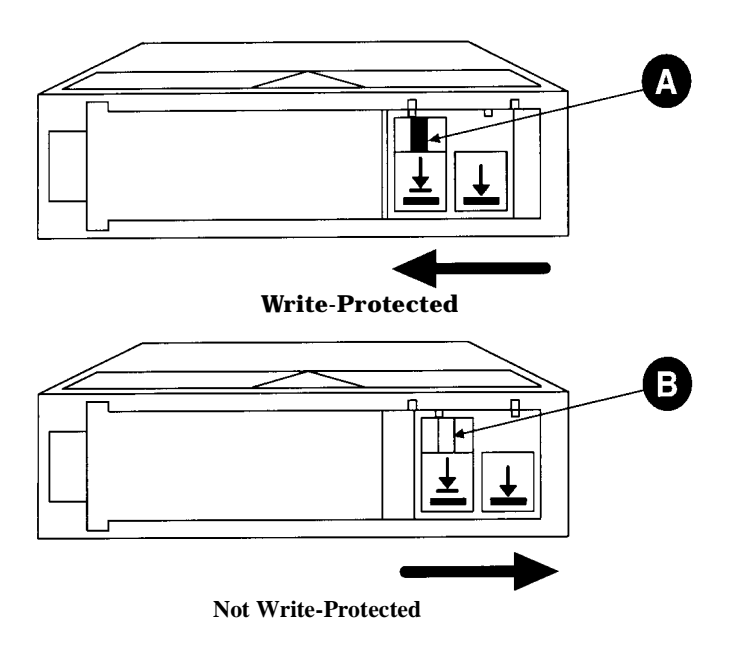

# **Maintaining Tape Cartridges**

**Table 2-3 Tape Cartridge Maintenance**

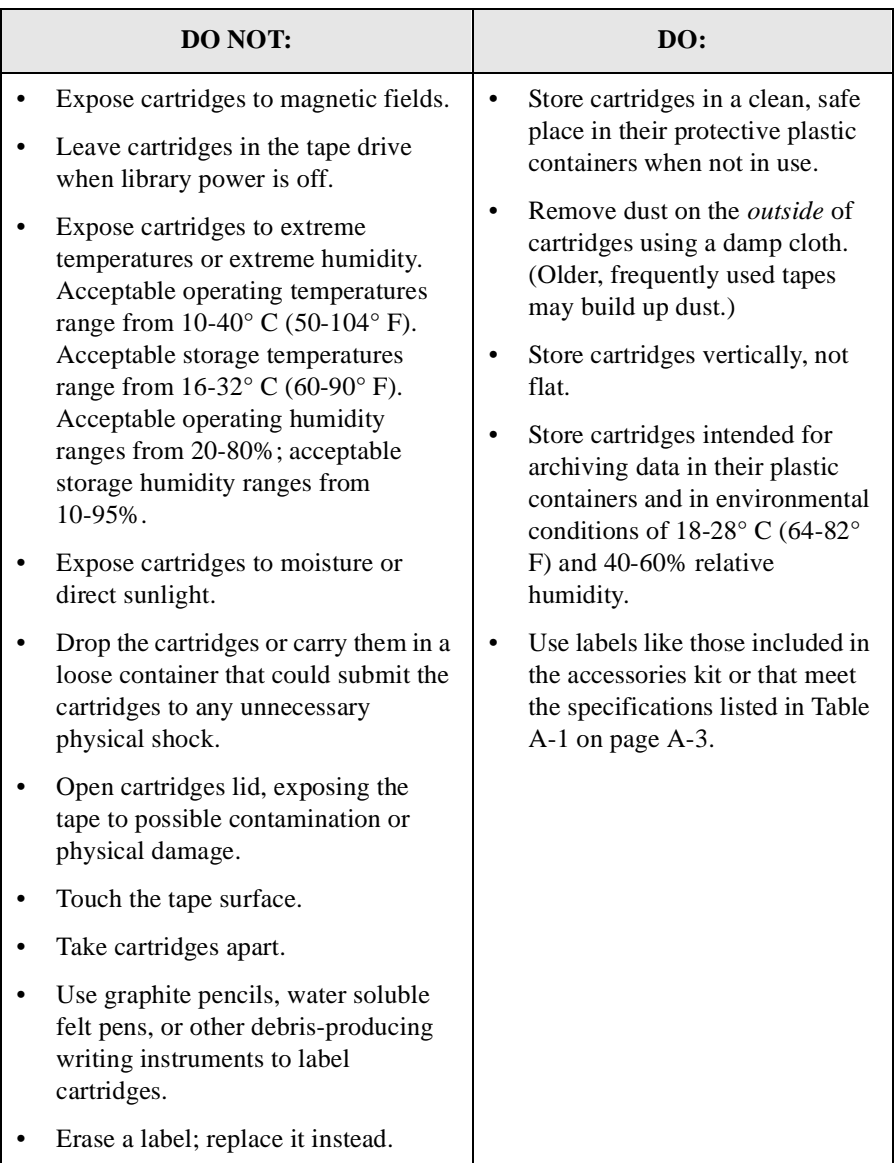

Using Tape Cartridges **Maintaining Tape Cartridges**

# **3 Operating the Library**

Operating the Library **Overview**

# **Overview**

This chapter explains the following library operations:

- • ["Operating the Control Panel" on page 3-3](#page-56-0)
- • ["Understanding Display Window Messages" on page 3-](#page-57-0)4
- • ["Entering the Administration Menu Password" on page 3-](#page-62-0)9
- • ["Setting a New Administration Menu Password" on page 3-1](#page-63-0)0
- • ["Setting and Viewing SCSI IDs" on page 3-11](#page-64-0)
- • ["Loading Tape Cartridges Into the Library" on page 3-1](#page-68-0)5
- • ["Removing Tape Cartridges from the Library" on page 3-1](#page-72-0)9
- • ["Viewing Cartridge Bar Code Labels" on page 3-22](#page-75-0)
- • ["Cleaning the Library Tape Drives" on page 3-23](#page-76-0)
- • ["Using Online Drive Replacement" on page 3-36](#page-89-0)
- • ["Setting Configuration Options" on page 3-2](#page-78-0)5
- • ["Retrieving Performance Information" on page 3-2](#page-81-0)8
- • ["Running an Internal Test" on page 3-32](#page-85-0)
- • ["Using Online Drive Replacement" on page 3-36](#page-89-0)
- • ["Troubleshooting" on page 3-38](#page-91-0)

# **Operating the Control Panel**

<span id="page-56-0"></span>**Figure 3-1 Tape Library Control Panel**

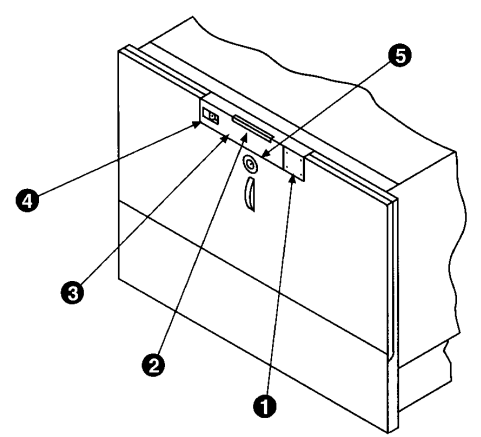

- 1. Selection buttons allows you to perform the following operations:
	- **CANCEL** cancels the current operation or option.
	- **PREV** scrolls the display options backward by one. When held continuously, the options scroll quickly.
	- **NEXT** scrolls the display options forward by one. When held continuously, the options scroll quickly.
	- **ENTER** selects the displayed option.
- 2. Activity light indicates the following:
	- Steady Green power is on.
	- Flashing Green a tape cartridge is being accessed.
	- Amber fault indicator.
- 3. 16-Character Display displays information about the current operation or drive status. An asterisk (\*) indicates there is a menu beneath the option. Press **ENTER** to access the menu. Press **NEXT** or **PREV** to display the menu options.
- 4. Power switch switches power to the unit on and off.
- 5. Door latch locks/unlocks door for access to bulk load magazines.

# <span id="page-57-0"></span>**Understanding Display Window Messages**

The display window displays drive status indicators and menu options.

### **Drive Status**

The following figure shows the drive status indicators displayed when the library is in the "ready" state.

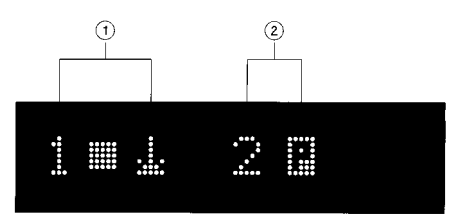

In this example:

- 1. Drive 1 has a cartridge inserted and data is being written to the tape.
- 2. Drive 2 has a write-protected cartridge inserted.

#### **Status Indicators**

Status indicators provide drive status information for the drive number that precedes one of the following indicators.

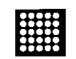

The drive is full.

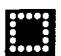

The drive is empty.

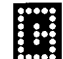

The drive needs to be cleaned.

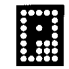

The tape cartridge in the drive is write-protected.

#### **Activity Indicators**

The activity light flashes during the following operations:

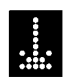

Information is being written to the tape in the drive.

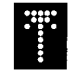

Information is being read to the tape in the drive.

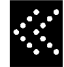

The tape in the drive is being searched backward or is rewinding.

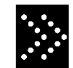

The tape in the drive is being seached forward.

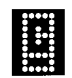

The drive is being cleaned.

# **Control Panel Options**

Press **PREV** or **NEXT** while the library is in the "ready" state to display first-level options. Access second-level options from ADMIN \* (second level options require a password; see ["Entering the Administration Menu Password" on page 3](#page-62-0)-9).

An asterisk (\*) indicates that the option has multiple selections.

When a menu selection is flashing, press **ENTER** to select the option or display the option's selections. Press **PREV** or **NEXT** to display other available options.

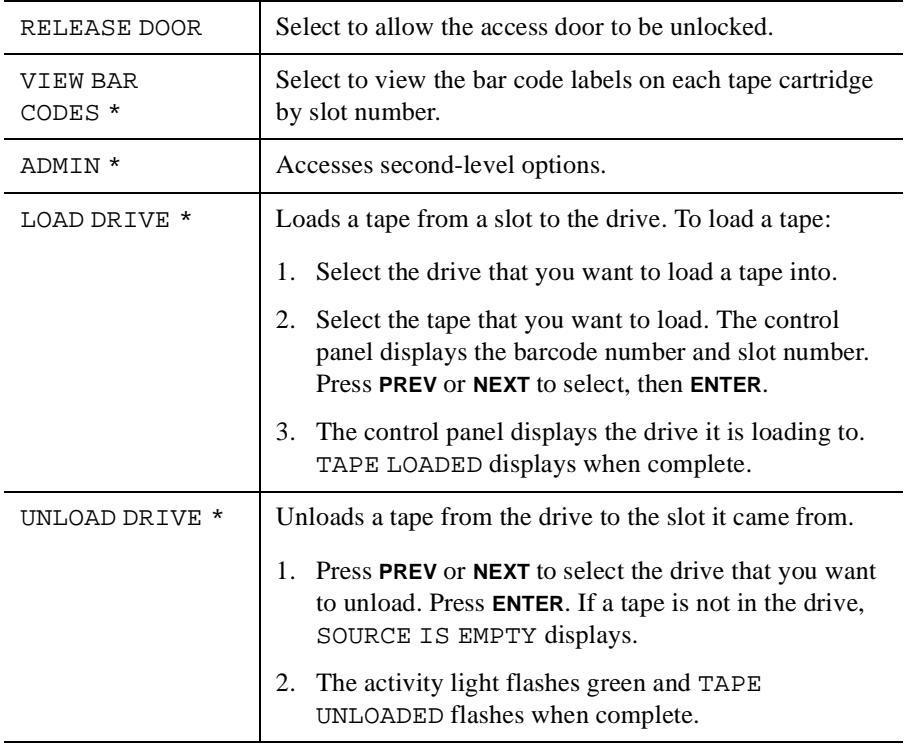

#### **First Level Options**

#### **Second Level Options**

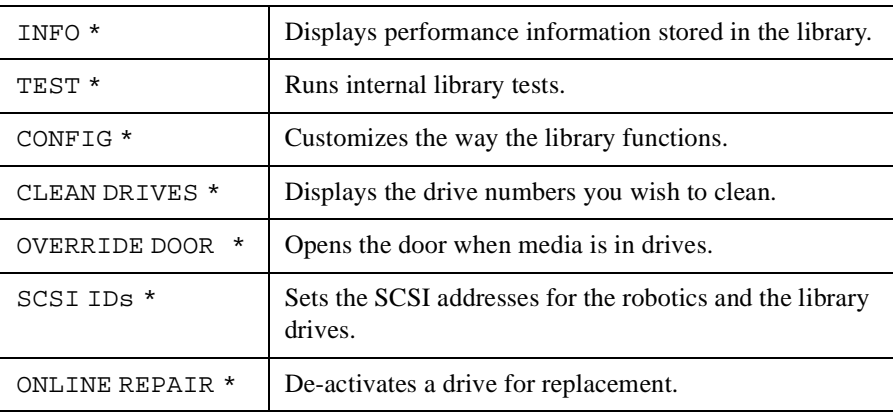

Operating the Library **Understanding Display Window Messages**

### **Control Panel Menu Tree**

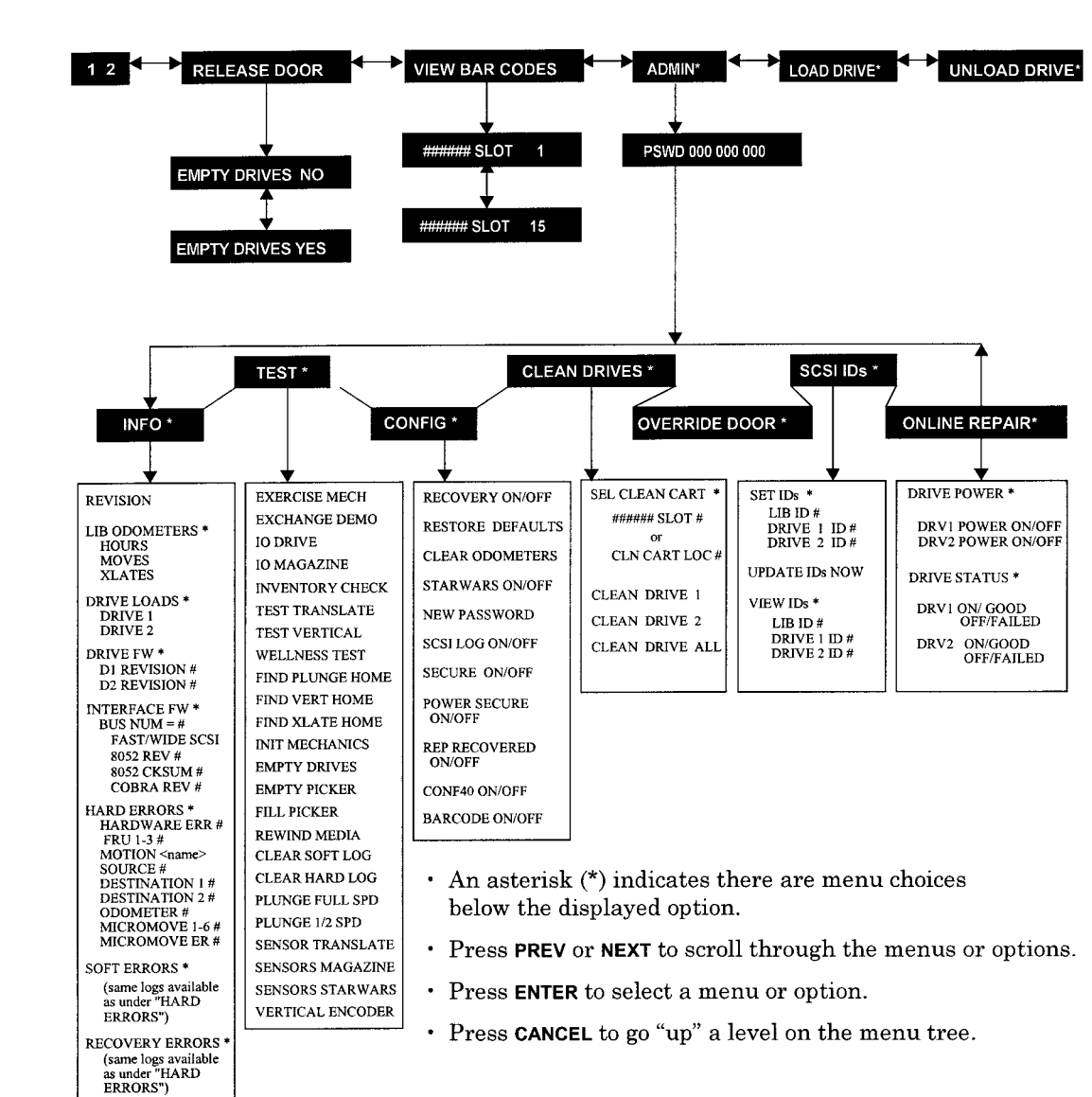

<span id="page-61-0"></span>**Figure 3-2 Control Panel Menu Options** 

# <span id="page-62-0"></span>**Entering the Administration Menu Password**

#### $1 2 \rightarrow$  **ADMIN \***  $\rightarrow$  **CONFIG \***

A numeric password is required to access options beneath **ADMIN\*** menu of the library (see [Figure 3-2 on page 3-8](#page-61-0)). A three-part default password of 000-000-000 is set at the factory. To change the password, se[e "Setting a New Administration](#page-63-0)  [Menu Password" on page 3-10](#page-63-0).

To enter the password:

- 1. Verify that the drive status displays. If it does not display, press **CANCEL** until it does.
- 2. Press **NEXT** until ADMIN \* displays, then press **ENTER**.
- 3. PSWD 000-000-000 displays, and the first set of zeros flashes.

Press **ENTER** to accept this number (if no password has been set), or press **NEXT** or **PREV** until the correct number displays. Press **ENTER**.

4. The middle set of zeros flashes.

Press **ENTER** to accept this number (if no password has been set), or press **NEXT** or **PREV** until the correct number displays. Press **ENTER**.

- 5. The last set of zeros flashes.
- 6. Press **ENTER** to accept this number (if no password has been set), or press **NEXT** or **PREV** until the correct number displays.
- 7. Press **ENTER**. INFO \* displays.

To access options under the ADMIN \* menu, press **PREV** or **NEXT** until the desired option displays, then press **ENTER**.

<span id="page-63-0"></span>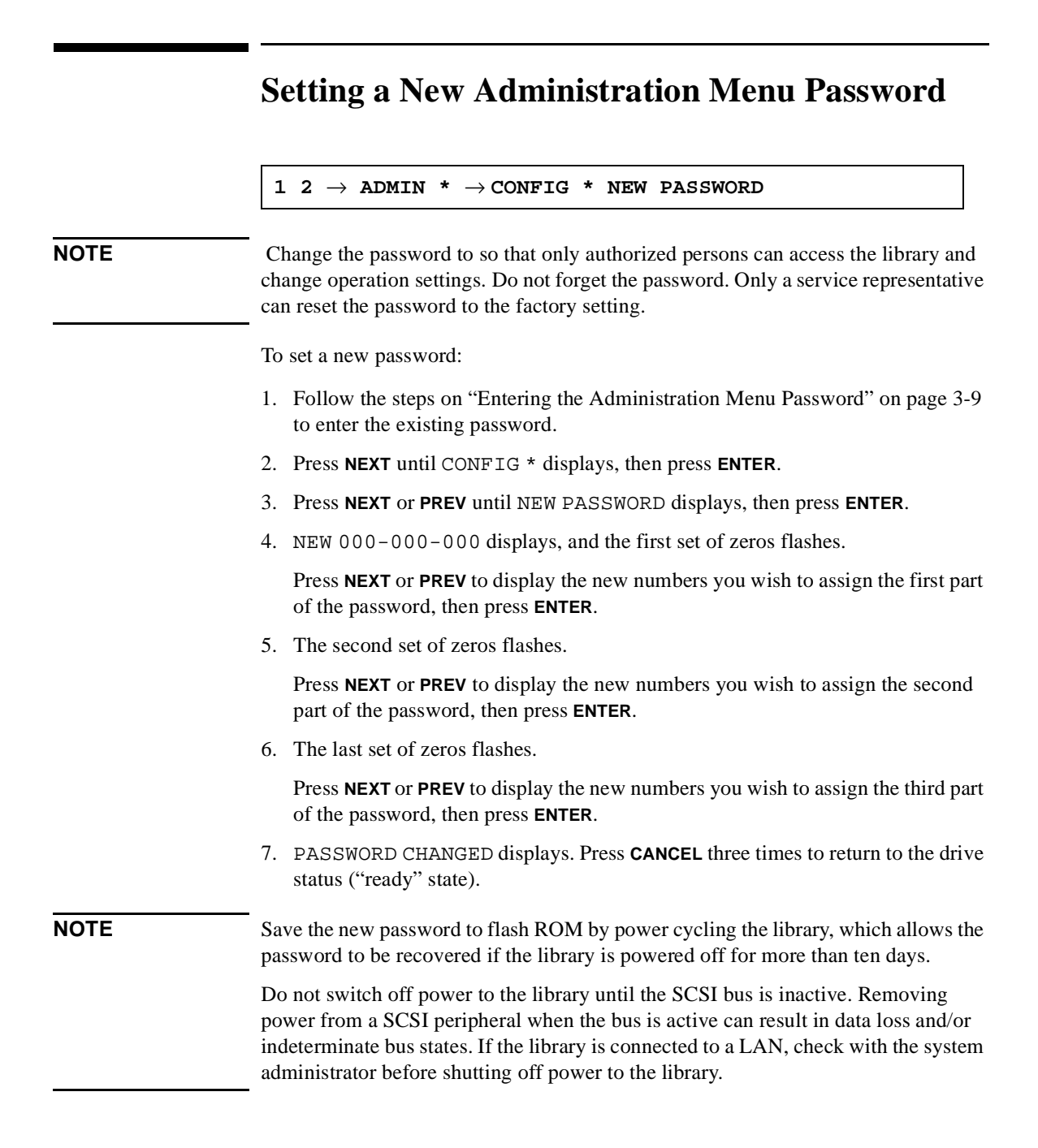

# **Setting and Viewing SCSI IDs**

#### **1 2** → **ADMIN \*** → **SCSI IDs \***

<span id="page-64-0"></span>**NOTE** The tape library has a Fast/Wide SCSI interface. SCSI addresses can be set from:

- 0 to 7 on a DLT 4000-based library
- 0 to 15 on a DLT 7000-based library

If connecting to a narrow host, use only addresses 0 to 7.

When you choose SCSI IDs, you have two options:

- SET IDs \* lets you assign individual SCSI IDs to each drive in the library and to the library controller.
- VIEW IDs  $*$  lets you see the current drive and library controller settings.

The following table shows the default settings:

**Table 3-1 Default SCSI IDs**

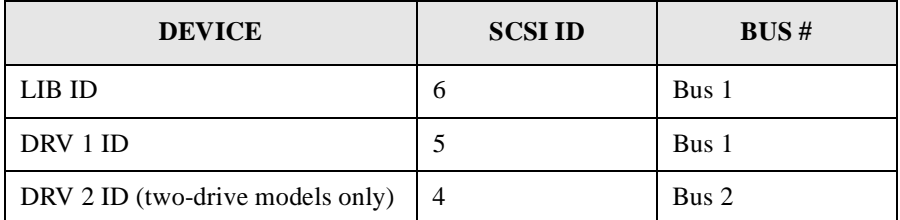

If you are already using any of these IDs for your computer or another SCSI peripheral device, follow the instructions i[n "Setting SCSI IDs" on page 3-1](#page-65-0)2.

To view the current SCSI address settings, se[e "Viewing Current SCSI Address](#page-67-0)  [Settings" on page 3-14](#page-67-0).

<span id="page-65-0"></span>Operating the Library **Setting and Viewing SCSI IDs**

## **Setting SCSI IDs**

**1 2** → **ADMIN \*** → **SCSI IDs \*** → **SET IDs \***

A SCSI ID is required for the robotics controller and each drive. The default IDs are shown in [Table 3-1 on page 3-11](#page-64-0).

The following configuration choices are available:

#### **Table 3-2 SCSI Address Configuration Options**

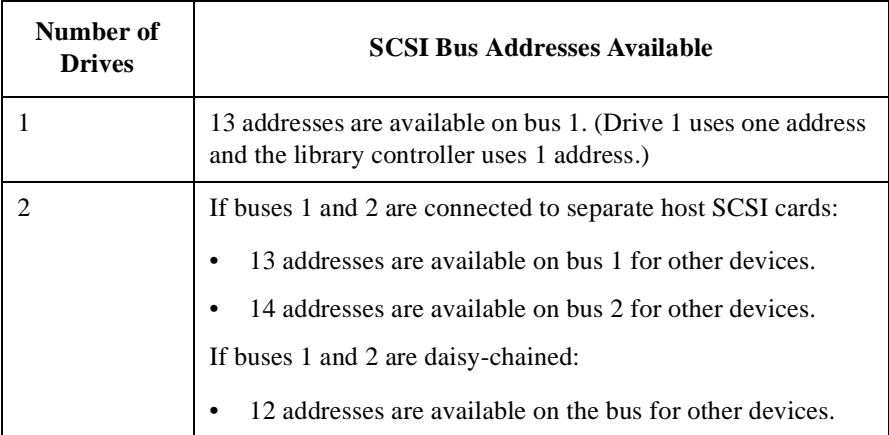

To change the current SCSI address settings:

- 1. Verify that the drive status displays (if not, press **CANCEL** until it does).
- 2. Press **NEXT** until ADMIN \* displays, then press **ENTER**.
- 3. Enter the three-part numerical password (se[e "Entering the Administration](#page-62-0)  [Menu Password" on page 3-9](#page-62-0)).
- 4. Press **NEXT** until SCSI IDs \* displays, then press **ENTER**.
- 5. SET IDs \* displays. Press **ENTER**.

LIB BUS  $\#$  ID  $\#$  or DRV  $\#$  BUS  $\#$  ID  $\#$  displays. LIB BUS  $\#$  ID  $\#$  stands for the current SCSI ID of the robotics controller. DRV  $# BUS # ID #$  is the current SCSI ID setting for the drive number and its associated bus #.

6. Press **NEXT** until the setting to change displays, then press **ENTER**.

- 7. The current SCSI address setting flashes. Press **NEXT** or **PREV** until the desired address displays, then press **ENTER**.
- 8. Press **NEXT** until UPDATE IDs NOW displays, then press **ENTER**.
- 9. IDs SAVED displays briefly, then one of the following messages displays:
	- If the new settings do not conflict with other SCSI IDs in the library, SCSI IDs \* displays.
	- If the new settings conflict with other IDs in the library, CONFLICT ABORTED displays briefly, then SET IDs \* displays. Any changes entered are lost, and previous steps must be repeated to set a new address.

If any buses are daisy chained together, make sure the SCSI IDs are different for each device on the bus.

If a serial communications error is detected while trying to set the SCSI IDs, DRV CONNECT ERR displays, followed by IDs NOT CHANGED. Any changes entered are lost. The SCSI IDs\* menu displays.

10. Press **CANCEL** three times to return to the drive status ("ready" state).

with the system administrator before shutting off power to the library.

**NOTE** To save new settings can be saved to flash ROM, turn the library off, then turn it back on. This allows the settings to be recovered if the library is powered off for more than ten days. Do not switch off power to the library until the SCSI bus is inactive. Removing power from a SCSI peripheral when the bus is active can result in data loss and/or indeterminate bus states. (Check the host system manuals for information about checking the SCSI bus status.) If the host is connected to a LAN, be sure to check

#### **Interpreting SCSI Bus Status Indicator LEDs**

Each SCSI bus has an LED to indicate the bus status.

<span id="page-67-0"></span>**Table 3-3 SCSI Status Indicators**

| <b>Indication</b> | <b>Status</b>                                                    |
|-------------------|------------------------------------------------------------------|
| Steady green      | Port active and OK. Internal (on-board) termination<br>enabled.  |
| Flashing green    | Port active and OK. Internal (on-board) termination<br>disabled. |
| No light          | Port not active or not configured.                               |
| Flashing red      | Bus mismatch or loss of external termination power.              |
| Flashing yellow   | Bus off-line for on-line drive replacement.                      |

# **Viewing Current SCSI Address Settings**

**1 2** → **ADMIN \*** → **SCSI IDs \*** → **VIEW IDs \***

To view the current SCSI address settings:

- 1. Verify that the drive status displays. If not, press **CANCEL** until it does.
- 2. Press **NEXT** until ADMIN \* displays, then press **ENTER**.
- 3. Enter the three-part numerical password (se[e "Entering the Administration](#page-62-0)  [Menu Password" on page 3-9](#page-62-0)).
- 4. Press **NEXT** until SCSI IDs \* displays, then press **ENTER**.
- 5. SET IDS \* displays. Press **NEXT** until VIEW IDS \* displays, then press **ENTER**.
- 6. BUS # LIB ID # or BUS # DRV # ID \* displays. (BUS # LIB ID # stands for the current SCSI ID of the robotics controller. BUS # DRV # ID # is the current SCSI ID setting for the displayed drive number and its associated BUS#.)
- 7. Press **NEXT** or **PREV** to scroll through the current address settings.
- 8. Press **CANCEL** until the next operation to perform displays, or until the drive status (library "ready" state) displays.

# <span id="page-68-0"></span>**Loading Tape Cartridges Into the Library**

# **Inserting/Removing Cartridges with Software**

If the software package requires that cartridges be inserted and removed using the software, check the software documentation before proceeding.

Label all cartridges before inserting them into the magazines. (S[ee "Labeling Tape](#page-47-0)  [Cartridges" on page 2-4](#page-47-0).)

The bar codes and storage slot locations are stored in library memory when the door is closed and the Inventory Check test is automatically run.

# **Keeping Cartridges in the Magazine**

To prevent cartridges from sliding out of the bulk load magazines when inserting them into the library:

- Do not use excessive force when inserting the magazines. This can cause the magazine "latching" mechanisms to fail.
- Do not insert magazines when the library power is turned off. During normal library operation, the cartridge release button on top of the magazine is pushed down by a special mechanism inside the library. This "unlocks" the cartridges, allowing them to be inserted and removed from the storage slots as needed. When the control panel RELEASE DOOR option is enabled, the button on top of the magazine is released, which "relocks" the cartridges into the magazine slots. During a power failure, however, this button is not released, and cartridges can slide out of their storage slots if a magazine is inserted or removed from the library. (If no magazines are in a library, the special mechanism defaults to the position that keeps cartridges locked into the magazine storage slot.)

# **Loading Tapes**

Tapes are bulk loaded into magazines, which are then inserted into the library through the front access door. The library holds from one to three 5-slot magazines.

To load tapes into the magazine:

- 1. Verify that the drive status displays (if not, press **CANCEL** until it does).
- 2. Verify that all drives in the library are empty (see the note below).

**NOTE** The drive(s) must be empty before the access door can be released. If the drive(s) are not empty, EMPTY DRIVES NO displays. Press **NEXT** or **PREV** until EMPTY DRIVES YES displays, then press **ENTER**.

- 3. Press **NEXT** or **PREV** until RELEASE DOOR displays.
- 4. Press **ENTER**. DOOR RELEASED displays. If an error message displays, see ["Troubleshooting" on page 3-38](#page-91-0).)

#### **NOTE** Some security configurations may prevent the access door from being released. If a security option is enabled, SECURITY ENABLED displays after the RELEASE DOOR option is chosen.

In some situations it may be necessary to override a security option and open the access door. To open the access door when a security option prevents the door from being released, use the OVERRIDE DOOR option under the ADMIN \* menu [\(Figure](#page-61-0)  [3-2 on page 3-8](#page-61-0)).

5. Unlock the access door using the key.

Download from Www.Somanuals.com. All Manuals Search And Download.

6. Open the access door by pulling the top of the door outward.

**NOTE** Do not let the door fall open. The door straps may be damaged.

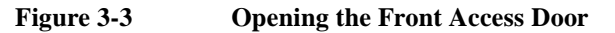

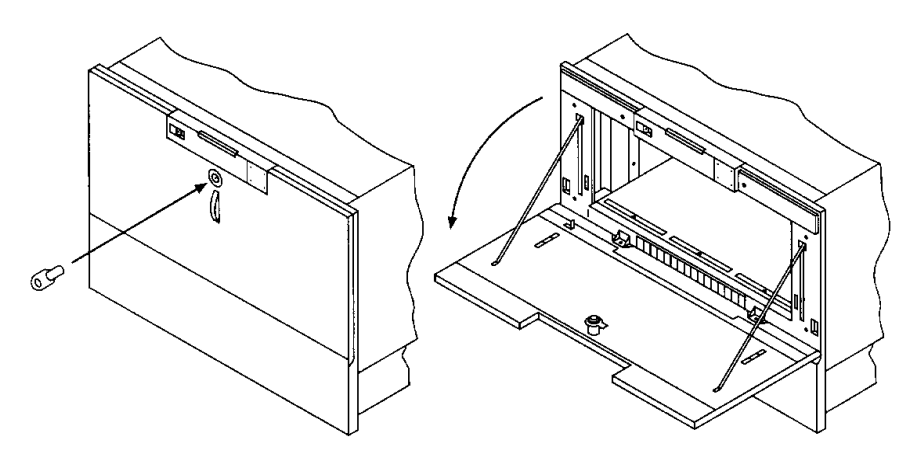

7. Insert up to five tape cartridges into a magazine so that the tape brand name printed on the top of the cartridge is facing up and the tape label is facing out. The tapes should "click" into place.

#### **Figure 3-4 Loading Tape Cartridges into the Magazine**

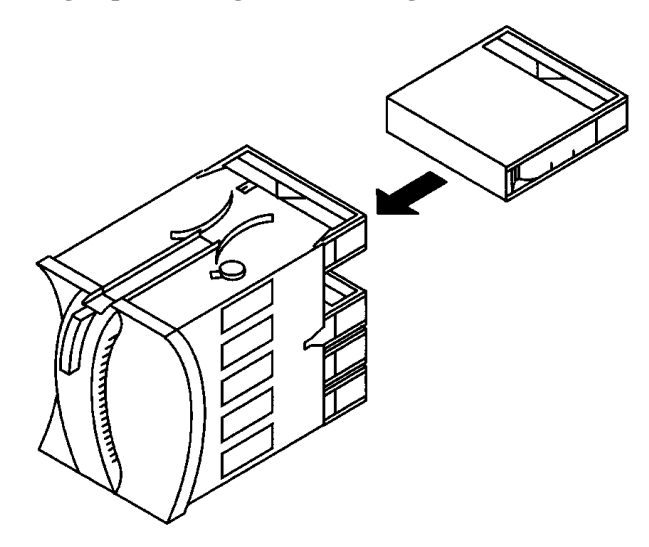

#### Operating the Library **Loading Tape Cartridges Into the Library**

8. Insert the magazine so it lines up with the arrow on the label inside the library, the handle is facing the front of the library, and the tapes are facing the inside of the tape library. The magazine should "click" into place.

#### **Figure 3-5 Inserting Magazines**

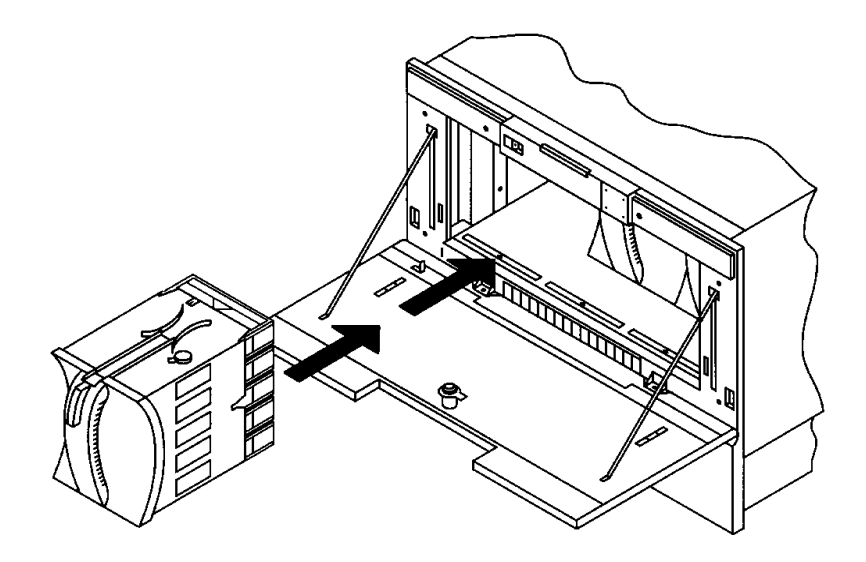

- 9. Shut and lock the access door using the key lock. Make sure the door is shut completely.
- **NOTE** The library INVENTORY CHECK test runs when the access door is closed so that an inventory of tape bar code labels and storage slot locations can be stored into library memory. This process takes about one minute. The test fails if the door is not completely shut.

#### **WARNING Do not attempt to disable the interlocks. If the library is operating with fewer than three magazines inserted and the door open, the user can be exposed to Class II laser light emitted from the bar code reader.**
# **Removing Tape Cartridges from the Library**

The tape library is designed to hold from one to three 5-slot magazines. Follow these steps to remove magazines from the library:

#### **NOTE** Some software packages require that tape cartridges be inserted and removed using the software. If a software package manages files in the library, check the software documentation before proceeding.

#### **NOTE** All drives must be empty before the access door can be released. In addition, some security configurations may prevent the access door from being released. If a security option is enabled, SECURITY ENABLED displays after the RELEASE DOOR option is chosen.

To remove magazines from the library:

- 1. Verify that the drive status displays (if not, press **CANCEL** until it does).
- 2. Verify that all drives in the library are empty.
- 3. Press **NEXT** or **PREV** until RELEASE DOOR displays.
- 4. Press **ENTER**. DOOR RELEASED displays. (See the following note. If an error message displays, se[e "Troubleshooting" on page 3-3](#page-91-0)8.)

### **NOTE** The drive(s) must be empty before the access door can be released. If the drive(s) are not empty, EMPTY DRIVE NO displays. Press **NEXT** or **PREV** until EMPTY DRIVE YES display, then press **ENTER**.

In some situations it may be necessary to override a security option and open the access door. To open the access door when a security option prevents the door from being released, use the OVERRIDE DOOR option under the ADMIN \* menu (see [Figure 3-2 on page 3-8](#page-61-0)).

Operating the Library **Removing Tape Cartridges from the Library**

5. Unlock the access door using the key, then open the door.

# **NOTE** Do not let the door fall open. Damage to the door straps may occur.

**Figure 3-6 Opening the Front Access Door**

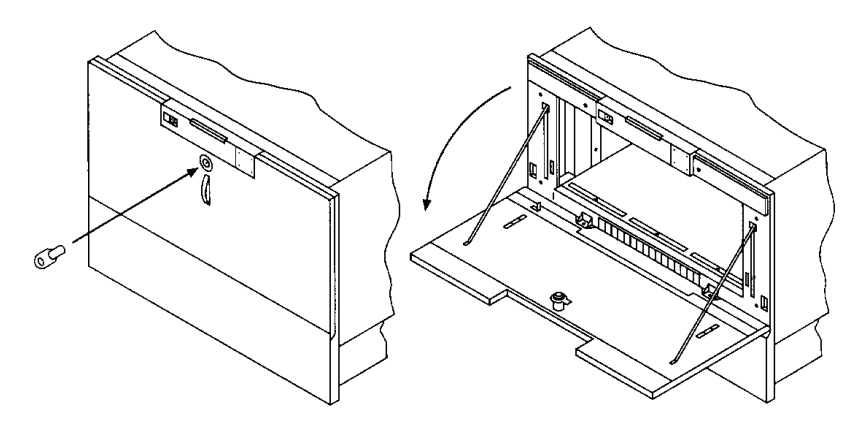

6. Remove the desired magazine by pushing the button at the top of the magazine handle (see Figure 3-7) and pulling out the magazine.

#### **Figure 3-7 Removing Magazines**

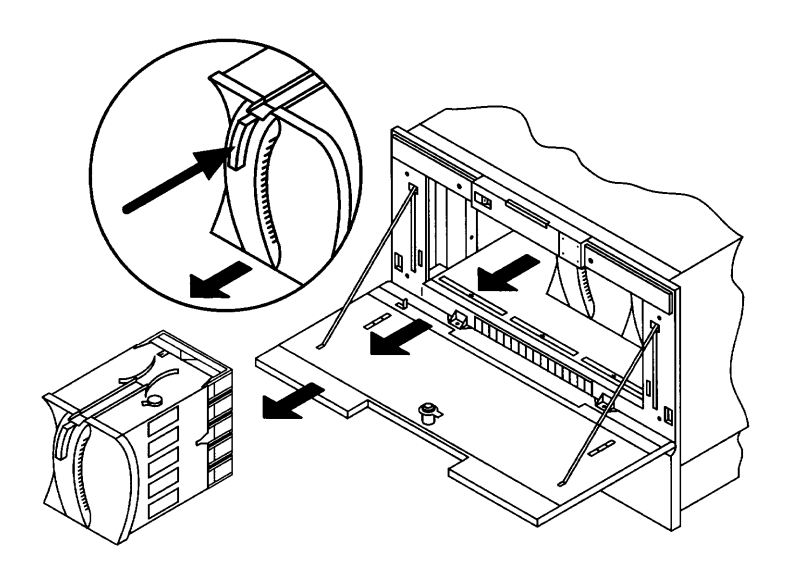

Download from Www.Somanuals.com. All Manuals Search And Download.

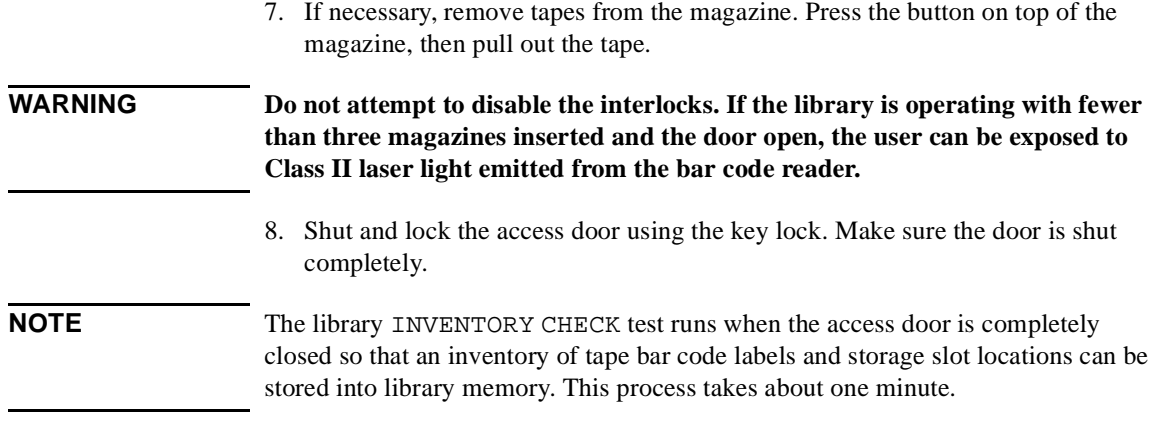

# **Viewing Cartridge Bar Code Labels**

Bar code label information can be viewed for each tape cartridge in the library using the control panel. Bar code information displays sequentially by storage slot number.

To view bar code information:

- 1. Verify that the drive status displays (if not, press **CANCEL** until it does).
- 2. Press **NEXT** until VIEW BAR CODES \* displays, then press **ENTER**.

###### SLOT # displays. ("######" represents the bar code information, and "#" represents the first storage slot that contains a bar coded tape cartridge.)

**NOTE** If there are no bar coded tape cartridges in the library, LIBRARY EMPTY displays briefly, then VIEW BAR CODES \* displays. Press **CANCEL** to return to the drive status indicators ("ready" state).

- 3. Press **NEXT** or **PREV** to scroll through the storage slot locations that contain bar coded tape cartridges.
- 4. Press **CANCEL** twice to return to the drive status indicators ("ready" state).

# **Cleaning the Library Tape Drives**

 $1 2 \rightarrow$  ADMIN \*  $\rightarrow$  CLEAN DRIVES \*

**NOTE** Cleaning the drives takes about 5 minutes per drive and requires a special digital linear tape cleaning cartridge. (Typically, cleaning cartridges are light yellow and data cartridges are black, brown, or white. See Appendix A for a list of supplies.)

> The drive mechanisms do not require scheduled cleanings and should be cleaned only if a "clean drive" status indicator displays after the drive number. See ["Understanding Display Window Messages" on page 3-](#page-57-0)4.

If a cleaning cartridge is not stored inside the tape library, it must be inserted into a library storage slot before you begin cleaning the drive.

If the cleaning cartridge needs to be replaced, REPLACE CLEANING displays.

The software package may manage drive cleaning.

To clean one or more of the drives:

- 1. Verify that the drive status displays (if not, press **CANCEL** until it does).
- 2. Make sure all drives are empty. To empty the drives, refer to the documentation for the software package.
- 3. Press **NEXT** until ADMIN \* displays, then press **ENTER**.
- 4. Enter the three-part numerical password (se[e "Entering the Administration](#page-62-0)  [Menu Password" on page 3-9](#page-62-0)).
- 5. INFO \* displays. Press **NEXT** until CLEAN DRIVES \* displays, then press **ENTER**.
	- If the library power has been turned off or the access door has been opened since a cleaning cartridge location was last selected, SET CLEAN CART\* displays. Press **ENTER**.
	- If the library power has not been turned off or the access door has not been opened since a cleaning cartridge location was last selected, CLN CART LOC # displays (the number of the cleaning cartridge storage slot last

selected is flashing.) If the storage slot location is correct, press **ENTER**. To select a different storage slot location, press **NEXT** until the correct storage slot location displays, the press **ENTER**.

- 6. ####### SLOT # displays ("######" is a barcode number or is blank if barcodes are not being used, and the storage slot location number is flashing). Press **ENTER** to select the displayed storage slot location or press **NEXT** or **PREV** to select a different storage slot location, then press **ENTER**.
- 7. CLEAN DRIVE 1 displays and the "1" is flashing. Press **NEXT** until the drive number to clean displays, then press **ENTER**.

To clean both drives, press **NEXT** or **PREV** until CLEAN DRIVE ALL displays, then press **ENTER**.

**NOTE** If the drives are not empty, a DRIVE FULL message displays, and the drives must be emptied before they can be cleaned.

> If the slot location chosen in Step 4 did not contain a cleaning cartridge, NOT CLEAN CART displays briefly, then CLEAN FAIL # displays. Press **CANCEL** to twice to return to the "ready" state. Check the bulk load magazines in the library to locate the cleaning cartridge. If no cleaning cartridge is present, insert one into an available slot.

In the event of a drive error, such as a serial communications failure, FAILED displays and the CLEAN DRIVES \* menu displays.

CLEANING DRV # displays (# is the number of the drive being cleaned). When the drive has been cleaned, CLEANED DRV # displays briefly, then CLEAN DRIVES \* is again displayed.

8. Press **CANCEL** until the next operation to perform displays, or until the drive status indicators (library "ready" state) are displayed.

# <span id="page-78-0"></span>**Setting Configuration Options**

#### $1 2 \rightarrow$  **ADMIN \***  $\rightarrow$  **CONFIG \***

You can set certain options to customize the way the library operates. These options are called configurations.

To change a configuration:

- 1. Verify that the drive status displays (if not, press **CANCEL** until it does).
- 2. Press **NEXT** until ADMIN \* displays, then press **ENTER**.
- 3. Enter the three-part numerical password (se[e "Entering the Administration](#page-62-0)  [Menu Password" on page 3-9](#page-62-0)).
- 4. INFO \* displays. Press **NEXT** until CONFIG \* displays, then press **ENTER**.
- 5. Press **NEXT** or **PREV** until the name of the configuration you wish to set displays, then press **ENTER**. If the configuration has multiple settings, the current setting flashes. Otherwise, the configuration option is set and a confirmation message displays. (Configuration options are described on the following pages.)

If the current configuration setting is flashing, press **NEXT** or **PREV** until the desired setting displays, then press **ENTER**. OPTION SAVED displays.

6. Press **CANCEL** to return to the drive status ("ready" state).

The table on the following page describes the available configurations.

# Operating the Library **Setting Configuration Options**

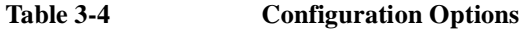

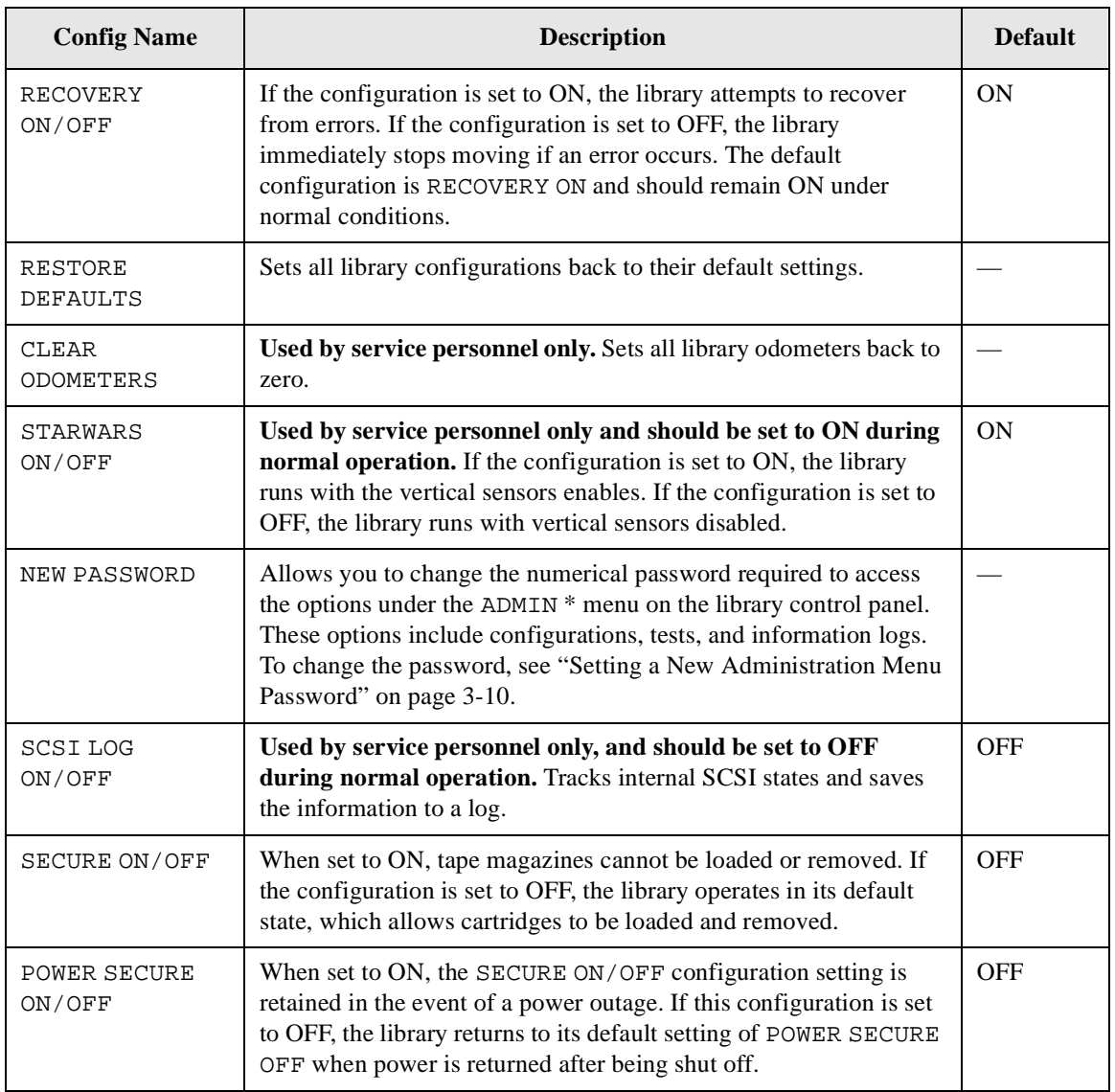

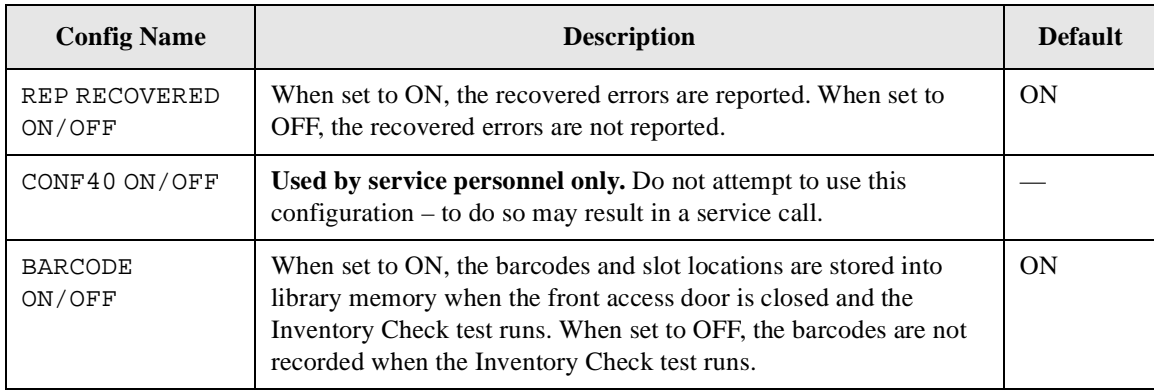

# **Retrieving Performance Information**

**1 2** → **ADMIN \*** → **INFO \***

Use the INFO \* option to display information about the operations of the library. This information is called a log.

To access an information log:

- 1. Verify that the drive status displays (if not, press **CANCEL** until it does).
- 2. Press **NEXT** until ADMIN \* displays, then press **ENTER**.
- 3. Enter the three-part numerical password (se[e "Entering the Administration](#page-62-0)  [Menu Password" on page 3-9](#page-62-0)).
- 4. INFO \* displays. Press **ENTER**.
- 5. Press **NEXT** until the name of the log to access displays, then press **ENTER**. An asterisk (\*) indicates that there are more choices beneath the displayed choice.
- 6. Press **CANCEL** to return to the drive status ("ready" state).

Download from Www.Somanuals.com. All Manuals Search And Download.

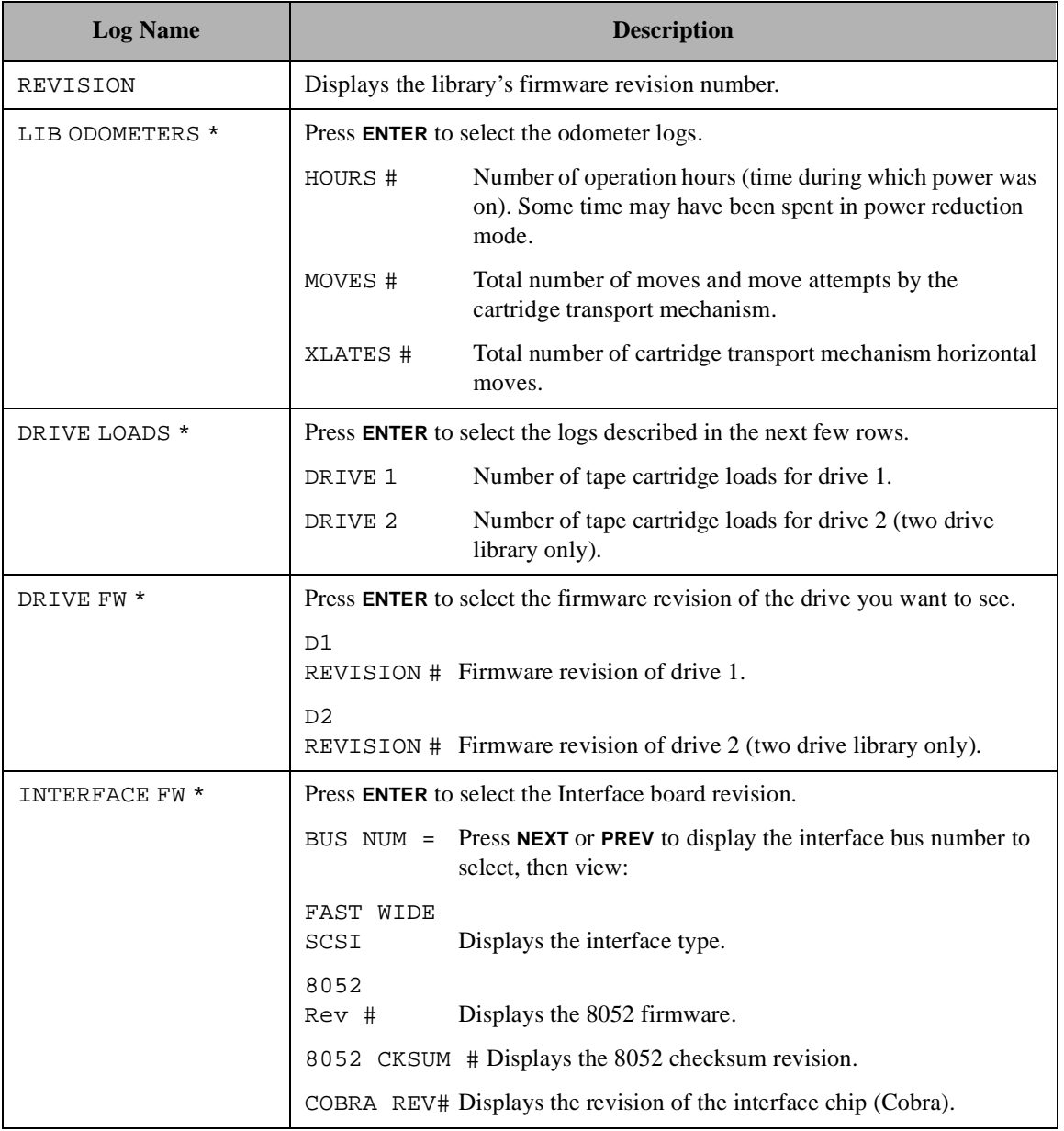

#### **Table 3-5 Information Logs**

### Operating the Library **Retrieving Performance Information**

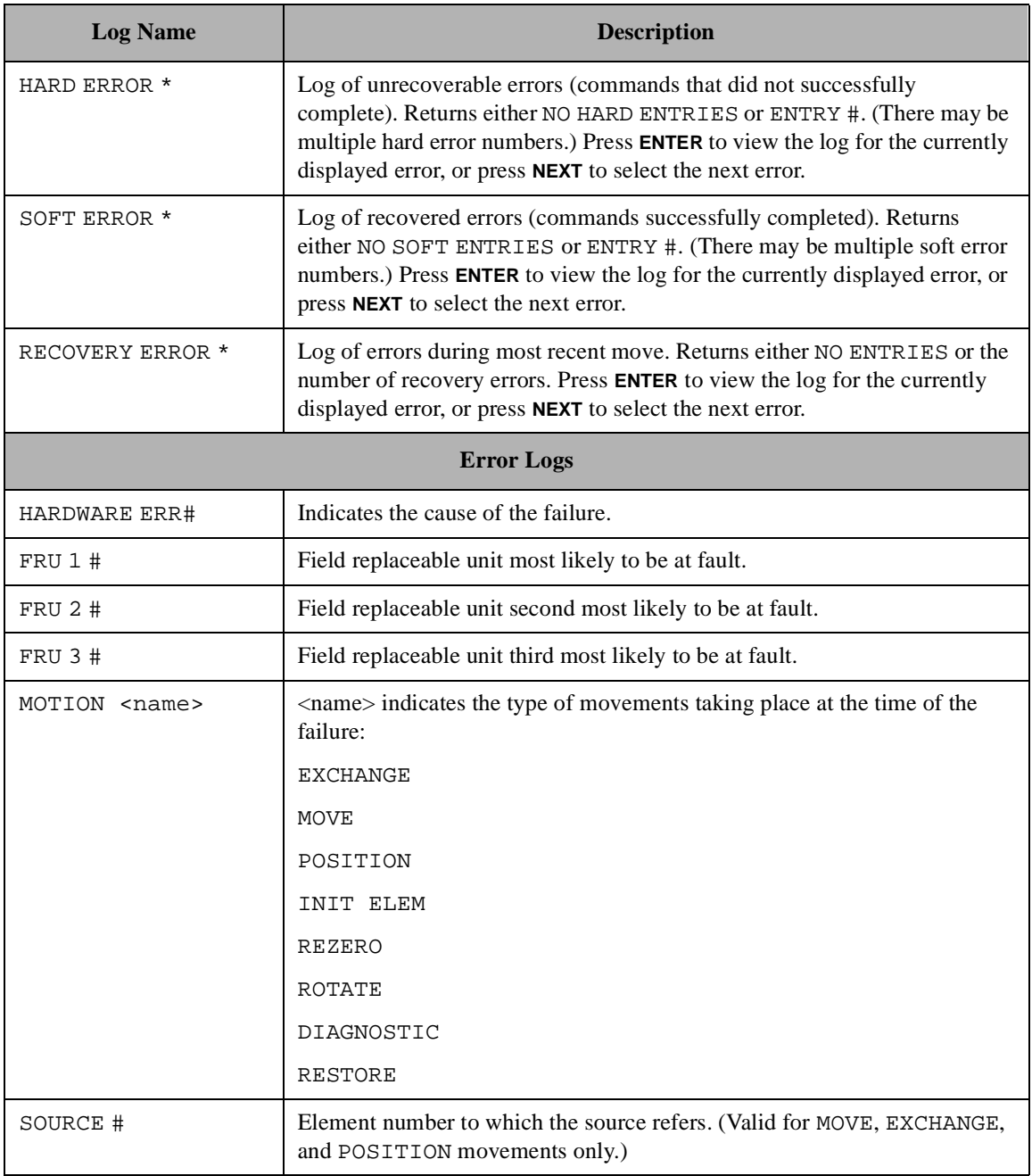

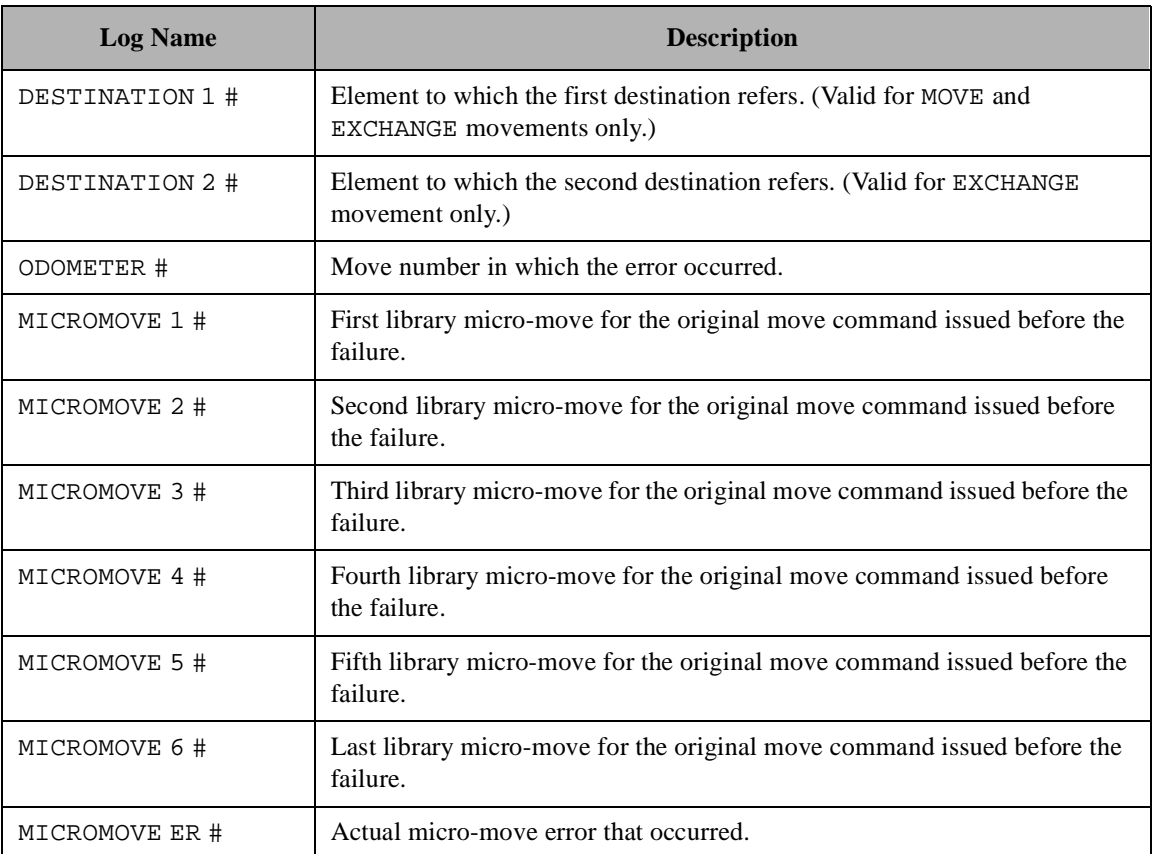

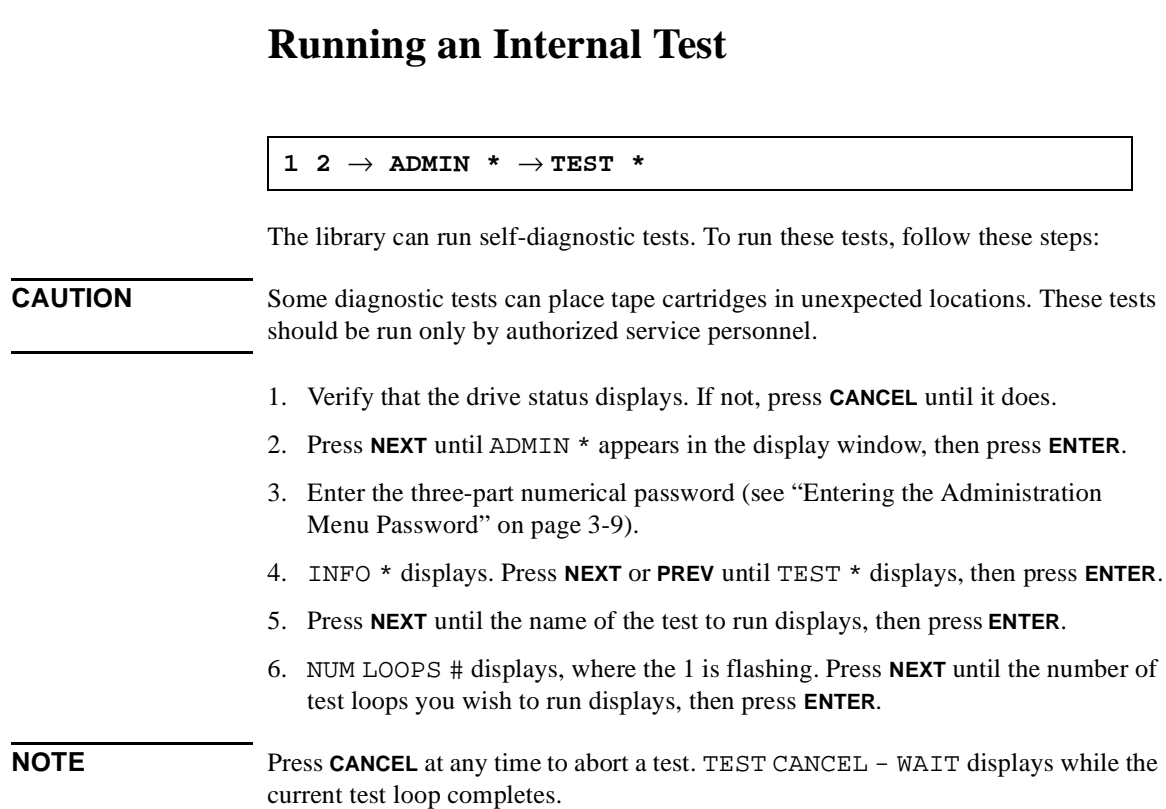

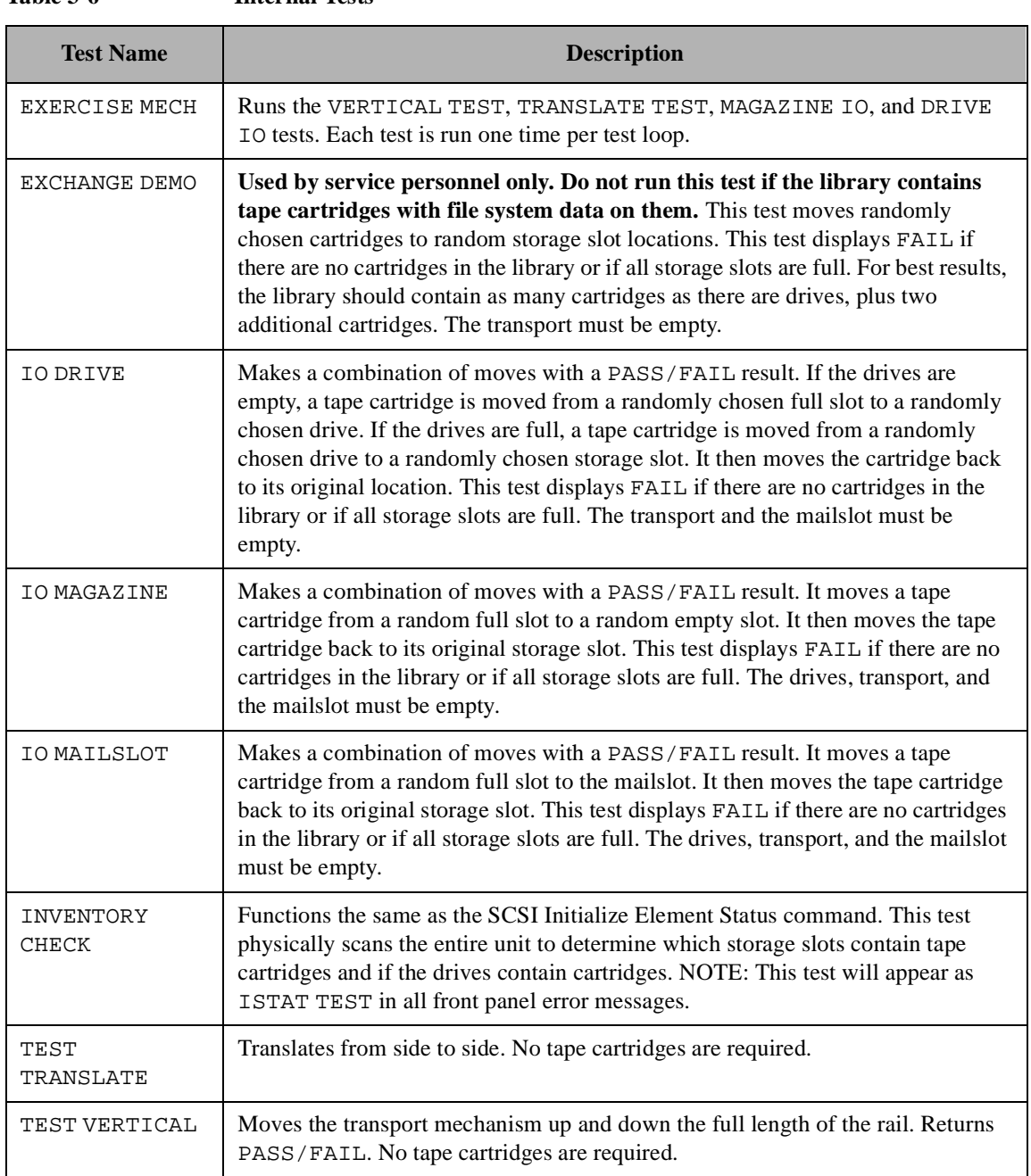

#### **Table 3-6 Internal Tests**

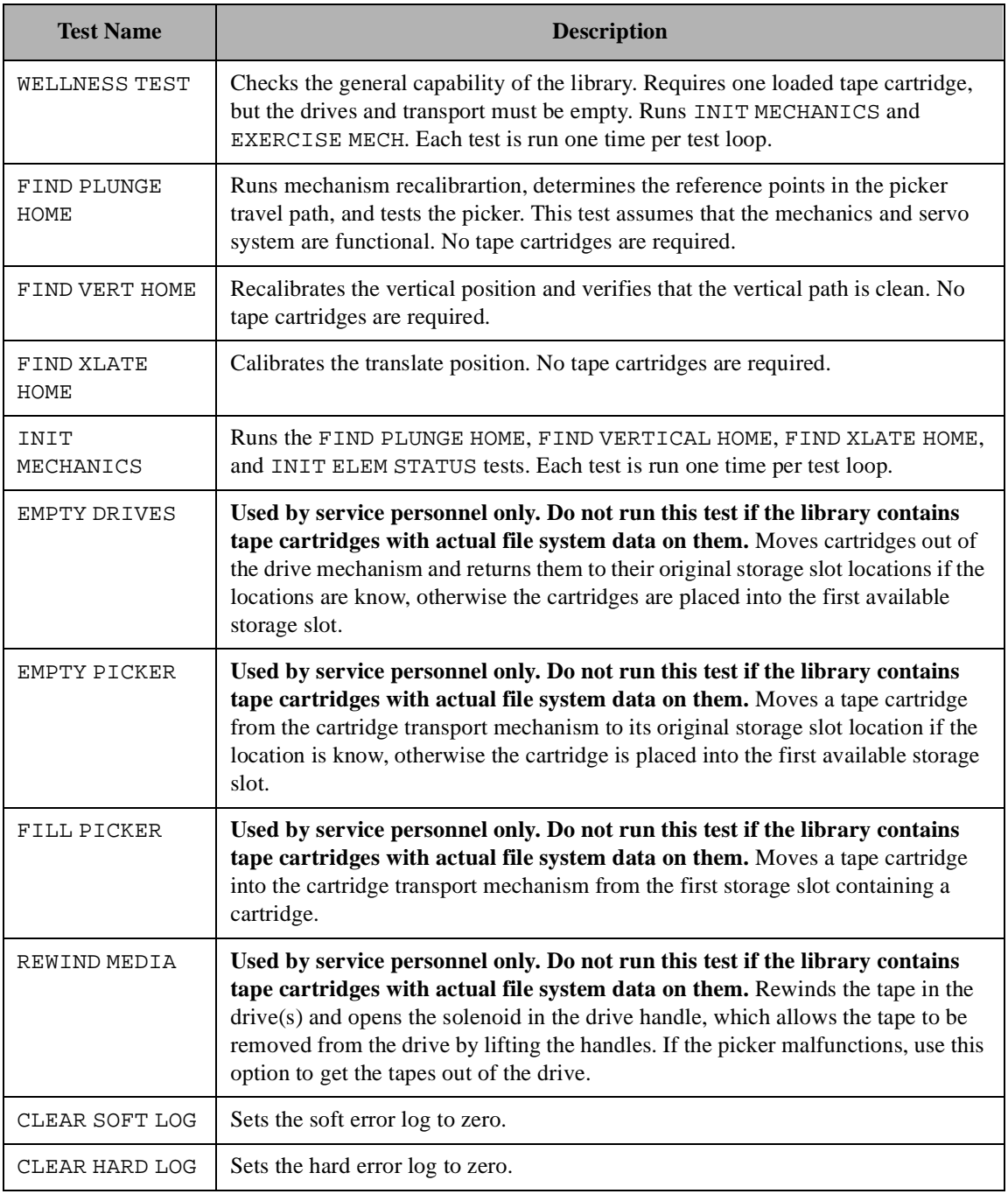

# **3-34**

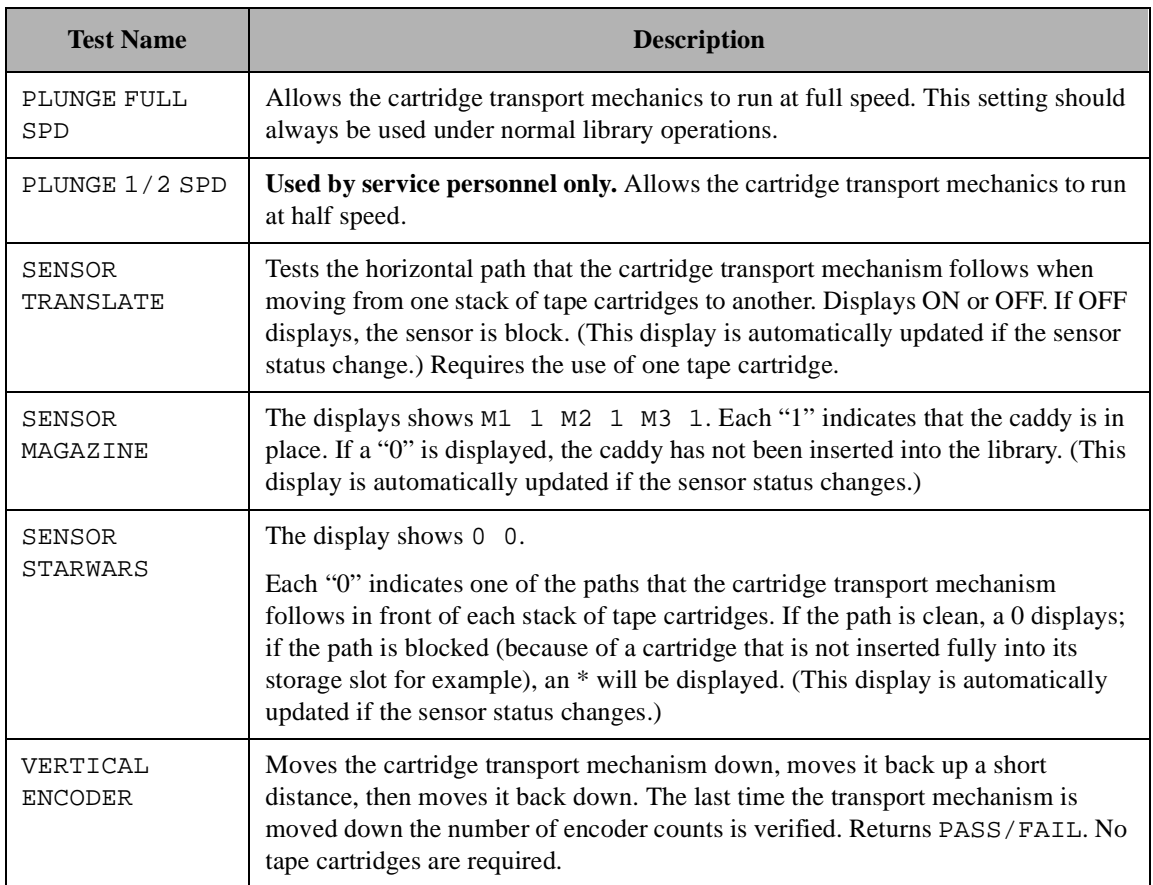

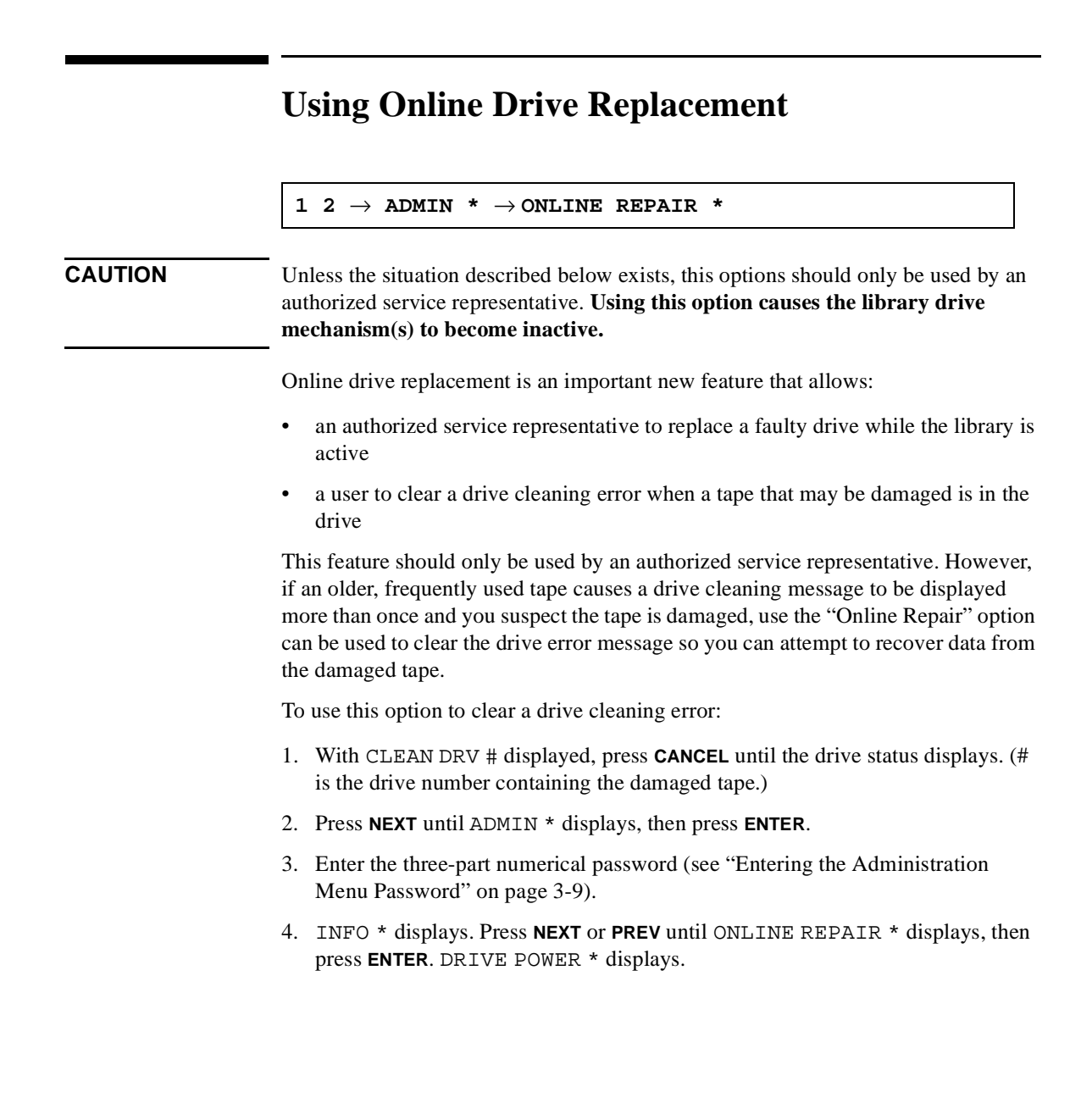

- 5. Press **NEXT** or **PREV** until DRIVE STATUS displays, then press **ENTER**. DRV 1 ON GOOD displays.
	- If the damaged tape is in drive 1, press **ENTER**.
	- If the damaged tape is in drive 2, press **NEXT** until DRV 2 ON GOOD displays, then press **ENTER**.

DRV # ON GOOD displays, where "#" is the drive number and ON GOOD is flashing.

- 6. Press **NEXT** until DRV # OFF FAILED displays then press **ENTER**.
- 7. CHANGE CONFIRMED displays briefly, then ONLINE REPAIR \* displays. Press **ENTER**.
- 8. DRIVE POWER \* displays.
- 9. Press **NEXT** or **PREV** until DRIVE STATUS displays, then press **ENTER**.
- 10. Press **NEXT** or **PREV** until DRV # OFF FAILED displays (where "#" is the number of the drive that was just taken off-line) then press **ENTER**.
- 11. DRV # OFF FAILED displays, where "#" is the drive number and OFF FAILED is flashing.
- 12. Press **NEXT** until DRV # ON GOOD displays, then press **ENTER**.
- 13. SETTING UP DRIVE displays briefly while the drive communication tests run, following by CHANGE CONFIRMED and then ONLINE REPAIR \*.
- 14. Press **CANCEL** twice to return to the drive numbers and status indicators ("ready" state).
- 15. Try reading the damaged tape again.
	- If the tape can be read, back up data from the damaged cartridge to another tape cartridge and discard the damaged one.
	- If the tape cannot be read, call your service representative.

# <span id="page-91-0"></span>**Troubleshooting**

This section provides information on solutions to problems that may occur in the operation of the library. Table 3-7 lists steps the administrator should take before consulting a service representative.

**NOTE** If you decide that a service call is needed, write down the library serial number before calling. The serial number is located on a label towards the bottom of the library on the library rear panel.

> For problems that may be related to the computer, refer to the host computer system documentation or library application software instructions.

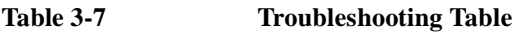

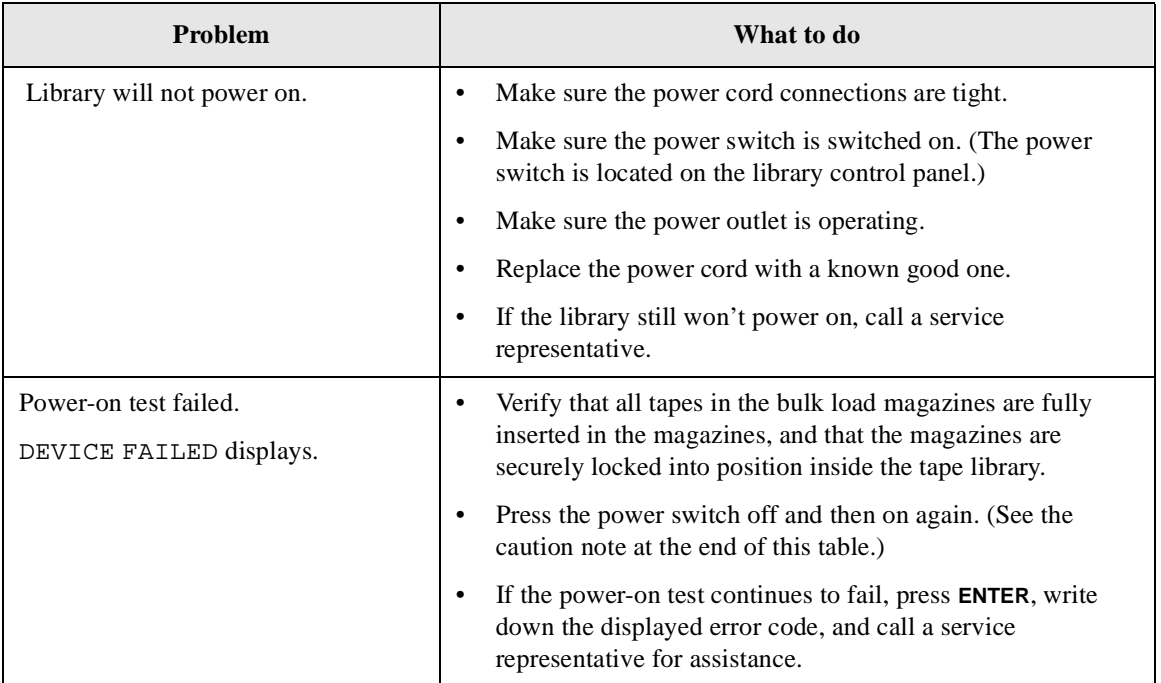

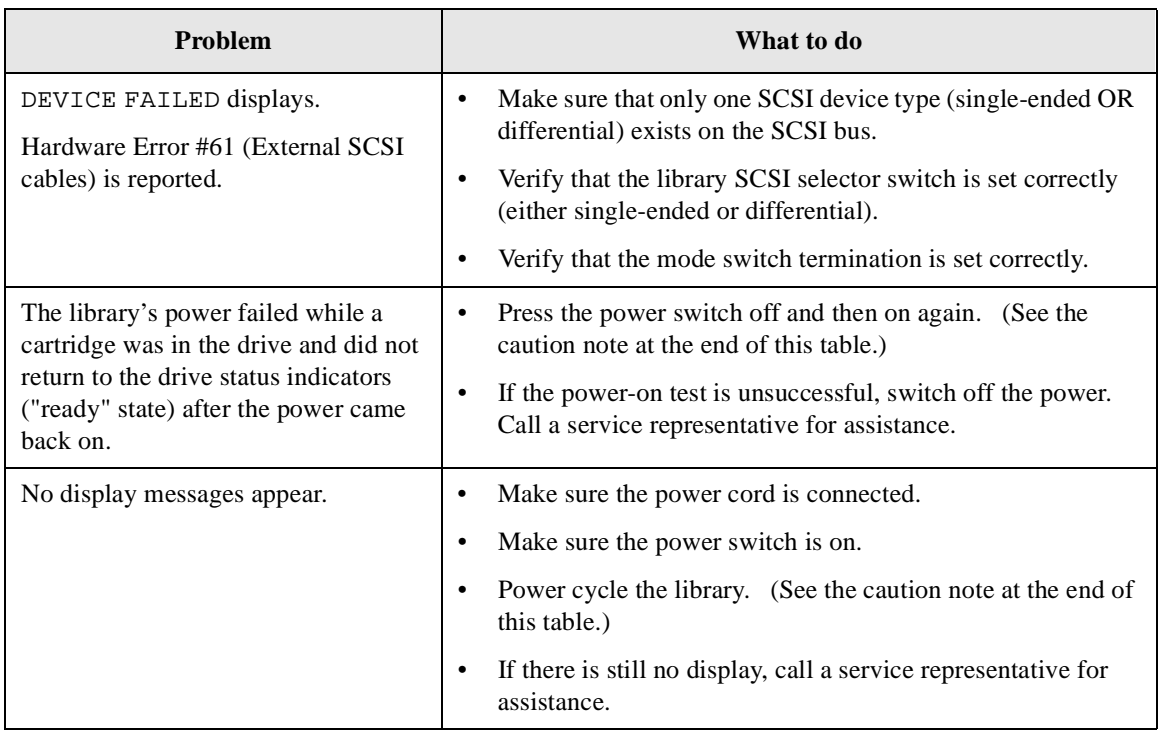

Library Operation

Library Operation

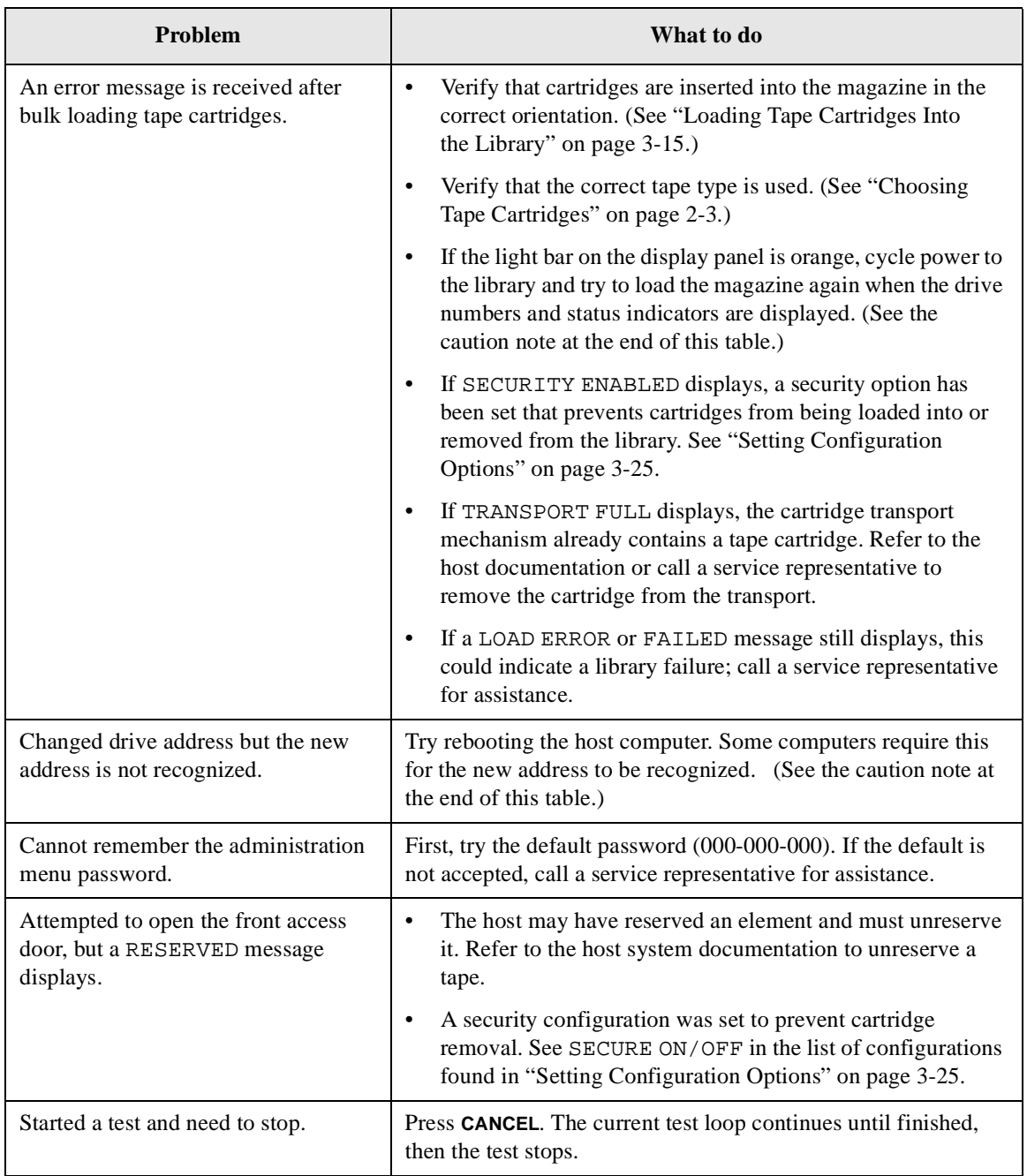

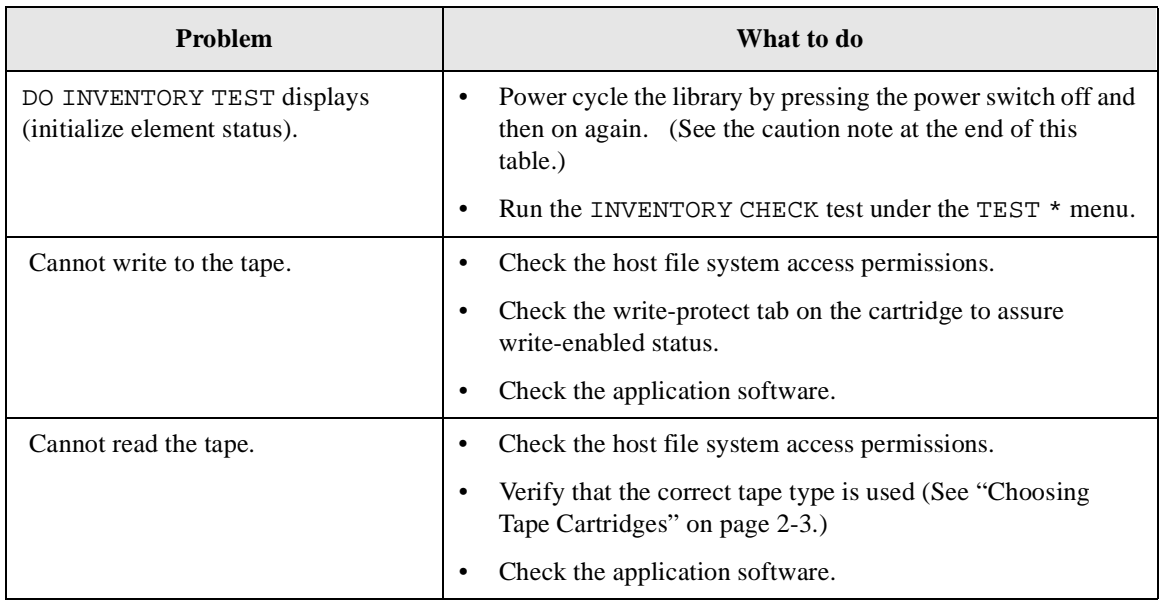

**CAUTION** Do not press the library power switch until all SCSI peripherals connected to host are shut down. Pressing the power button when the SCSI system is active can cause data loss and/or problems with the SCSI interface.

Operating the Library **Troubleshooting**

# **A Supplies and Customer Support**

Supplies and Customer Support **Overview**

# **Overview**

This appendix covers:

- supplies and accessories [\(page A-3](#page-98-0))
- HP customer support information [\(page A-6](#page-101-0))

# <span id="page-98-0"></span>**Supplies and Accessories**

A full range of supplies may be ordered through a Hewlett-Packard authorized dealer, sales office, or through HP Direct. To contact HP Direct, call 1-800-227-8164 or write to HP Direct at the following address:

HP Direct Hewlett-Packard attn: Mail Order P.O. Box 1145 Roseville, CA 95678

Call 1-800-752-0900 for the location of the nearest authorized Hewlett-Packard dealer.

#### **Table A-1 Basic Supplies and Accessories**

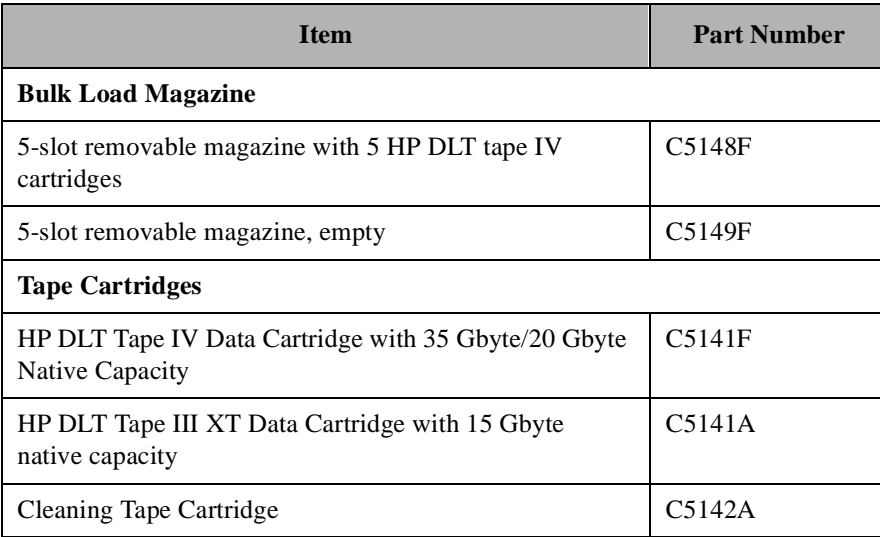

### Supplies and Customer Support **Supplies and Accessories**

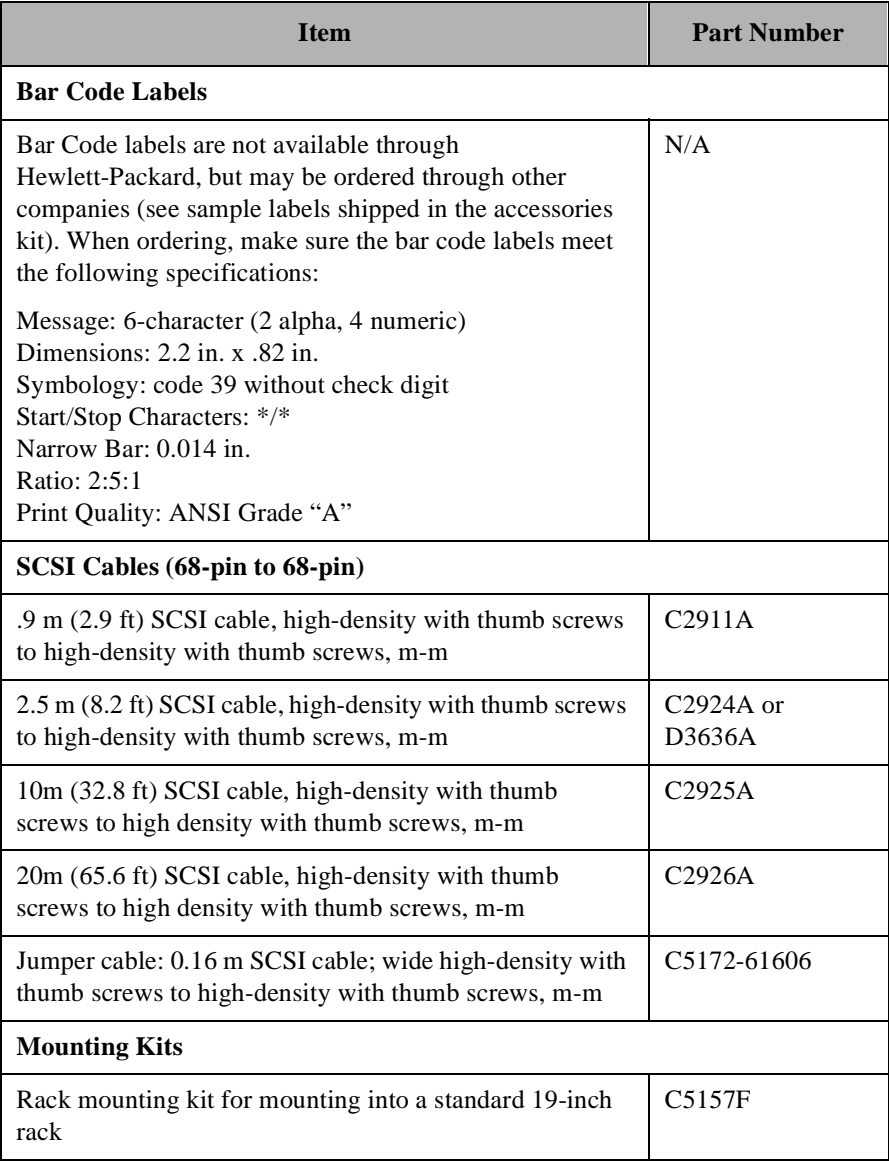

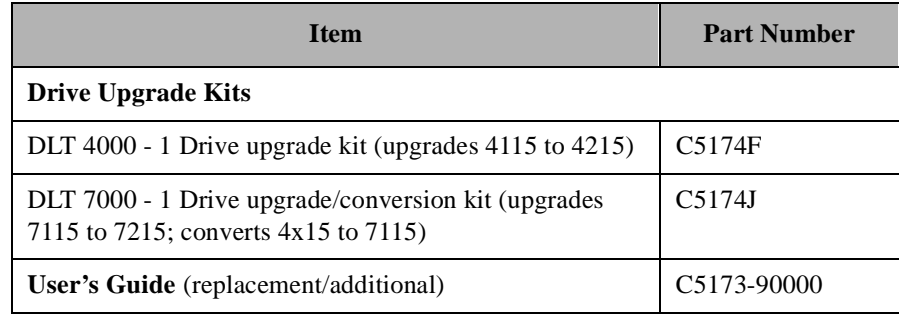

# <span id="page-101-0"></span>**Hewlett-Packard Customer Support**

If a DLT library fails during the warranty period, and the troubleshooting guide and user manual does not solve the problem, you can receive support by doing the following:

- Consult HP FIRST or QUICK FAX for faxback services. See "HP FIRST/QUICK FAX Faxback Services" on page A-6.
- Consult one of the computer/modem connectivity services available, such as America Online or CompuServe. Se[e "Electronic Support Services" on page](#page-104-0)  [A-9](#page-104-0).
- Consult one of the customer support centers in your area for standard or post warranty work. Se[e "Customer Support Centers" on page A-1](#page-105-0)0.

If the library fails after the warranty period, contact your authorized HP dealer/distributor or the nearest HP sales and service office. Customers in the US and Europe can also use a credit card for phone assistance.

# **HP FIRST/QUICK FAX Faxback Services**

QUICK FAX and HP FIRST are automated systems that fax requested product information and/or technical support documents to you. These faxback services are available 24 hours/day.

To use this service, dial the appropriate fax number below for your country from a touch-tone phone. Follow the voice prompts to select an index of available support and product documents.

**NOTE** Remember to dial the country code before these numbers.

# **Asia-Pacific**

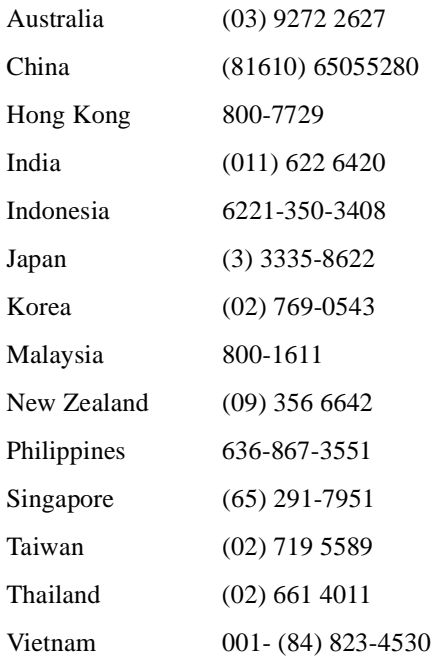

Supplies and Customer Support **Hewlett-Packard Customer Support**

# **Europe**

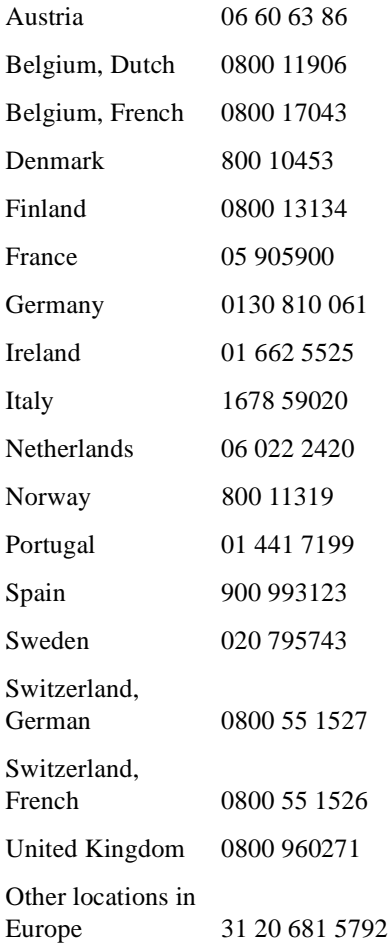

# **North and South America (includes Canada)**

(800) 368-9673 or (970) 635-1510

# **Other Countries**

(970) 635-1510

# <span id="page-104-0"></span>**Electronic Support Services**

For 24-hour access to information over your modem:

# **On-line Service Providers**

Technical information is available on CompuServe and America Online.

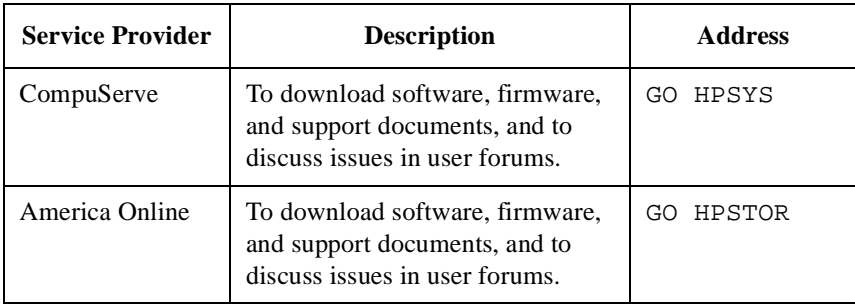

# **Hewlett-Packard Web Site**

Product and support information is available on the Hewlett-Packard web site:

Support and Product information: http://www.hp.com/go/tape

Global support: http://globalsupt.mayfield.hp.com/

# **Customer Support Centers**

<span id="page-105-0"></span>**NOTE** Contact the customer support center in your area for technical assistance during the warranty of your product.

#### **North and South America (includes Canada)**

Monday - Friday, 6am - 6pm MST

HP Colorado Tape Drive and SureStore CD drivers (970) 635-1500

DLT Tape Drives (970) 635-1000

#### **European Customer Support Centers**

Monday - Friday, 8:30 - 18:00 (C.E.T)

**NOTE** Language or country support might not be available for all products.

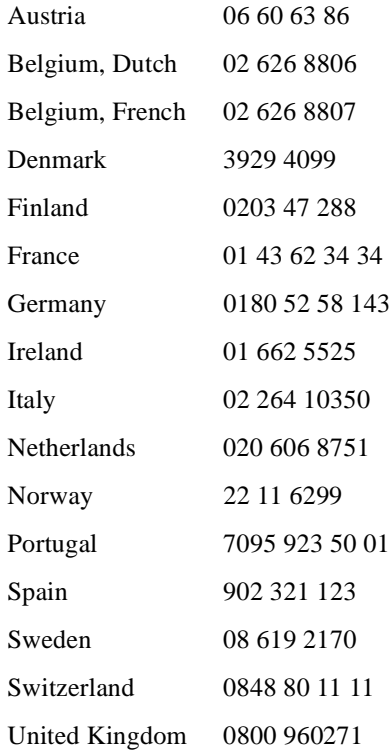

# **Asia-Pacific**

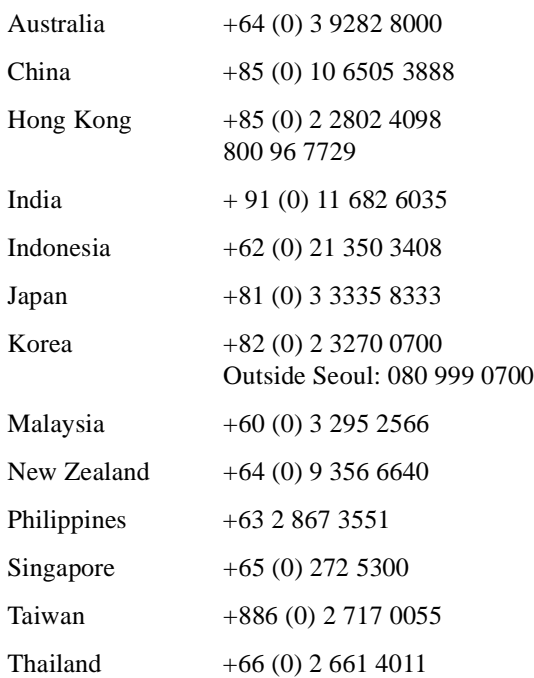

# **Elsewhere**

Contact your authorized HP dealer/distributor or the nearest HP sales and service office.

# **Telephone Support After Warranty**

# **Before Calling**

Before calling, please complete the following information so that you will have it ready for the support center representative:

- Serial number of product
- Brand and model of host computer \_\_\_\_\_\_\_\_\_\_\_\_\_\_\_\_\_\_\_\_\_\_\_\_
- Version of software used; driver selected \_\_\_\_\_\_\_\_\_\_\_\_\_\_\_\_\_\_\_\_\_\_\_\_

# **US and Canada**

Using a VISA or MasterCard, call one of the following:

- (800) 810-0130: Per incident fee of \$25.00 will be charged to the credit card.
- (900) 555-1800: \$2.50 per minute with a maximum of \$25.00 will be charged to the credit card.

# **Europe**

Call the appropriate number listed unde[r "European Customer Support Centers" on](#page-105-0)  [page A-10](#page-105-0). A per incident fee will be charged for after-warranty support. Please have a credit card, PO number, or billing number address ready.

# **Elsewhere**

Contact your authorized HP dealer/distributor or the nearest HP sales and service office for after-warranty support.

#### **HP Reseller Locator Numbers**

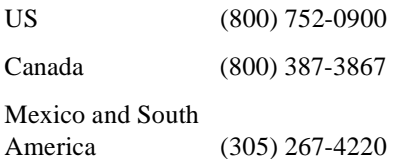
# **B Safety and Regulatory Information**

Safety and Regulatory Information **Overview**

# **Overview**

This section contains important safety and regulatory information for the United States, Finland, Sweden, European Union, and Japan.

# **Safety Information**

# **Laser Safety**

<span id="page-110-0"></span>**WARNING Do not attempt to disable the interlocks or open the service panels while library power is turned on. If the library is operating with the service panels removed, or with fewer than three magazines inserted and the door is open, you can be exposed to Class II laser light emitted from the bar code reader.**

# **CDRH Regulations (USA Only)**

The Center for Devices and Radiological Health (CDRH) of the U.S. Food and Drug Administration implemented regulations for laser products on August 2, 1976. These regulations apply to laser products manufactured from August 1, 1976. Compliance is mandatory for products marketed in the United States. The labels and artwork shown below indicate compliance with CDRH regulations and must be attached to laser products marketed in the United States.

Complies with 21 CFR Chapter 1 Subchapter J.

**WARNING Use of controls, adjustments or performing procedures other than those specified in this manual may result in hazardous laser radiation exposure.** 

> Laser Class Information: A black on yellow label that reads, "Class 1 Laser Product" printed in English, French, German, Finnish, Japanese, and Spanish.

# **Regulatory Information**

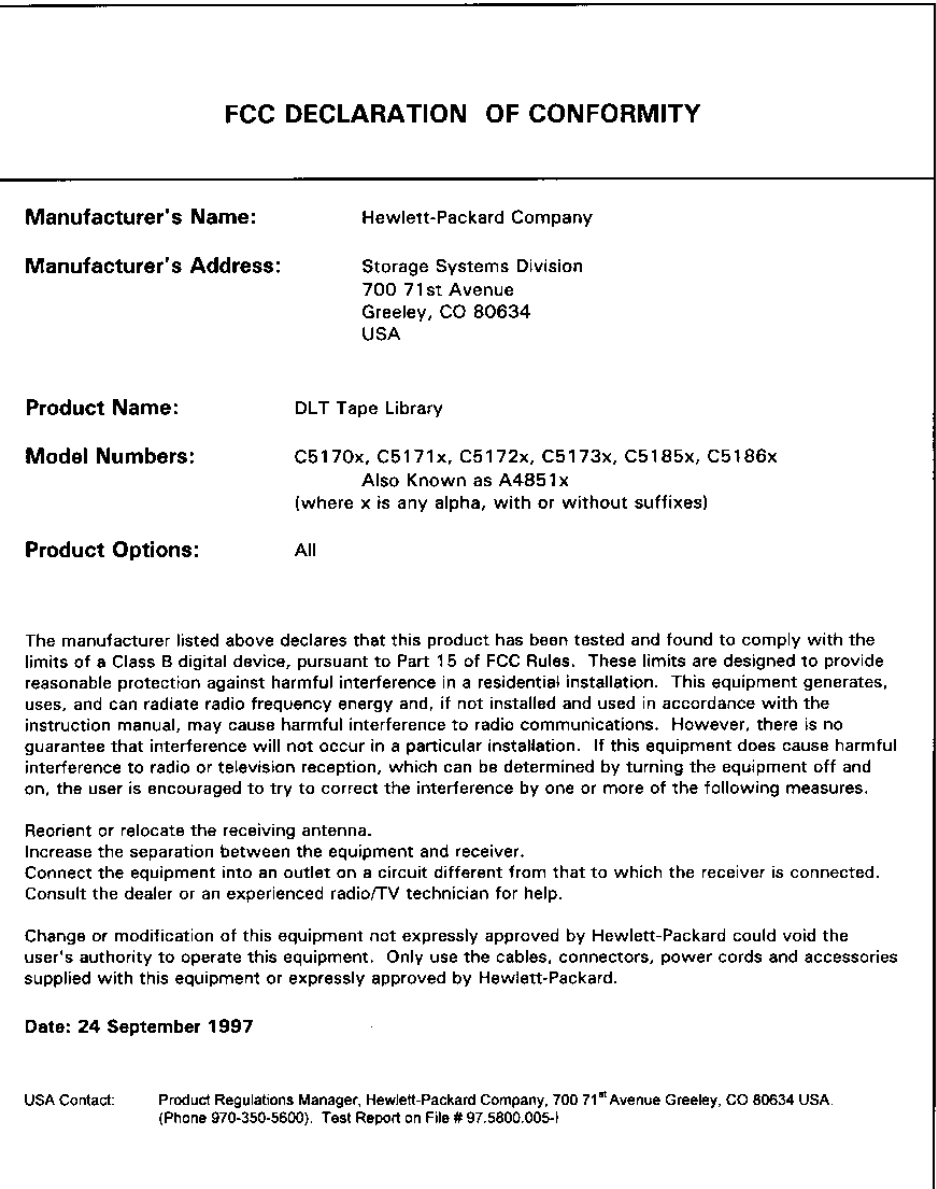

#### **B-4**

# **Declaration of Conformity**

#### **DECLARATION OF CONFORMITY**

according to ISO/IEC Guide 22 and EN 45014

Manufacturer's Name:

Hewlett-Packard Co.

**Manufacturer's Address:** 

Storage Systems Division 700 71st Avenue Greelev, CO 80634 USA

declares, that the product

**Product Name:** DLT Tape Library

- **Model Numbers:** C5170x, C5171x, C5172x, C5173x, C5185x, C5186x Also known as A4851x (x is any alpha, with or without suffixes)
- **Product Options:** All options

conforms to the following Product Specifications:

- Safety: EN 60950: 1992 + A1 + A2:1993 + A3:1995 / IEC950 (1991) + A1 + A2 + A3 EN 60825-1 (1994) / IEC 825-1 (1993), Laser Class 1
- EN 55022 (1994) / CISPR-22 (1993), Class B EMC: EN 50082-1 (1992) prEN 55024-2 (1992) / IEC 1000-4-2 (1995), 4kV CD, 8kV AD prEN 55024-3 (1991) / IEC 1000-4-3 (1995), 3 V/m prEN 55024-4 (1993) / IEC 801-4 (1988), 1 kV Peak Power Lines 0,5 kV Signal Lines EN61000-3-2 (1995) / IEC 1000-3-2 (1995), Harmonics EN61000-3-3(1995) / IEC 1000-3-3 (1994), Flicker

#### **Supplementary Information:**

The product herewith complies with the requirements of the Low Voltage Directive 93/68 EEC and the EMC Directive 89/336/EEC and carries the CE-marking accordingly. These products conform when tested with Hewlett-Packard Computers. Additional suffixes may be used to indicate variation in color or firmware.

Greeley, CO, September 18, 1997 Storage Systems Division Quality Manager

European Contact: Your local Hewlett-Packard Sales and Service Office or Hewlett-Packard GmbH, Department TRE, Herrenberger StraBe 130, D-71304 Boblingen (FAX: +49-7031-14-3143)

# **United Kingdom Telecommunications Act 1984**

The digital linear tape libraries are approved under Approval Number NS/G/1234/J/100003 for indirect connection to Public Telecommunication Systems within the United Kingdom.

# **Herstellerbescheinigung**

Diese Information steht im Zusammenhang mit den Anforderungen der Maschinenlärn information sverordnung vom 18 Januar 1991.

Schalldruckpegel Lp < 70 dB(A)

- am arbeitsplatz
- normaler betrieb
- nach ISO 7779: 1988/EN 27779:1991 (Typprüfung)

#### **English Translation of German Sound Emission Directive**

This statement is provided to comply with the requirements of the German Sound Emission Directive, from 18 January 1991.

Sound pressure  $Lp < 70$  dB(A)

- at operator position
- normal operation
- according to ISO 7779: 1988/EN 27779: 1991 (type test)

# **Turvallisuusyhteenveto**

Laserturvallisuus

LUOKAN 1 LASERLAITE

#### KLASS 1 LASER APPARAT

HP DLT Tape Library -nauhamuistiasemat ovat käyttäjän kannalta turvallisia luokan 1 laserlaitteita. Nauhamuistiasemien sisälle asennettu lasersädettä käyttävä viivakoodinlukija ei normaalissa käytössä aiheuta vaaraa käyttäjälle.

Laitteiden turvallisuusluokka on määritetty standardin EN 60825-1 (1994) mukaisesti.

#### VAROITUS !

Laitteen käyttäminen muulla kuin käyttöohjeessa mainitulla tavalla saattaa altistaa käyttäjän turvallisuusluokan 1 ylittävälle lasersäteilylle.

#### VARNING !

Om apparaten används på annat sätt än i bruksanvisning specificerats, kan användaren utsättas för laserstrålning som överskrider gränsen för laserklass 1.

#### HUOLTO

HP DLT Tape Library -nauhamuistiasemien sisällä ei ole käyttäjän huollettavissa olevia kohteita. Laitteen saa avata ja huoltaa ainoastaan sen huoltamiseen koulutettu henkilö. Nauhamuistiaseman sisälle asennettua viivakoodinlukijaa ei tule avata eikä purkaa huoltotoimenpiteiden yhteydessä.

#### VARO !

Nauhamuistiaseman suojakotelon ollessa avattuna saatat altistua lasersäteilylle viivakoodinlukijan toimiessa. Älä tuijota säteeseen.

#### VARNING !

När skyddshöljet av magnetbandstationen är öppnad, kan användaren utsättas för laserstrålning då streckkodläsare är i funktion. Stirra ej in i strålen.

Tiedot viivakoodinlukijassa käytettävän laserdiodin säteilyominaisuuksista:

Aallonpituus675 nm Teho0,5 mW TurvallisuusluokkaLuokan 2 laser

#### **English Translation of Finnish Regulatory Information**

LASER SAFETY SUMMARY

LASER SAFETY

CLASS 1 LASER PRODUCT (The same text in Swedish)

HP DLT Tape Library Systems are for user safe class 1 laser products. In normal use the laser bar code reader installed inside the tape library units doesn't cause any hazard to the user.

The laser safety class of the libraries was defined in accordance with the standard EN 60825-1 (1994).

#### WARNING!

The use of the product otherwise than specified in the user's manual may expose the user to laser radiation exceeding safety class 1.

(THE SAME WARNING IN SWEDISH)

#### SERVICE

There are no user serviceable parts inside the HP DLT Tape Library units. The DLT units can be serviced only by qualified service personnel. The laser bar code reader installed inside the library units shall not be opened or disassembled during service.

#### WARNING!

If the enclosure of the tape library unit is opened, you may be exposed to laser radiation when the bar code reader is operating. Don't stare into the beam.

#### (THE SAME WARNING IN SWEDISH)

The information about the radiation characteristics of the laser diode used in the laser bar code reader:

Wavelength675 nm Power0,5 mW Laser safety classClass 2 laser

# <span id="page-116-0"></span>**Japanese VCCI Statement**

この装置は、情報処理装置等電波障害自主規制協議会(VCCI)の基準 に基づくクラスA情報技術装置です。この装置を家庭環境で使用すると電波 妨害を引き起こすことがあります。この場合には使用者が適切な対策を講ず るよう要求されることがあります。

### **English Translation of Japanese VCCI Statement**

This equipment is in the Class B category information technology equipment based on the rules of Voluntary Control Council For Interference by Information Technology Equipment (VCCI). Although aimed for residential area operation, radio interference may be caused when used near a radio or TV receiver. Read the instructions for correct operation.

Safety and Regulatory Information **Regulatory Information**

# TapeAlert Messages TapeAlert Messages

Download from Www.Somanuals.com. All Manuals Search And Download.

**C TapeAlert Messages**

TapeAlert Messages **Overview**

# **Overview**

This section contains information on TapeAlert, a diagnostic tool that monitors the drive's operations, checks media integrity, and send messages via your backup software to warn you of existing or potential problems.

# <span id="page-120-0"></span>**TapeAlert Messages and Descriptions**

There are three types of messages, listed in order of severity. They are information (I), warning (W), and Critical (C). Information messages explain a diagnostic situation. Warning messages appear when data may be lost. Critical messages describe the most severe situations, and require immediate attention.

**Table C-1 TapeAlert Tape Error Messages**

| No.          | <b>Flag</b>            | <b>Type</b> | <b>Displayed Message</b>                                                                                                    | <b>Additional Action</b><br><b>Information</b>                                                                                                    |
|--------------|------------------------|-------------|----------------------------------------------------------------------------------------------------|----------------------------------------------------------------------------------------------------|
| $\mathbf{1}$ | Read<br><b>Warning</b> | W           | The tape is having<br>problems reading data. No<br>data has been lost, but<br>there has been a reduction<br>in the performance of the<br>tape. | Back up information on to<br>another tape and discard<br>the defective tape. If the<br>problem persists, call the<br>tape drive supplier<br>helpline. |
| $\mathbf{2}$ | Write<br>Warning       | W           | The tape drive is having<br>problems writing data. No<br>data has been lost, but<br>there has been a reduction<br>in the capacity of the tape. | Back up information on to<br>another tape and discard<br>the defective tape. If the<br>problem persists, call the<br>tape drive supplier<br>helpline. |
| 3            | <b>Hard Error</b>      | W           | The operation has stopped<br>because an error has<br>occurred while reading or<br>writing data which the<br>drive cannot correct.              | Back up information on to<br>another tape and try the<br>operation again. If the<br>problem persists, call the<br>tape drive supplier<br>helpline.    |
| 5            | <b>Read Failure</b>    | $\mathbf C$ | The tape is damaged or the<br>drive is faulty. Call the tape<br>drive supplier helpline.                                                       | Eject the tape and inspect<br>for damage. Insert a new<br>tape and try operation<br>again.                                                            |

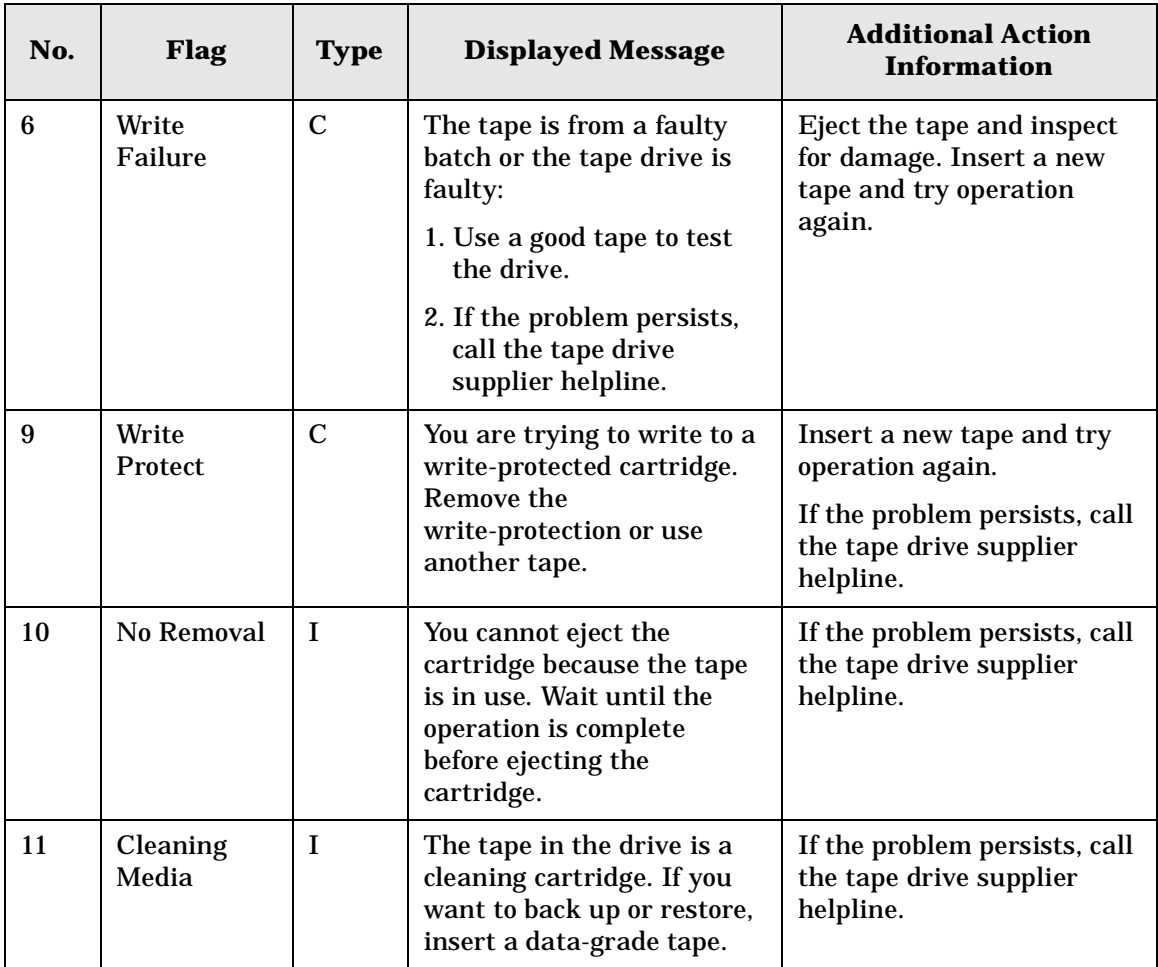

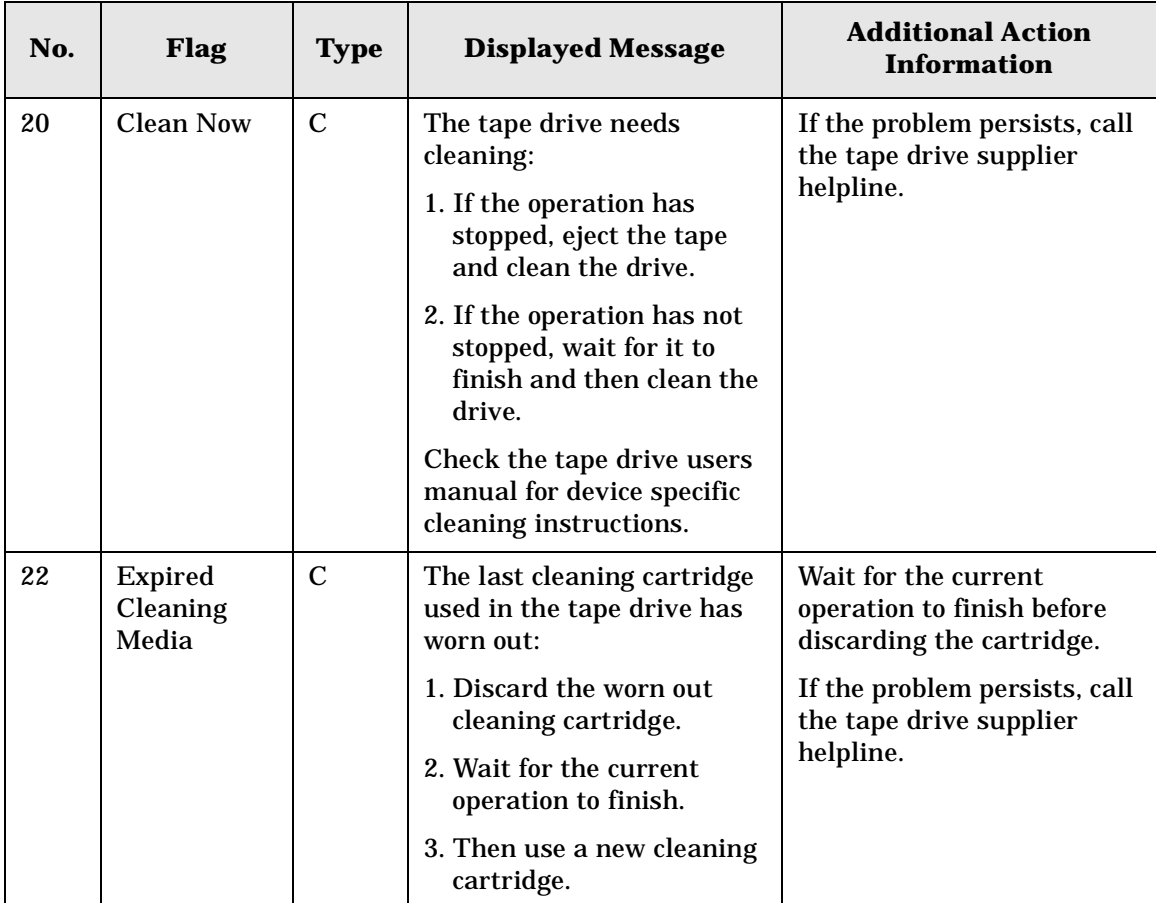

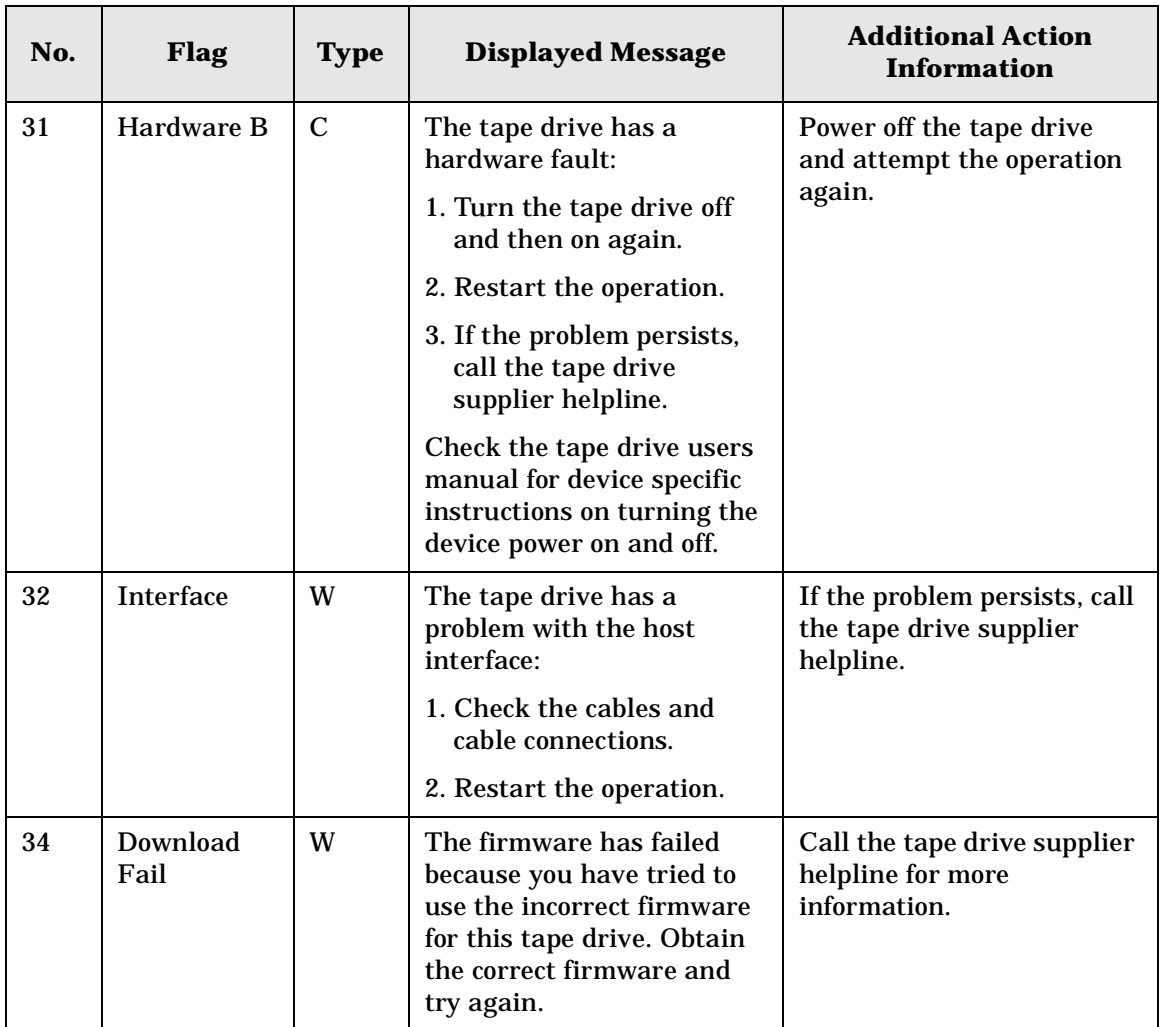

**Table C-2 TapeAlert Library Error Messages**

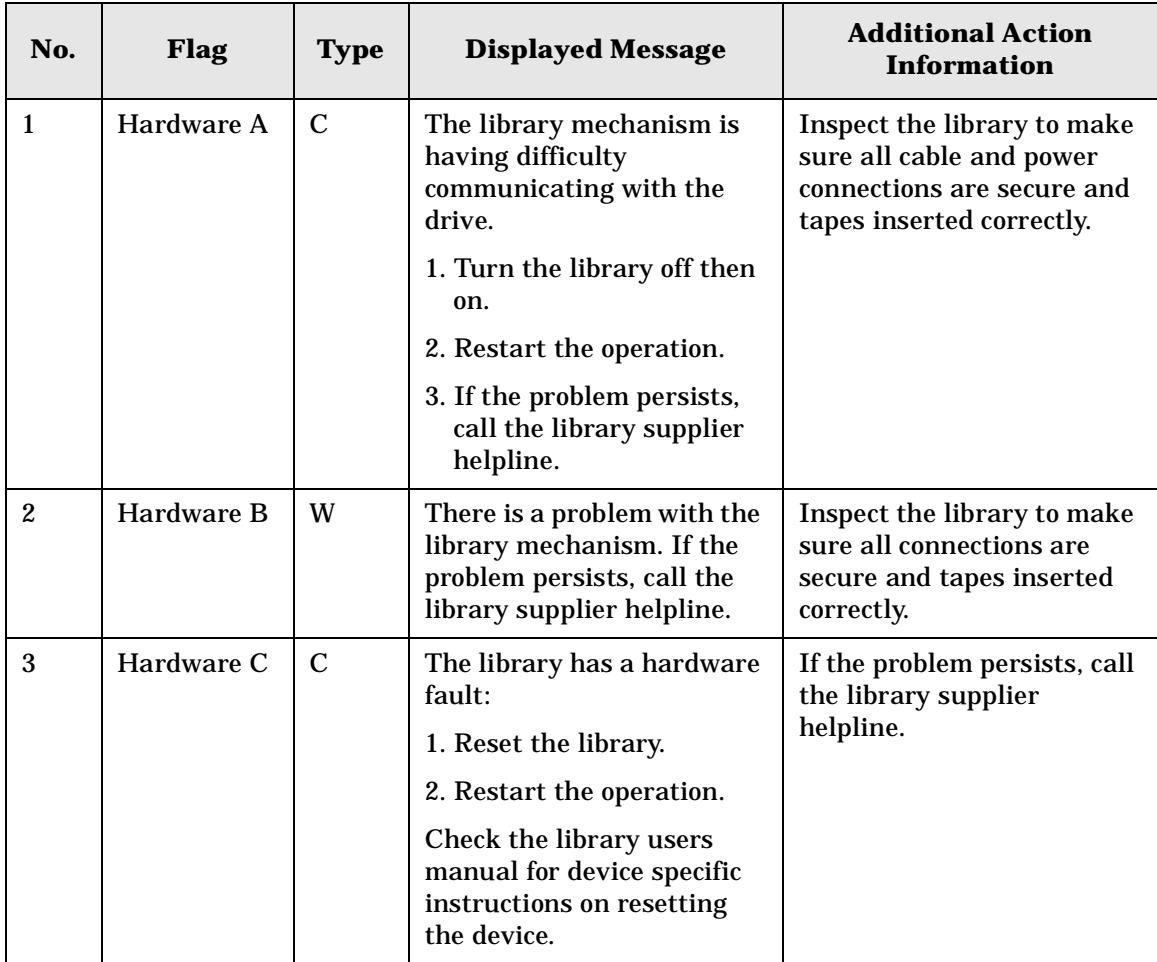

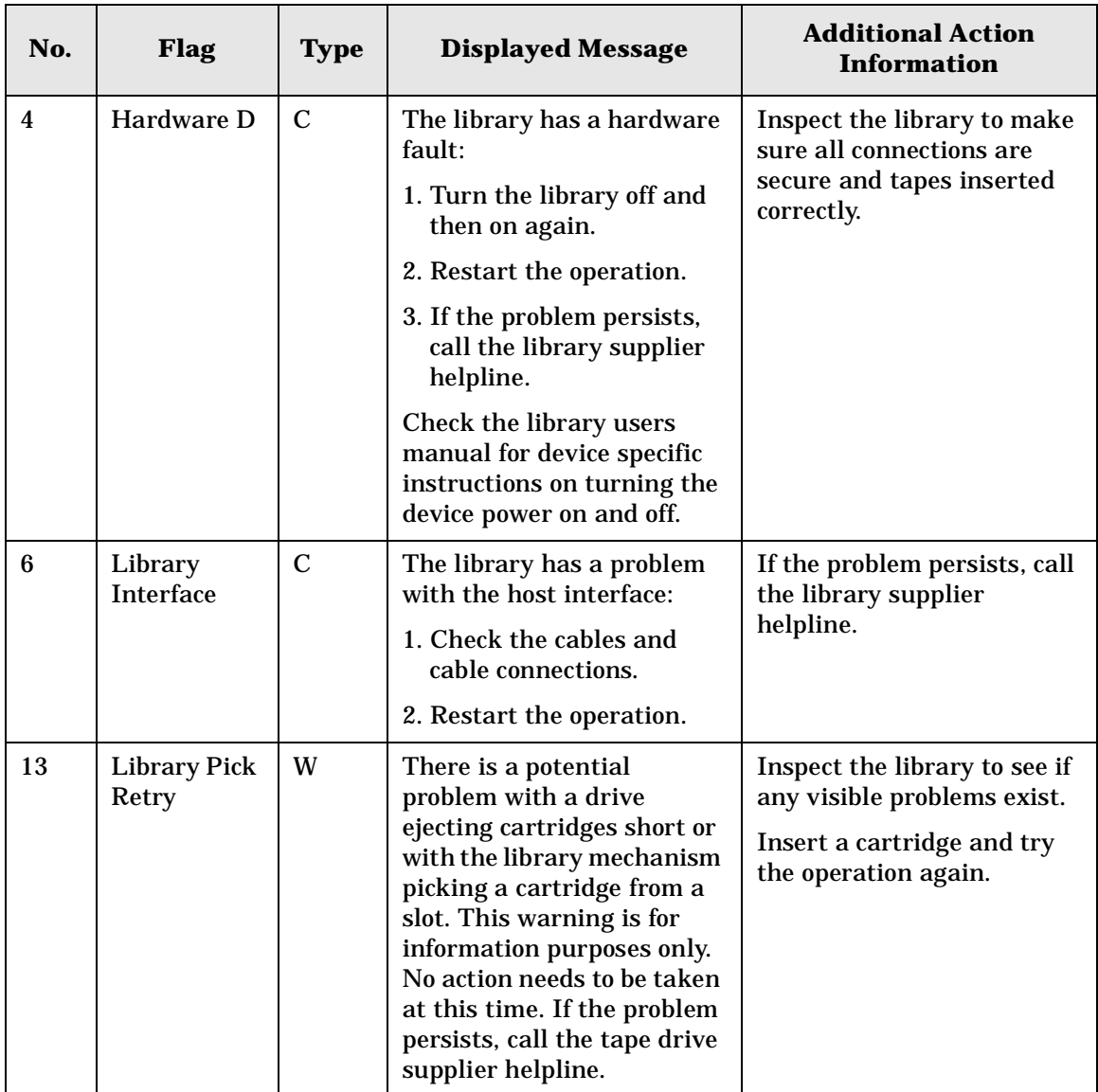

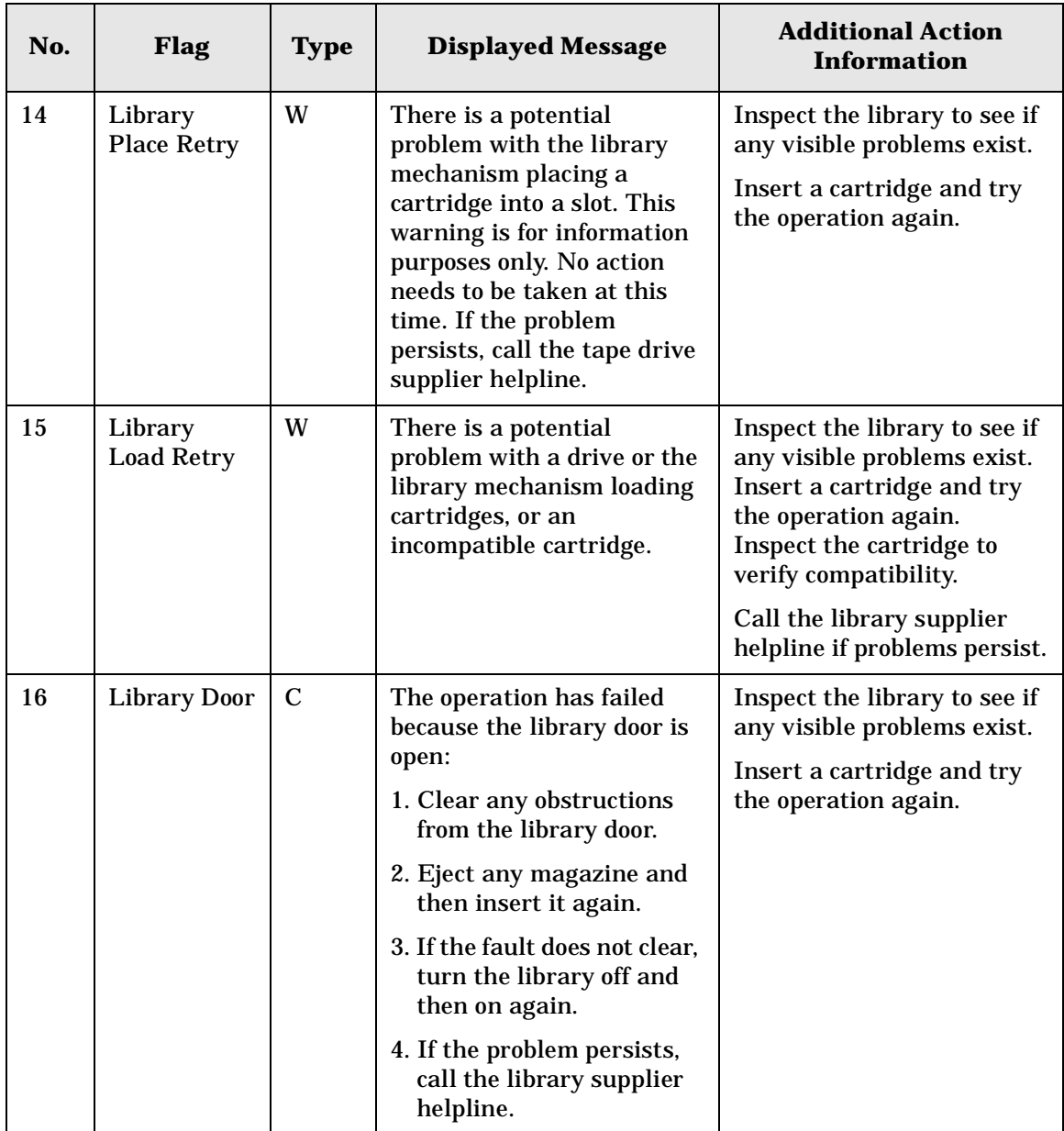

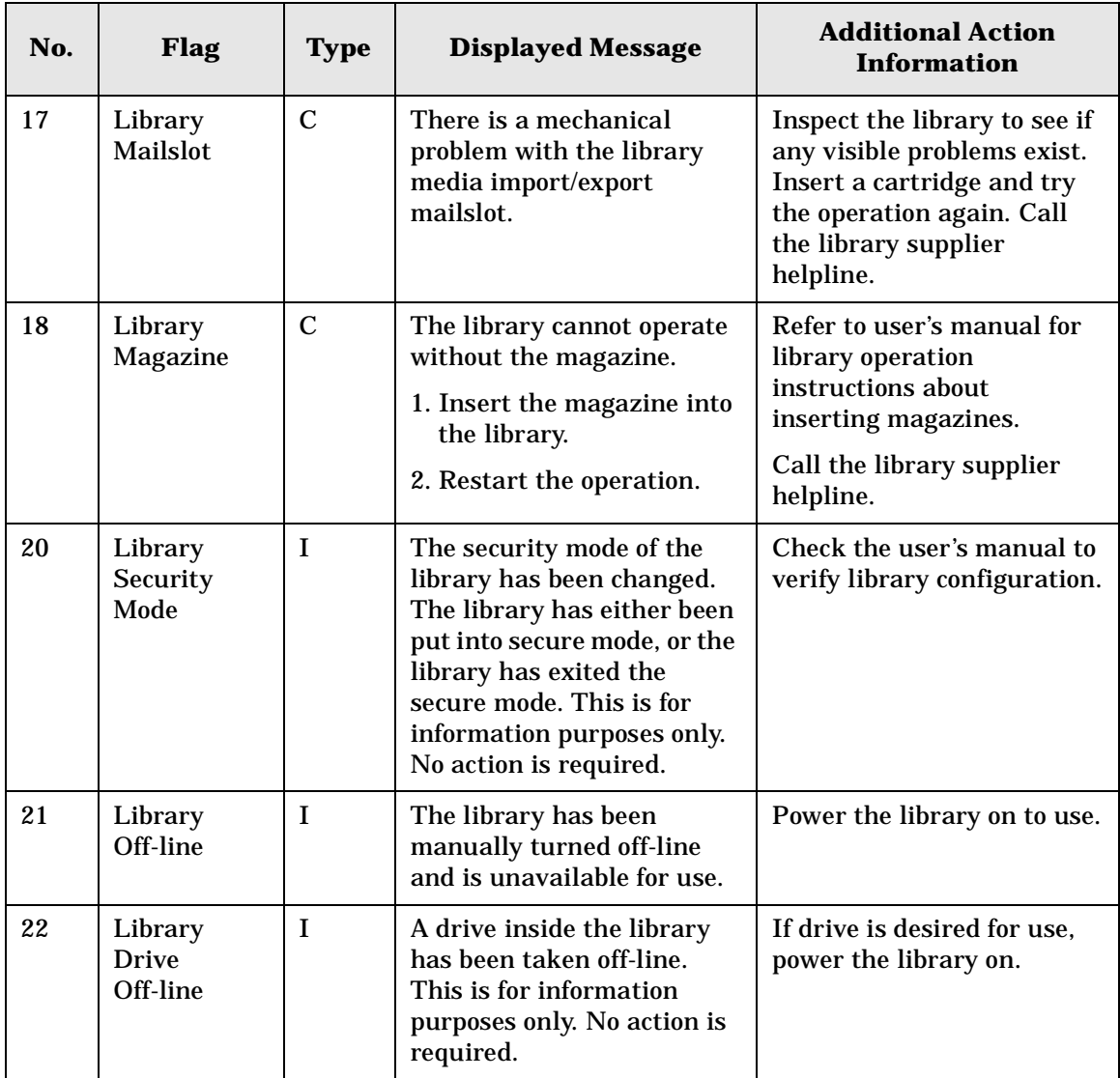

<span id="page-128-0"></span>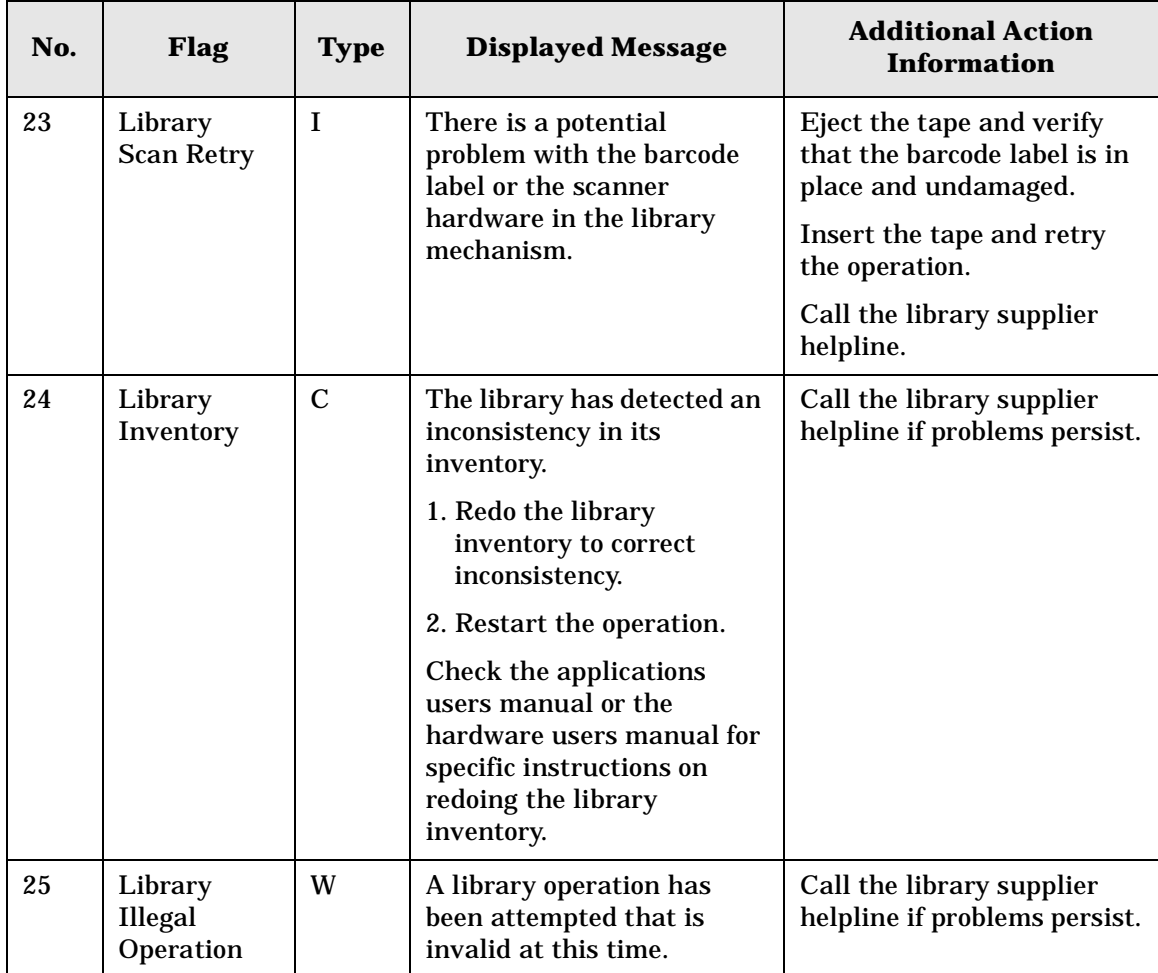

## **A**

**autochanger.** *See tape library.*

**autochanger controller.** The part of the library that controls the sending and receiving of SCSI commands and controls the picker.

#### **B**

**bulk load magazine.** *See magazine.*

#### **C**

**cartridge .** A plastic enclosure that contains the digital linear tape. The tape is never removed from the cartridge.

**cleaning cartridge.** A special tape cartridge that is used to clean digital linear tape drives.

**control panel.** The part of the library that is used to manage and display library functions.

#### **D**

**digital linear tape.** Digital linear tape (DLT) drives read and write data to digital linear tape in straight tracks that run the full length of the tape. The read/write head moves vertically to read from or write to the tracks on the tape.

**driver.** A program that allows the operating system to communicate with a peripheral device.

# **E**

**element .** A SCSI term for any one of the autochanger components- drive, storage slots, or picker.

# **J**

**jukebox.** *See tape library.*

#### **L**

**library.** *See tape library.* 

**LAN.** Local Area Network. A group of computers and peripherals physically connected so users can share hardware and software resources.

#### **M**

**magazine.** A removable part of the library used to insert, remove, and store tape cartridges in the library.

#### **P**

**peripheral device .** A product used in conjunction with a computer, that is physically separate but that is under the computer's control. It is usually connected to the computer by cables or wires. Printers, disk drives, scanners, libraries, and modems are examples of peripheral devices.

**picker.** *See transport mechanism.*

#### **R**

**rack.** A cabinet-like product used to house one or more computer peripherals. Computer peripherals are mounted to special brackets or rack slides which allow the peripherals to be installed into the rack.

**rack slides.** Expandable mechanical devices that are mounted to a computer peripheral and allow the peripheral to be installed into a rack which can house multiple computer peripheral devices. The rack slides allow the peripheral to be extended out of the rack for service.

**rails.** The vertical slotted metal pieces at the front and back of a rack used to mount the rack slides to the rack.

#### **S**

**SCSI.** An acronym for the Small Computer Systems Interface.

**slides.** *See rack slides.*

**storage slot.** An area of the magazine that holds cartridges when the cartridges are not in the drive.

**swap.** A motion that occurs when the transport mechanism replaces one tape cartridge in the drive with another, returning the first to its storage slot.

#### **Glossary-2**

# **T**

**tape library.** A term synonymous with jukebox or autochanger. This type of tape storage device is often referred to as a "jukebox" because when a file is requested, the tape cartridge containing the file is found, inserted into the drive, and the requested information is sent to the host computer system. This is similar to the way a musical jukebox finds a record and moves it to the turntable when a song is requested.

**terminator.** A resistor array device used for electrically terminating a SCSI bus. A SCSI bus must be terminated at its two physical ends. A peripheral device uses a terminator only if it is at the end of the bus.

**transport mechanism.** The part of the library that transports tape cartridges to and from storage slots and the drive.

#### **U**

**UPS .** Uninterruptible Power Supply. A product that is used to supply power to computer systems when there is a power failure.

#### **W**

**write-protect.** A feature that prevents data from being written to a tape. A write protect tab is located on the tape cartridge to enable write-protection of the tape.

#### **Glossary-4**

# **Index**

#### **A**

accessories, [A-3](#page-98-0) ADMIN \* menu, [3-6](#page-59-0) entering the password, [3-9](#page-62-0)

#### **B**

backup software, [1-27](#page-40-0) bar code labels labeling cartridges, [2-4](#page-47-0) labeling magazines, [2-5](#page-48-0) viewing from display window, [3-22](#page-75-0) barcodes, viewing, [3-22](#page-75-0)

#### **C**

cables routing, [1-23](#page-36-0) changing the password, [3-10](#page-63-0) cleaning messages, [2-7](#page-50-0) cleaning the drives, [3-23](#page-76-0)–[3-24](#page-77-0) clearance, [1-3](#page-16-0) configuration options, [3-25](#page-78-0) configuring the library, [3-25](#page-78-0) connecting the tape library, [1-23](#page-36-0) contacing support, [A-6](#page-101-0) control panel menu, [3-8](#page-61-0) control panel keys, [3-3](#page-56-0) conventions typographical, [iv](#page-3-0)

#### **D**

display window description of, [3-3](#page-56-0) display window messages, [3-4](#page-57-0) drive cleaning messages, [2-7](#page-50-0) drive status, [3-4](#page-57-0) drives cleaning, [3-23](#page-76-0)–[3-24](#page-77-0) replacing online, [3-37](#page-89-0)

#### **E**

environment, [1-3](#page-16-0)

#### **H**

host SCSI card, [1-7](#page-20-0)

#### **I**

information logs accessing, [3-28](#page-81-0) installation overview, [1-2](#page-15-0) installation overview, [1-2](#page-15-0) internal tests, [3-33](#page-85-0)–[3-36](#page-88-0)

#### **K**

keys, menus available, [3-8](#page-61-0)

#### **L**

labeling tapes, [2-4](#page-47-0), [2-5](#page-48-0) library performance information, [3-28](#page-81-0) removing tapes, [3-19](#page-72-0) shipping, [1-28](#page-41-0) loading tapes, [3-15](#page-68-0)–[3-18](#page-71-0) location criteria, [1-3](#page-16-0)

#### **M**

magazines labeling, [2-5](#page-48-0) menu options, [3-6](#page-59-0) menu tree, [3-8](#page-61-0) messages, display window, [3-4](#page-57-0) mode switch setting, [1-20](#page-33-0) mounting the library rackmounting instructions, [1-8](#page-21-0) moving the library, [1-28](#page-41-0)

#### **O**

online drive replacement, [3-37](#page-89-0)

online support, [A-9](#page-104-0) overview, [iii](#page-2-0)

#### **P**

part numbers, [1-4](#page-17-0), [A-3](#page-98-0) parts, [1-4](#page-17-0) additional co[mponents](#page-18-0)  provided, 1-5 password, entering, [3-9](#page-62-0) password, setting, [3-10](#page-63-0) performance logs displaying, [3-28](#page-81-0) power cables routing, [1-23](#page-36-0) powering on, [1-27](#page-40-0) printing history, [ii](#page-1-0) problems, [troubleshooting table](#page-94-0), [3-39](#page-91-0)–3-42

#### **R**

rackmounting, [1-8](#page-21-0)–[1-19](#page-32-0) attaching rack slides, [1-12](#page-25-0) mounting brackets, [1-10](#page-23-0) placing li[brary in rack](#page-19-0), [1-17](#page-30-0) rear panel, 1-6 regulatory information, [B-3](#page-110-0)–[B-9](#page-116-0) retrieving performance information, [3-28](#page-81-0) routing SCSI and power cables, [1-23](#page-36-0)

#### **S**

safety and regulatory information, [B-3](#page-110-0)–[B-9](#page-116-0) SCSI addresses setting, [3-11](#page-64-0)–[3-13](#page-66-0) viewing current, [3-14](#page-67-0) SCSI bus host adapter, [1-7](#page-20-0) SCSI bus status indicators, [3-14](#page-67-0) SCSI cables routing, [1-23](#page-36-0) SCSI interface mode switch

#### **Index 1**

# **Index**

setting, [1-20](#page-33-0) SCSI PCA status indications, listing of, [3-14](#page-67-0) security code, setting, 3-23 setting SCSI IDs, [3-11](#page-64-0)–[3-13](#page-66-0) setting the mode switch, [1-20](#page-33-0) shipping the library, [1-28](#page-41-0) status, drive, [3-4](#page-57-0) supplies, [A-3](#page-98-0) support, [A-6](#page-101-0) telephone, [A-12](#page-107-0) support centers, [A-10](#page-105-0)

#### **T**

tape drives cleaning, [3-23](#page-76-0)–[3-24](#page-77-0) tape library clearance, [1-3](#page-16-0) connecting, [1-23](#page-36-0) moving, [1-28](#page-41-0) TapeAlert messages, [C-3](#page-120-0)–[C-11](#page-128-0) TapeAssure, [1-27](#page-40-0) tapes choosing, [2-3](#page-46-0) ejecting, [3-19](#page-72-0) labeling, [2-4](#page-47-0) maintenance of, [2-9](#page-52-0) write-protecting, [2-8](#page-51-0) tapes, unloading, [3-19](#page-72-0)–[3-21](#page-74-0) temperature operating, [1-3](#page-16-0) top-level menus, [3-6](#page-59-0) troubleshooting, [3-39](#page-91-0)–[3-42](#page-94-0) type styles in this book, [iv](#page-3-0)

#### **U**

unloading tapes, [3-19](#page-72-0)–[3-21](#page-74-0) unpacking the library, [1-4](#page-17-0)

#### **V**

viewing barcodes, [3-22](#page-75-0) viewing [SCSI IDs](#page-16-0), [3-14](#page-67-0) voltage, 1-3

Free Manuals Download Website [http://myh66.com](http://myh66.com/) [http://usermanuals.us](http://usermanuals.us/) [http://www.somanuals.com](http://www.somanuals.com/) [http://www.4manuals.cc](http://www.4manuals.cc/) [http://www.manual-lib.com](http://www.manual-lib.com/) [http://www.404manual.com](http://www.404manual.com/) [http://www.luxmanual.com](http://www.luxmanual.com/) [http://aubethermostatmanual.com](http://aubethermostatmanual.com/) Golf course search by state [http://golfingnear.com](http://www.golfingnear.com/)

Email search by domain

[http://emailbydomain.com](http://emailbydomain.com/) Auto manuals search

[http://auto.somanuals.com](http://auto.somanuals.com/) TV manuals search

[http://tv.somanuals.com](http://tv.somanuals.com/)